# Operação Manual Transmissor Multiparâmetro M400

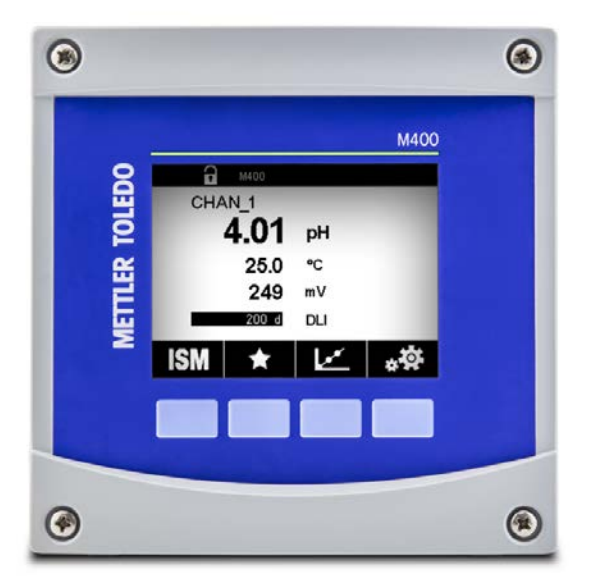

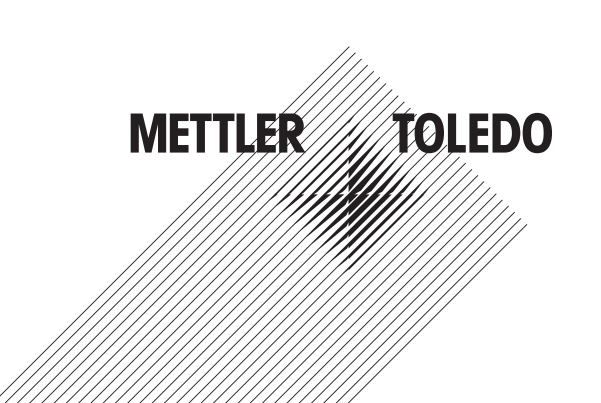

Sujeito a alterações técnicas. © 02/2021 Mettler-Toledo GmbH, Analítica de Processo, Suíça 30 413 294 F. Impresso na Suíça

## Operação Manual Transmissor MultiparâmetroM400

### Conteúdo

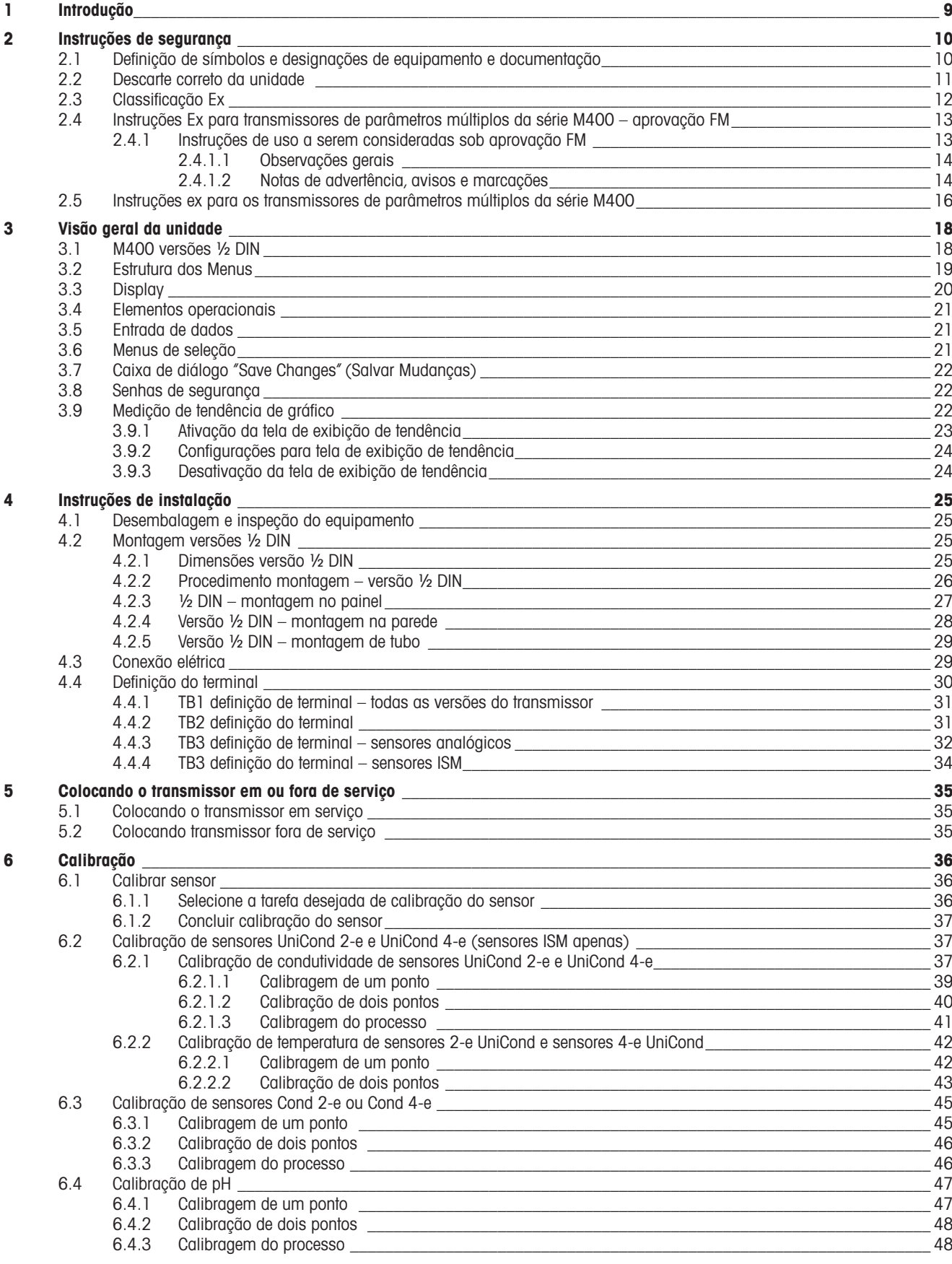

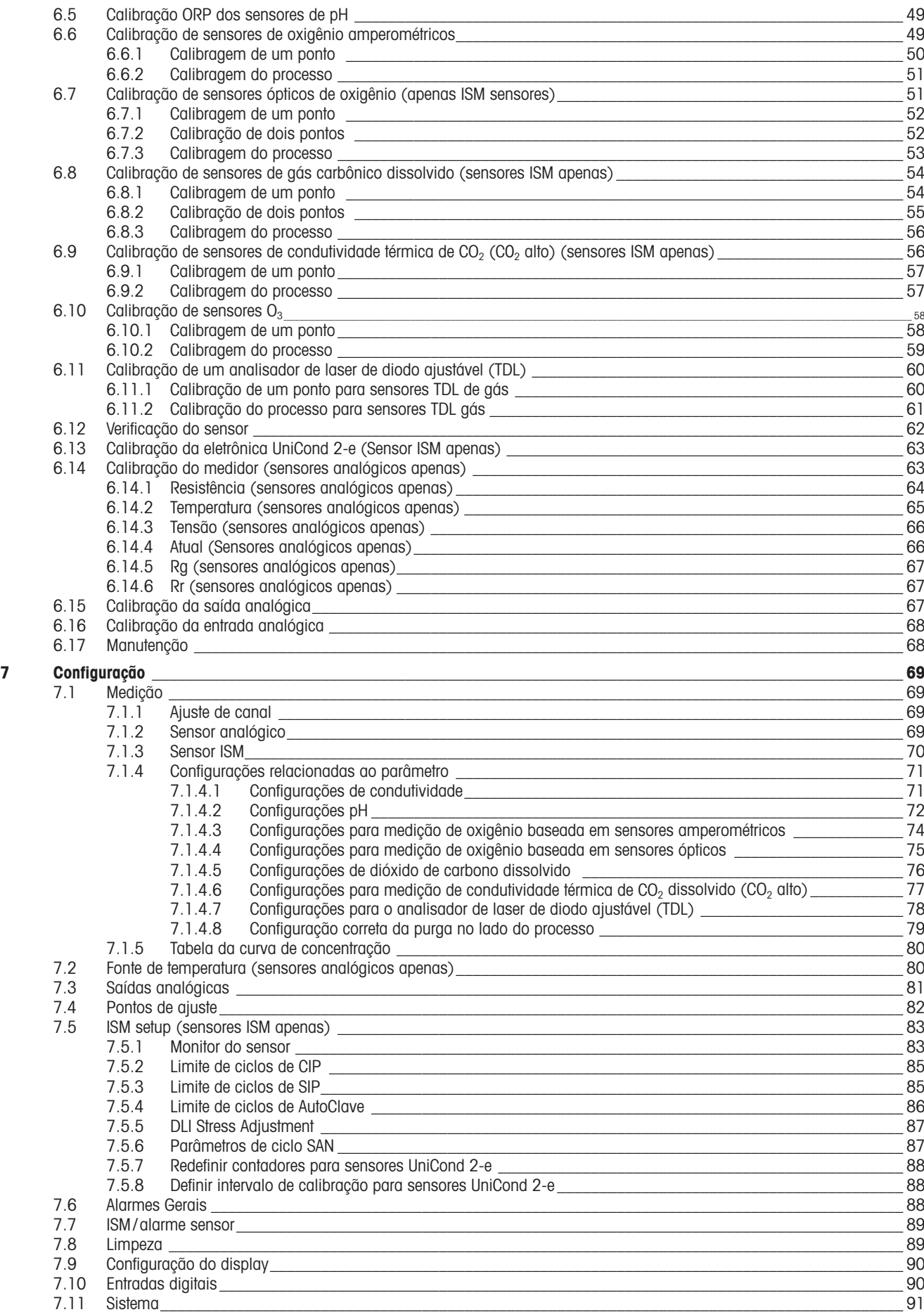

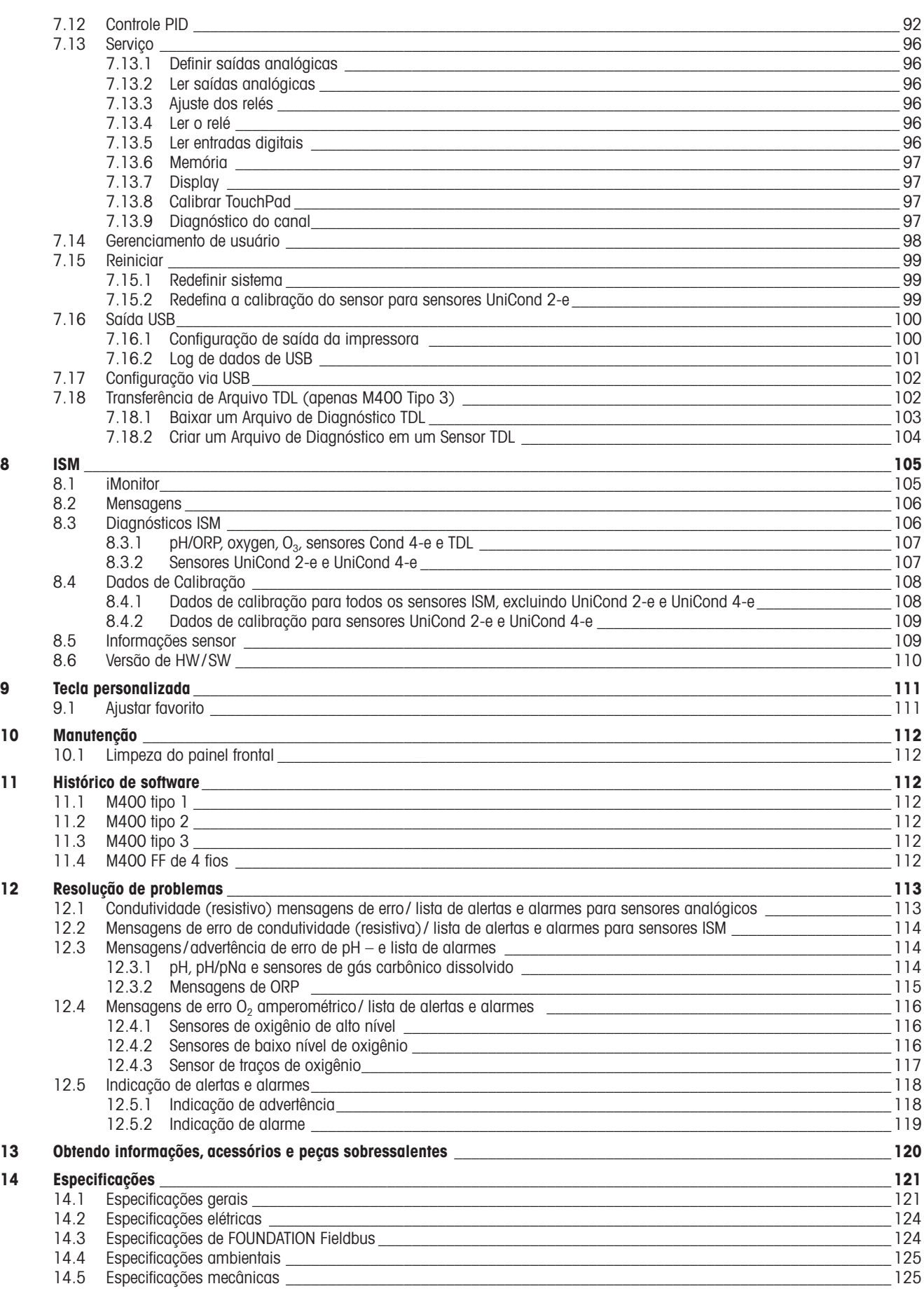

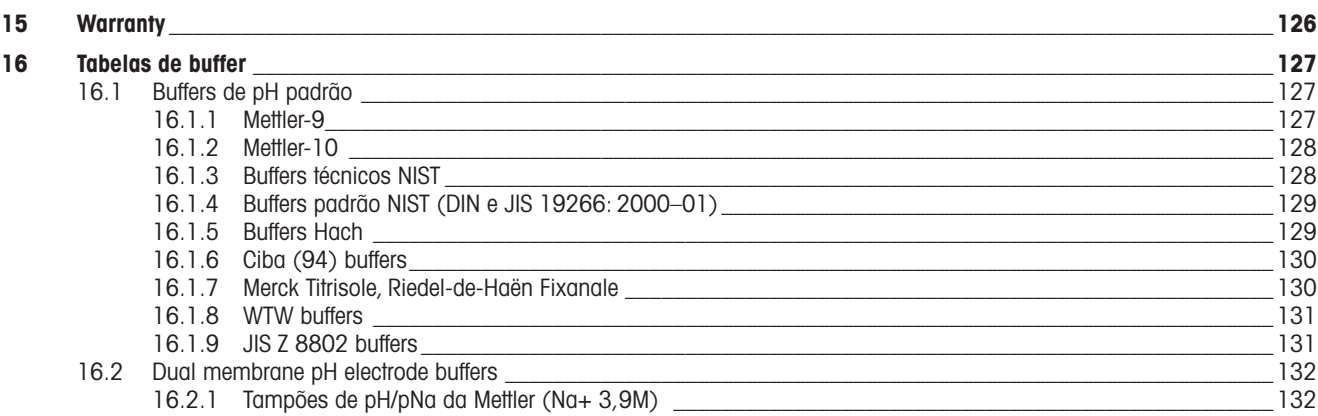

### <span id="page-8-0"></span>1 Introdução

O M400 é um transmissor de 4 fios com sinal de saída de 4(0) a 20 mA e capacidades de comunicação HART ou FOUNDATION Fieldbus para medições analíticas. O M400 é um transmissor de parâmetros múltiplos e suporta as medições listadas na guia de ajuste de parâmetros abaixo.

O M400 transmissor M400 é projetado para uso em indústrias de processo.

#### M400 guia para ajuste de parâmetro

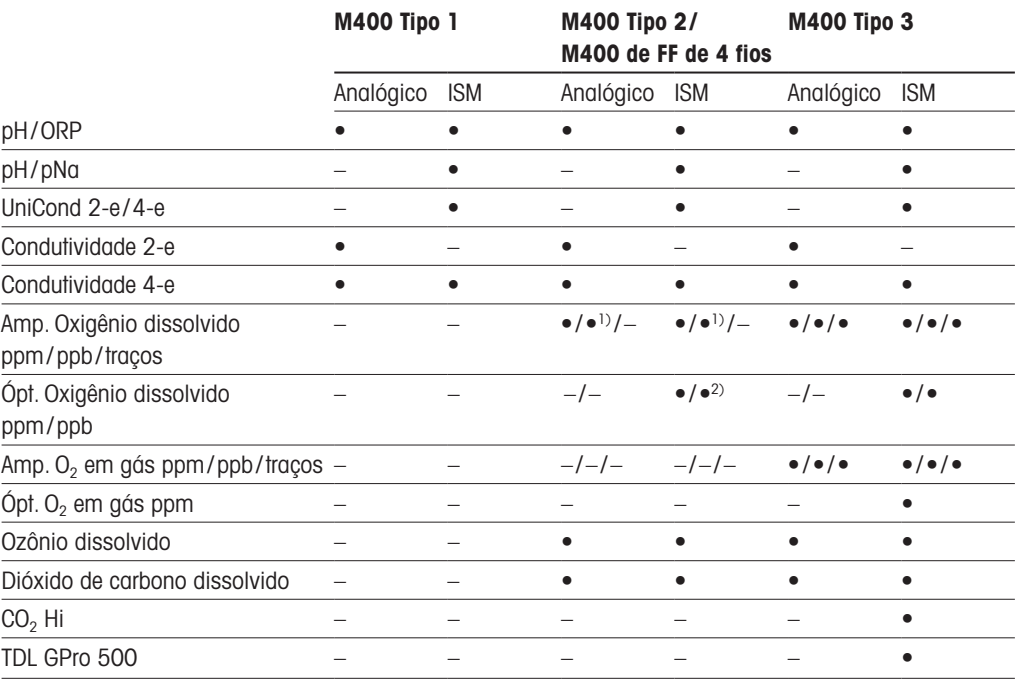

1) O M400 de FF de 4 fios suporta Ingold Amp. Sensores ppb OD (oxigênio dissolvido)

2) Somente oxigênio dissolvido de alto desempenho Thornton e sensores ópticos para água pura.

Uma tela de toque em preto e branco exibe os dados de medição e informações de configuração. A estrutura do menu permite ao operador modificar todos os parâmetros operacionais. Há um recurso de bloqueio dos menus, com proteção por senha, para impedir o uso não autorizado do medidor. O M400 Transmissor de parâmetros múltiplos M400 pode ser configurado para usar até quatro saídas analógicas e/ou quatro saidas por relés além do protocolo de comunicação HART para controle de processos.

O M400 Transmissor de parâmetros múltiplos M400 está equipado com uma interface de comunicação USB. Essa interface fornece saída e entrada de dados da configuração do transmissor por meio de computador pessoal (PC).

Esta descrição corresponde ao release de firmware, versão 1.0. Mudanças estão ocorrendo constantemente, sem aviso prévio.

### <span id="page-9-0"></span>2 Instruções de segurança

Este manual inclui informações de segurança com as designações e os formatos a seguir.

### 2.1 Definição de símbolos e designações de equipamento e documentação

a **Atenção:** Potencial para ferimentos pessoais.

**Cuidado:** Possível dano ou avaria do instrumento.<br> **A Nota:** Informações operacionais importantes.

h **Nota:** Informações operacionais importantes.

a No transmissor ou no texto deste manual indica: Cuidado e/ou outro risco possível, incluindo risco de choque elétrico (consulte os documentos anexos).

A seguir apresenta-se uma lista de instruções e advertências gerais de segurança. O não cumprimento destas instruções pode resultar em danos ao equipamento e/ou lesões pessoais no operador.

- O M400 transmissor deverá ser instalado e operado somente por técnicos familiarizados com o transmissor e que sejam qualificados para esse trabalho.
- O M400 Transmissor deverá ser operado somente segundo as condições operacionais especificadas (consulte o capítulo 14 ["Especificações"](#page-120-1) na página 121).
- Reparos no M400 transmissor deverão ser realizados somente por técnicos treinados e autorizados.
- Com exceção da manutenção de rotina, dos procedimentos de limpeza, como descrito neste manual, o M400 transmissor M400 não pode ser adulterado ou alterado de maneira alguma.
- A METTLER TOLEDO não aceita qualquer responsabilidade por danos causados por modificações não autorizadas no transmissor.
- Obedeça todos os avisos, advertências de cuidado e instruções indicados neste produto ou que acompanham este produto.
- Instale o equipamento como especificado neste manual de instruções. Siga os códigos nacionais e locais apropriados.
- As tampas de proteção deverão estar no lugar o tempo todo durante a operação normal.
- Se este equipamento for usado de maneira não especificada pelo fabricante, a sua proteção contra riscos poderá ser anulada.

- A instalação de ligações de cabos e a manutenção deste produto exigem o acesso a níveis de tensão com risco de choque.
- A alimentação elétrica e os contatos do relé ligados a uma fonte de alimentação separada têm de ser desligados antes da manutenção.
- O comutador ou disjuntor estará bem próximo do equipamento e a fácil alcance do OPERA-DOR; deverá ser marcado como o dispositivo de desconexão do equipamento.
- A alimentação elétrica tem de dispor de um interruptor ou um disjuntor como dispositivo para desligar o equipamento.
- As instalações elétricas deverão estar de acordo com o Código Elétrico Nacional e/ou qualquer outro código nacional ou local aplicável.

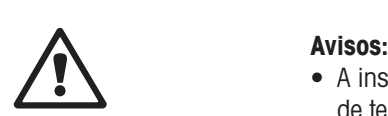

Impresso na Suíca

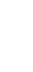

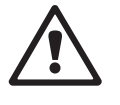

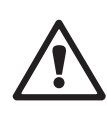

#### <span id="page-10-0"></span>h **Nota: AÇÃO DE CONTROLE DO RELÉ**

os M400 relés do transmissor irão sempre desenergizar ao ocorrer perda de energia, equivalente ao estado normal, independente da configuração do estado do relé para operação acionada. Configure qualquer sistema de controle usando esses relés com a correspondente lógica à prova de falhas.

#### h **Nota: DISTÚRBIOS DO PROCESSO**

Como as condições de processo e de segurança podem depender da operação consistente desse transmissor, forneça meios apropriados para manter a operação durante a limpeza ou substituição do sensor ou a calibração do sensor ou do instrumento.

h **Nota:** Este <sup>é</sup> um produto de <sup>4</sup> cabos com uma saída analógica ativa de 4–20 mA. Não energize os terminais de saída analógica (TB2: terminais 1 to 8).

#### 2.2 Descarte correto da unidade

Quando o transmissor for finalmente removido de serviço, observe todas as regulamentações ambientais locais para o descarte apropriado.

#### <span id="page-11-0"></span>2.3 Classificação Ex

**Observação:** A classificação Ex é válida para os transmissores M400 Tipo 1, M400 Tipo 2 e M400 Tipo 3.

**Padrões** CSA Std C22.2 No. 213-16; UL 60079-0-2013 CAN/CSA-C22.2 No. 60079-0-15 UL 60079-15-2013 CAN/CSA-C22.2 No. 60079-15-16 EN 60079-0:2012/A11:2013 ANSI/ISA-12.12.01-2016 EN 60079-15:2010

#### Condições especiais para o uso seguro

- 1. Este equipamento usa componentes externos não-metálicos e, portanto, pode gerar um nível de carga eletrostática capaz de ignição sob certas condições extremas. O usuário deve garantir que o equipamento seja não instalada em um local onde pode ser submetido à condições externas (como vapor de alta pressão) que possam causar um acúmulo de cargas eletrostáticas em superfícies não-condutoras.
- 2. O display não tiver sido testada quanto à resistência à luz ultravioleta. O display deve ser protegido da luz direta (e.x. de luz solar ou luminárias).

#### h **Advertência**

O equipamento é adequado apenas para o uso em Classe 1, Divisão 2, grupos A, B, C, D ou locais sem risco.

#### Aviso

Risco de explosão – não remova ou substitua as lâmpadas, fusíveis ou módulos plug-in (conforme aplicável) a menos que a energia tenha sido desconectada ou a área esteja livre de concentrações que possam causar ignição.

#### Aviso

Risco de explosão. Não conecte ou desconecte enquanto o circuito esteja vivo ou a menos que a área esteja livre de concentrações que possam causar ignição.

#### Aviso

Não abra quando estiver energizado.

#### Aviso

Este equipamento é projetado para ser usado em local de acesso restrito. Somente o pessoal de serviço ou pessoas treinadas têm a permissão de acesso a este equipamento.

#### <span id="page-12-0"></span>Os transmissores M400 da série G2 da METTLER TOLEDO foram aprovados pela FM.

Caso precise de mais informações, entre em contato: process.service@mt.com

### 2.4 Instruções Ex para transmissores de parâmetros múltiplos da série M400 – aprovação FM

### 2.4.1 Instruções de uso a serem consideradas sob aprovação FM

Os transmissores de parâmetros múltiplos da série M400 são fabricados pela Mettler-Toledo GmbH. Foram aprovados na inspeção de NRTL FM e de acordo com as seguintes normas:

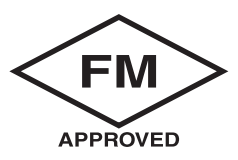

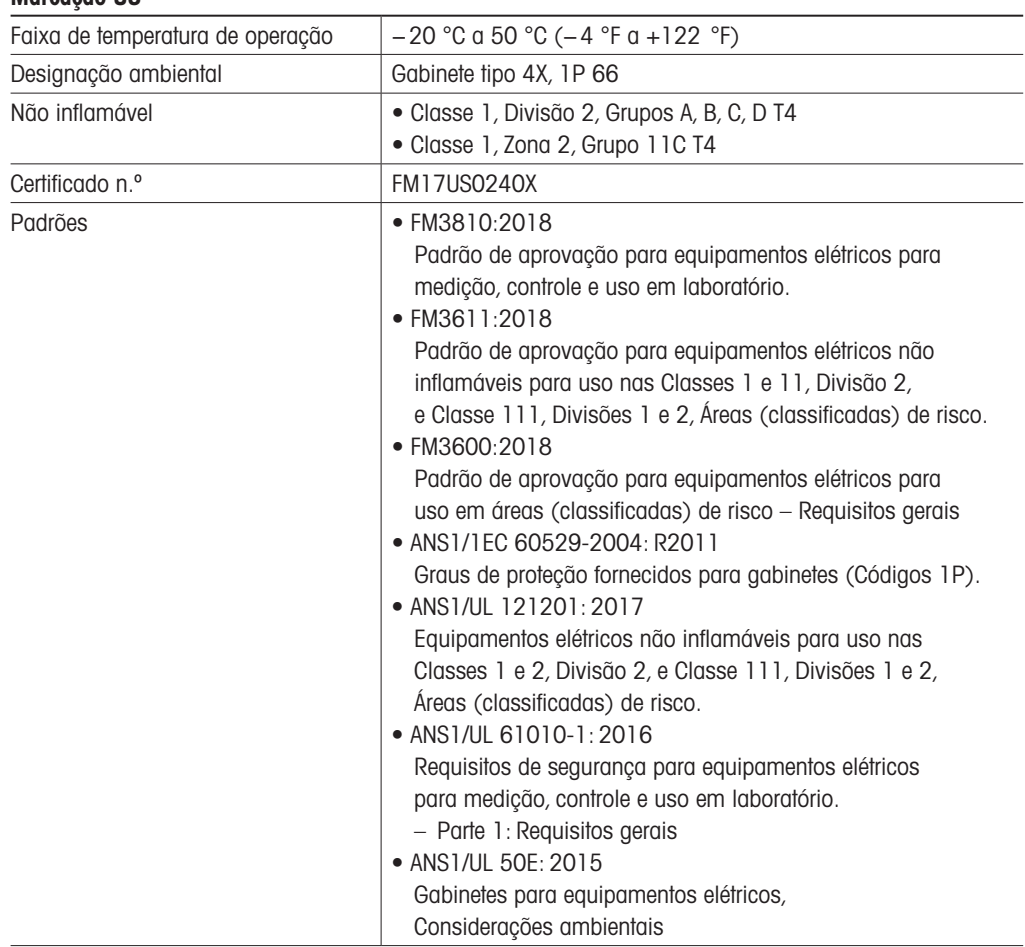

#### Marcação US

#### <span id="page-13-0"></span>2.4.1.1 Observações gerais

O transmissor de parâmetros múltiplos M400 Tipo 1, 2, 3 é adequado para uso em atmosferas perigosas com todos os materiais combustíveis de grupos de explosão A, B, C, D, para aplicações que exijam instrumentos de Classe 1, Divisão 2 e Classe 1, Zona 2 (Código Elétrico Nacional® [ANSI/NFPA 70 (NEC®)]), Artigo 500.

Se os Transmissor de parâmetros múltiplos M400 Tipo 1, 2, 3 estiver instalado e em operação em áreas de risco, devem ser observados os regulamentos de instalação Ex, assim como as instruções de risco.

O manual de operação, bem como as normas e padrões de instalação que se aplicam para a proteção contra a explosão em sistemas elétricos, devem ser sempre observados.

A instalação de sistemas em perigo de explosão sempre deve ser realizada por pessoal qualificado.

Para instruções de montagem de válvulas específicas, consulte as instruções de montagem fornecidas com o kit de montagem. A montagem não afeta a adequação do transmissor para uso em um ambiente de risco potencial.

O equipamento não se destina a ser utilizado como equipamento de proteção individual. Para evitar lesões, leia o manual antes do uso.

Para assistência com traduções de idiomas, entre em contato com seu representante local ou envie e-mail para process.service@mt.com

#### 2.4.1.2 Notas de advertência, avisos e marcações

#### Notas de localização de risco:

- 1. As instalações nos EUA devem estar em conformidade com os requisitos apropriados do Código Elétrico Nacional® [ANSI/NFPA 70 (NEC®)], Artigo 500.
- 2. As instalações devem estar em conformidade com a última edição do manual de instruções do fabricante.
- 3. Deve-se ter cuidado durante a instalação para evitar impactos ou fricção que poderiam criar uma fonte de ignição.
- 4. Deve-se tomar extremo cuidado com a instalação do equipamento, e quaisquer problemas devem ser resolvidos após consulta à fábrica ou ao representante autorizado.
- 5. Para equipamentos marcados com um grau de proteção de ingresso ambiental, deve haver providências para manter esse grau de proteção, independentemente de o conjunto de cabos estar ou não conectado ao equipamento, dentro do gabinete e dentro do corpo do conector.
- 6. Todos os cabos e soquetes que sejam parte do aparelho do equipamento deverão poder ser conectados a um método de cabeamento permitido pelo Código Elétrico Nacional®[ANSI/NFPA 70 (NEC®)] nas áreas perigosas (classificadas) envolvidas de acordo com as restrições de localização associadas.
- 7. O terminal interno de aterramento deve ser usado como o meio primário de aterramento do equipamento, e o terminal externo de aterramento é apenas para uma conexão suplementar (secundária) em caso de as autoridades locais permitirem ou exigirem tal ligação.
- 8. Aperte os parafusos da tampa até o máximo de 2,5 N·m (22 lb·pol.) O torque excessivo pode causar a ruptura do gabinete.
- 9. O torque mínimo de aperto para os terminais condutores de proteção do parafuso de ligação M4 (N° 6) é de 1,2 N·m (10,6 lb·pol.) ou maior, conforme especificado.
- 10.Use somente condutores de cobre, de alumínio revestido de cobre ou de alumínio.
- 11.Para temperaturas ambientes acima de +40 °C (+104 °F), use uma conexão de fiação de instalação adequada para temperaturas ambientes máximas, conforme prescrito pelo fabricante.
- 12.O transmissor de parâmetros múltiplos deve estar conectado aos circuitos NEC Classe 2 de saída limitada, conforme destacado apenas no Código Elétrico Nacional® (ANSI/NFPA 70 [NEC®)]. Se os dispositivos forem conectados a uma fonte de alimentação redundante (duas fontes de alimentação por separado), ambas as fontes devem coincidir com as exigências
- 13.As certificações de Classe 1, Zona 2, são baseadas em avaliações de Divisão e aceitação de marcação do Artigo 505 do Código Elétrico Nacional® (ANSI/NFPA 70 [NEC®)].
- 14.A adulteração e substituição por componentes que não sejam de fábrica podem afetar de modo adverso o uso seguro do sistema.
- 15.O transmissor de parâmetros múltiplos é destinado às operações de manutenção. Unidades com mau funcionamento e operando fora das especificações do fabricante devem ser enviadas à central de serviço autorizada para conserto. Não são permitidos consertos no local.
- 16.Se o equipamento for instalado por meio da configuração de montagem em painel dentro de um gabinete definitivo, a temperatura de serviço interna do gabinete corresponderá à temperatura ambiente do módulo.
- 17.Se o módulo de configuração de montagem em painel for operado a uma temperatura ambiente entre +40 °C e +50 °C, a temperatura da carcaça do módulo poderá ser superior a +50 °C. Portanto, o dispositivo deve ser instalado de modo que possa ser acessado apenas pelo pessoal de manutenção ou por usuários que estejam cientes do motivo do acesso restrito e das medidas de segurança necessárias a uma temperatura ambiente de +40 °C a +50 °C.
- 18.A inserção ou retirada de conectores elétricos removíveis ou módulos devem ser realizadas apenas quando a área for reconhecida como livre de vapores inflamáveis.
- 19. Alerta Risco potencial de carga eletrostática consultar instruções.
- 20.Alerta A substituição de componentes pode prejudicar a adequação à Divisão 2.
- 21.Alerta Não retire ou substitua se o circuito estiver em uso na presença de uma atmosfera inflamável ou combustível.
- 22.Alerta Perigo de explosão, não desconecte o equipamento na presença de uma atmosfera inflamável ou combustível.
- 23. Alerta Para conexão somente a processos não inflamáveis.
- 24.Alerta A substituição de componentes pode prejudicar a adequação do equipamento.
- 25.Cuidado Para evitar lesões, leia o manual antes do uso.
- 26. Alerta Para manter o tipo de gabinete e o grau de proteção de ingresso, a tampa deve estar fechada e fixa.

### <span id="page-15-0"></span>2.5 Instruções ex para os transmissores de parâmetros múltiplos da série M400

Os transmissores de parâmetros múltiplos da série M400 são fabricados pela Mettler-Toledo GmbH. Foram aprovados na inspeção IECEx e estão em conformidade com os seguintes padrões:

- IEC 60079-0: Edição de 2017: 7.0 Atmosferas Explosivas – Parte 0: Requisitos gerais
- IEC 60079-11: Edição de 2011: 6.0 Atmosferas Explosivas – Parte 11: Proteção de equipamentos por segurança intrínseca "i"
- IEC 60079-15: Edição de 2017: 5.0 Atmosferas Explosivas – Parte 15: Proteção de equipamento por tipo de proteção "n"
- IEC 60079-7: Edição de 2015: 5.0 Atmosferas Explosivas – Parte 7: Proteção do equipamento por aumento de segurança "e"

#### Marcação Ex: Ex ec ic nC IIC T4 Gc Certificado N.º: IECEx NEP 19.0008X

Faixa de temperatura ambiente classificada: −20 ~ +50 °C Um = 253 Vac

Condições especiais de uso (marcação-X no Número do Certificado):.

- 1. Evitar descarga eletrostática na superfície do gabinete, somente utilize um pano úmido para limpeza.
- 2. O display deve ser protegido da luz direta (e.x. de luz solar ou luminárias).
- 3. Tome medidas de proteção para evitar o risco de perigo mecânico "alto" no display.
- 4. Durante a instalação em atmosfera explosiva, o prensa-cabo certificado separadamente de acordo com IEC 60079-0:2017 e IEC 60079-7:2015 marcação Ex ec IIC IP66 deve ser adotado.
- 5. Esse equipamento só deve ser usado em uma área de, pelo menos, grau de poluição 2, conforme definido na IEC 60664-1.
- 6. Observe as advertências: Não conecte ou desconecte enquanto o circuito estiver energizado, a menos que a área não seja perigosa! Não abra quando energizado! Perigo de carga eletrostática em potencial — veja as instruções!
- 7. Durante a instalação, uso e manutenção, a IEC 60079-14 deve ser observada.
- 8. O equipamento é fornecido com dispositivos de aterramento externos (M4) na parte inferior, que é adequado para o terminal de ligação.

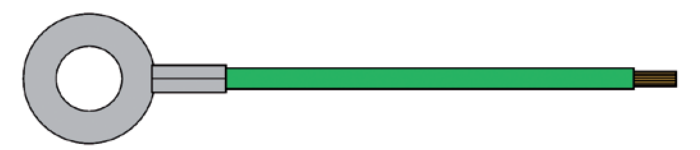

Cabo de ligação à terra com terminal

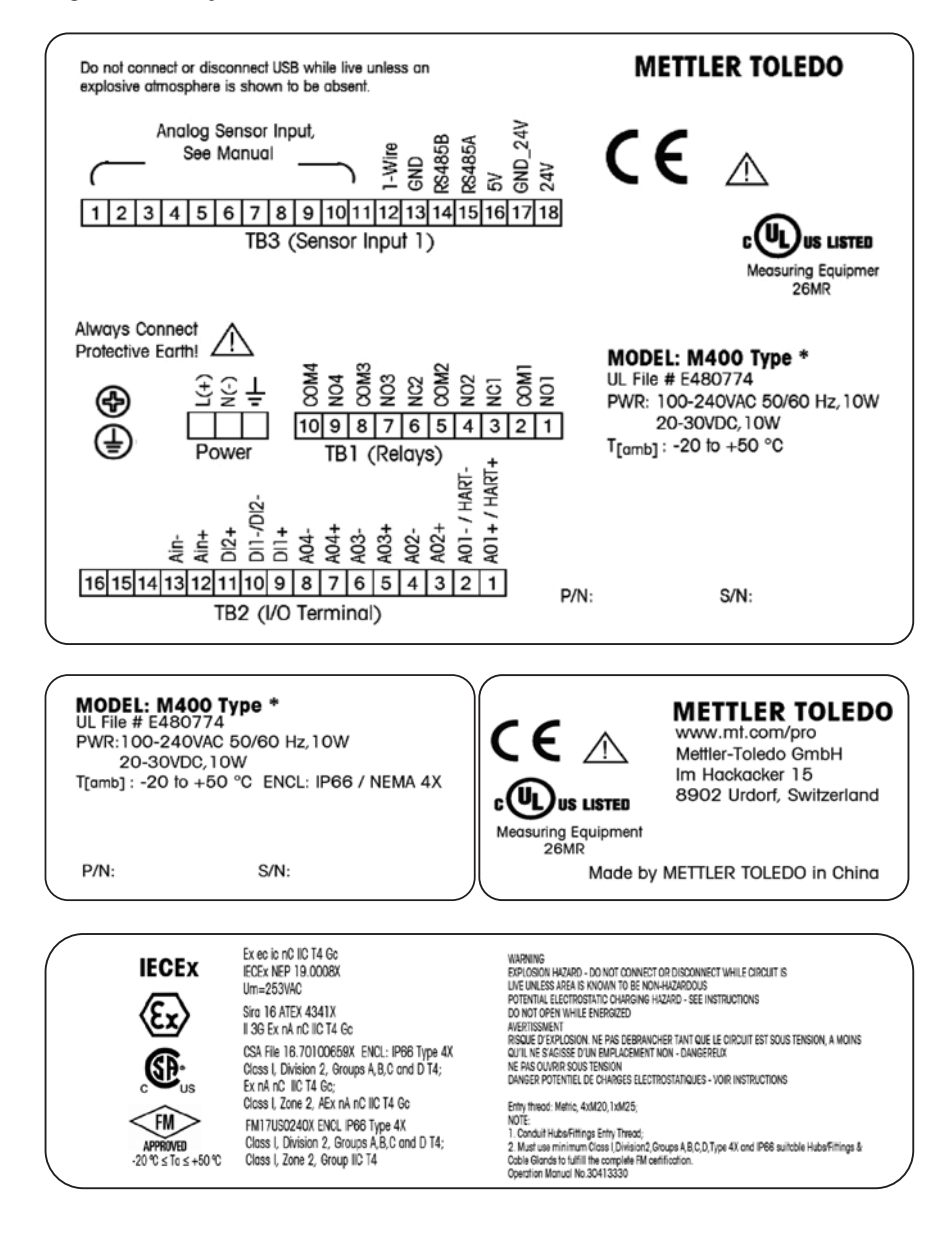

### <span id="page-17-0"></span>3 Visão geral da unidade

O M400 transmissor está disponível na versão ½ DIN.

Para dimensões, consulte o capítulo 13 "Obtendo [informações,](#page-119-1) acessórios e peças [sobressalentes"](#page-119-1) na página 120.

### 3.1 M400 versões ½ DIN

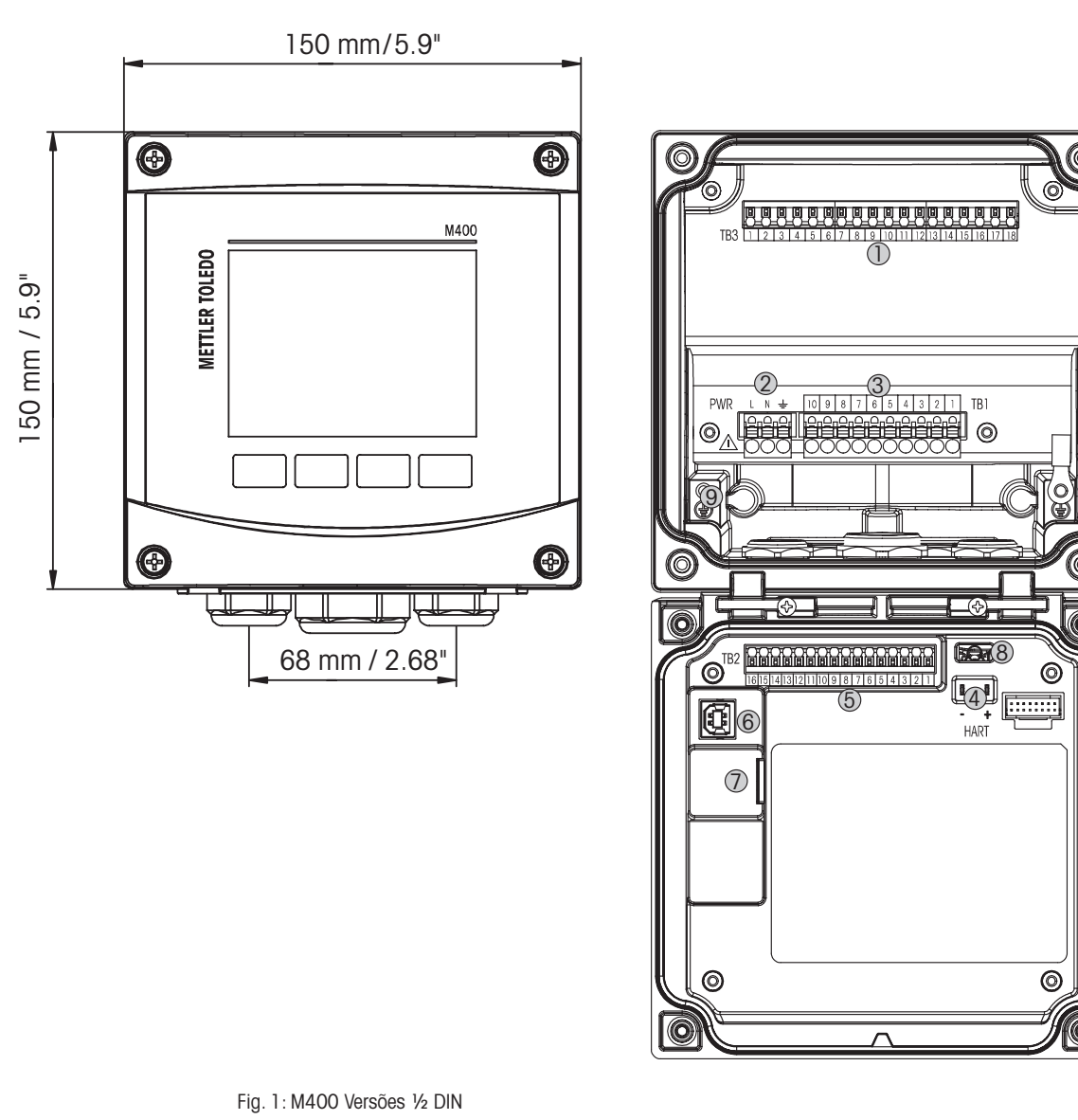

Fig. 1: M400 Versões ½ DIN

- 1 TB3 bloco de terminais para conexão do sensor
- 2 Tensão da alimentação externa
- 3 TB1 bloco de terminais para relés de saída
- 4 HART, somente para os M400 Tipo 1, Tipo 2 e Tipo 3
- 5 TB2 bloco de terminais para saída analógica e sinais de entrada digitais
- 6 Dispositivo USB interface de atualização de Software
- 7 Host USB conexão de impressora, Log de dados, carregar e salvar configurações
- a <sup>8</sup> Advertência! Não desconecte <sup>o</sup> fio terra interno entre os módulos dianteiro <sup>e</sup> traseiro.
	- Advertência! Fixe com firmeza um fio terra ao terminal de parafusos do PE interno:
		- $\frac{1}{2}$  (Terminal do condutor de proteção).

A seção transversal do fio PE deve ficar acima de 18 AWG (0,8 mm).

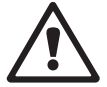

+0.5 mm

 $^{\circ}$ 

8

#### 3.2 Estrutura dos Menus

A seguir está a estrutura da M400 árvore de menus:

<span id="page-18-0"></span>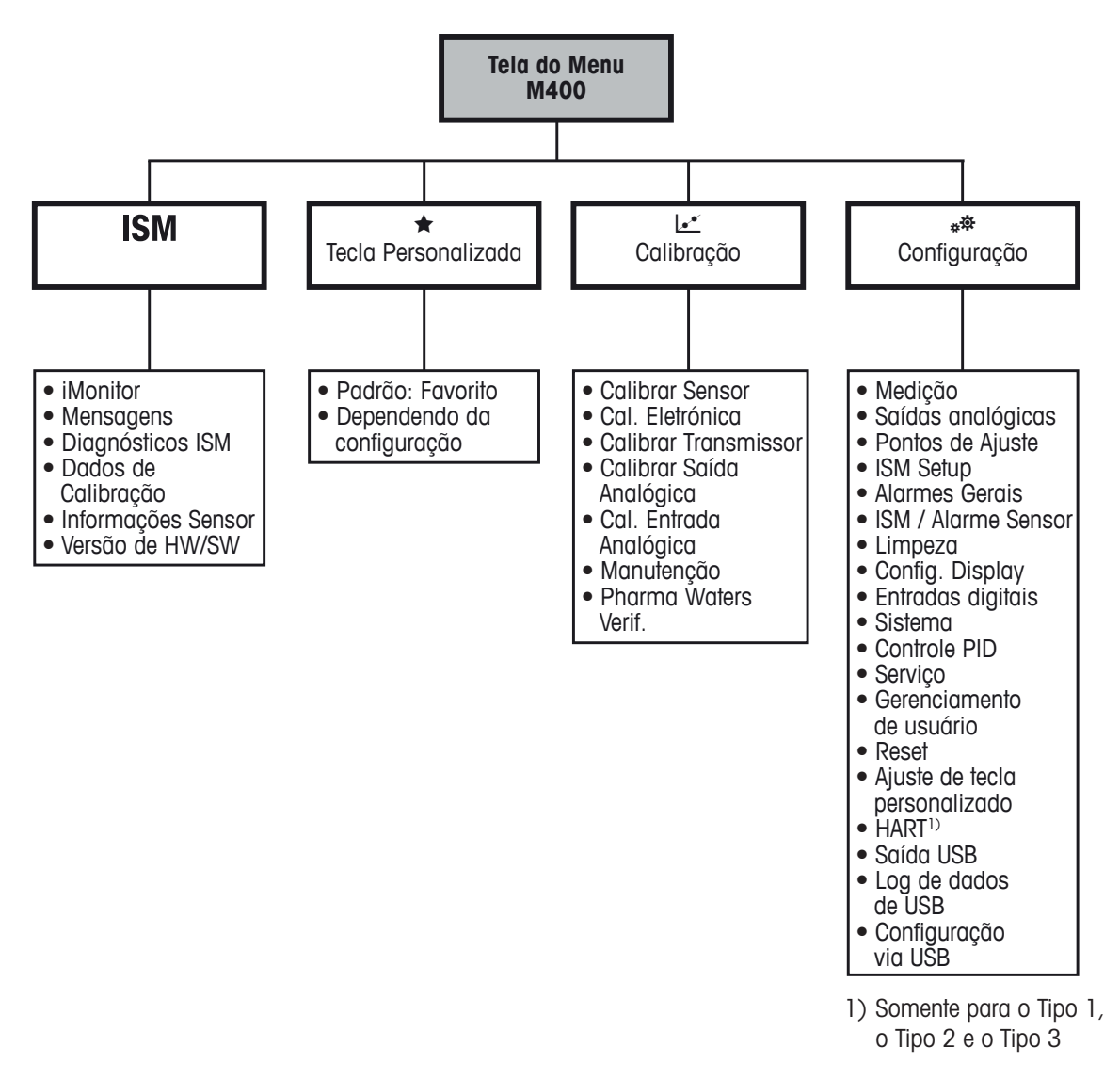

Fig. 2: Visão geral do menu

<span id="page-19-0"></span>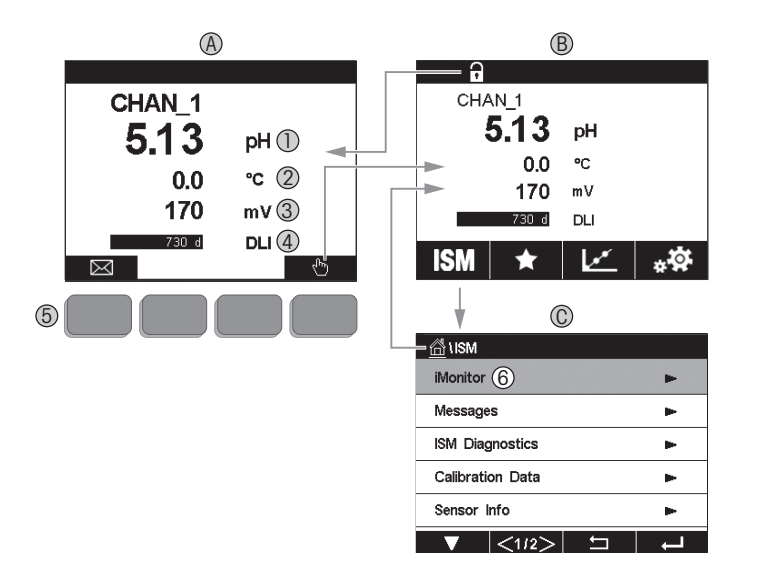

Fig. 3: M400 Display, navegação

- A Tela inicial (exemplo)
- 1 1ª linha configuração padrão
- 2 2ª linha configuração padrão
- 3 3ª linha depende da configuração
- 4 4ª linha depende da configuração
- 5 Tecla de função com funções indicadas na tela
- 6 Cursor indicando o item atual para a operação da tecla de função
- B Tela do menu (exemplo)
- C Tela do Menu do ISM

**Observação:** No caso de um alarme ou outras condições de erro, o M400 transmissor exibirá um a piscando no canto superior direito da tela. Esta linha de título ficará piscando até que a condição que o causou seja eliminada (consulte o capítulo 12.5 ["Indicação](#page-117-1) de alertas e [alarmes"](#page-117-1) na página 118).

h **Nota:** Durante as calibrações, limpas, Entrada Digital com Saída Analógica/Relé /USB em estado HOLD, um "H"(Hold) piscando aparecerá no canto superior direito do display do canal correspondente. Este símbolo permanecerá por 20 segundos após o término da calibração. Esse símbolo permanecerá durante 20 segundos até após a calibração ou limpeza estar concluída. Este símbolo também desaparecerá quando a Entrada Digital for desativada.

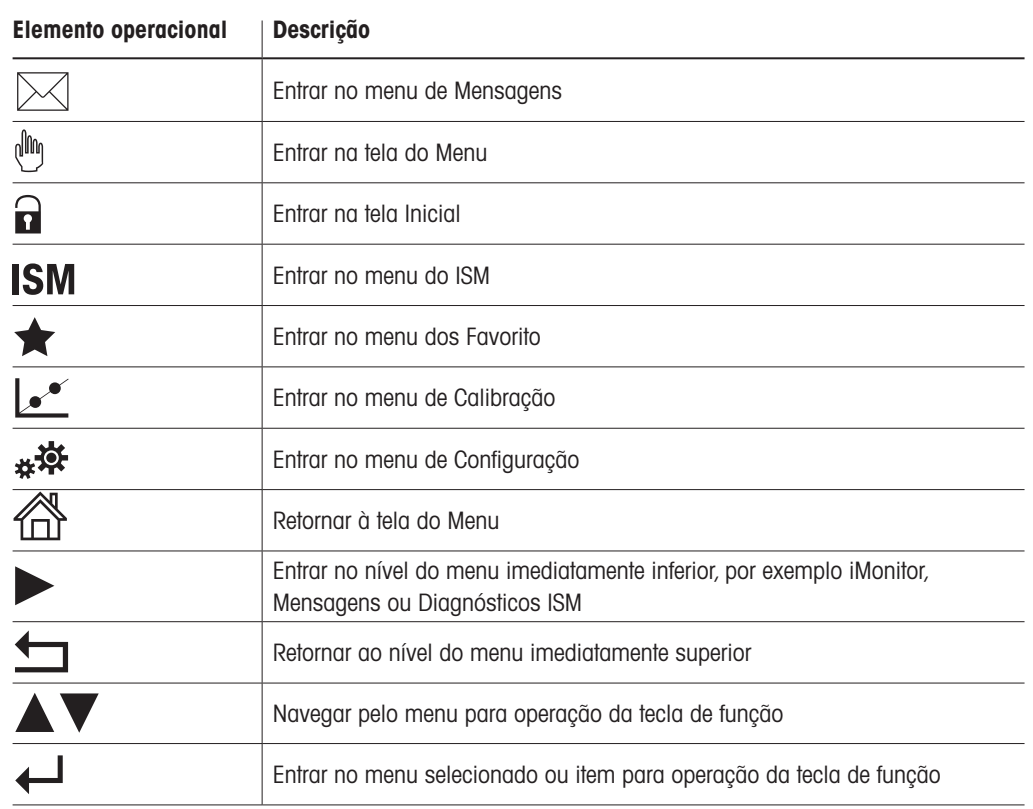

#### <span id="page-20-0"></span>3.4 Elementos operacionais

#### 3.5 Entrada de dados

O M400 exibe um teclado para modificar os valores. Pressione o botão  $\leftarrow$  e o transmissor aceitará o valor. Pressione o botão ESC para sair do teclado sem modificar os dados.

**Nota:** Para alguns valores, as unidades podem ser modificadas. Neste caso, o teclado mostra<br>um botão com um U.Para selecionar outra unidade para o valor inserido no teclado, pressione<br>o botão U. Para retornar, novamente p um botão com um U.Para selecionar outra unidade para o valor inserido no teclado, pressione o botão U. Para retornar, novamente pressione os botões 0–9.

h **Nota:** Para alguns entradas, letras e/ou números podem ser usados. Neste caso, <sup>o</sup> teclado mostra um botão 'A,a,0'. Pressione este botão para alternar entre letras maiúsculas, minúsculas e números do teclado.

### 3.6 Menus de seleção

Alguns menus exigem a seleção de parâmetros / dados. Neste caso, o transmissor exibe uma janela de pop up. Pressione o campo desejado para selecionar o valor. A janela de pop up será fechada e a seleção será armazenada.

#### <span id="page-21-0"></span>3.7 Caixa de diálogo "Save Changes" (Salvar Mudanças)

Se o M400 abrir o diálogo "Save Changes"(Salvar Mudanças), existem as seguintes opções. "No"(Não) irá descartar os valores inseridos, "Yes"(Sim) salvará as alterações feitas e "Cancel" (Cancelar) irá trazer você de volta para continuar a configuração.

#### 3.8 Senhas de segurança

O transmissor M400 permite o bloqueio de segurança de diversos menus. Se o recurso de bloqueio de segurança do transmissor foi ativado, uma senha de segurança deverá ser digitada para permitir acesso ao menu. Veja o capítulo 7.14 ["Gerenciamento](#page-97-1) de usuário" na página 98.

#### <span id="page-21-1"></span>3.9 Medição de tendência de gráfico

Qualquer medição única pode ser exibida como uma medição de tendência ao longo do tempo. Os valores de medição serão indicados por um valor sobre o eixo Y e o tempo decorrido no eixo X do gráfico exibido. Um medição real para o valor selecionado também será exibida numericamente acima do display de tendência do gráfico. O valor medido é atualizado uma vez por segundo.

A tendência do gráfico irá exibir somente os dados dentro dos intervalos máximo/mínimo. Valores fora do intervalo ou valores inválidos não serão exibidos. O eixo Y exibirá a unidade do valor máximo com seu intervalo; a unidade do eixo X usa "min" para minutos para medições menores que uma hora e "hrs" para um dia. 4 escalas para os eixos X/Y. O valor máximo no eixo Y é uma casa decimal.

### <span id="page-22-0"></span>3.9.1 Ativação da tela de exibição de tendência

Enquanto o M400 estiver exibindo a Tela do Menu, toque uma vez em qualquer linha de valor de medição do display tela para ativar a exibição de tendência para essa medição. Ou, você pode usar a "custom key setup"(Ajuste de tecla personalizado) para acessar esta função ao operar com teclas táteis.(Veja o capítulo 9 "Tecla [personalizada"](#page-110-1) na página 111.).

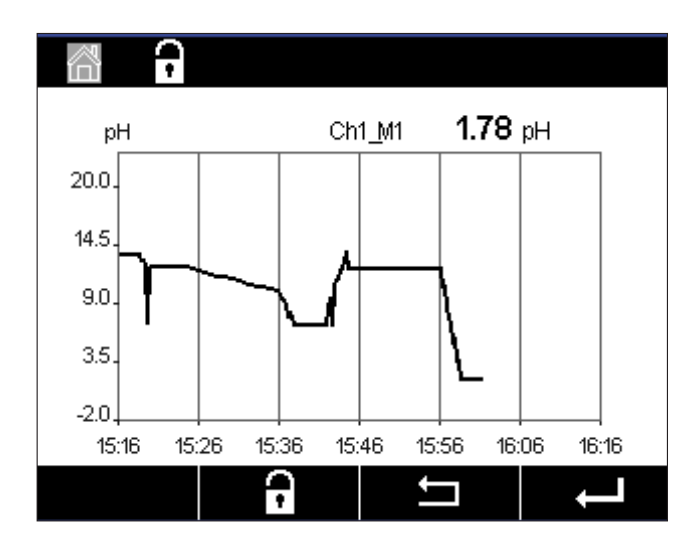

Quando um sensor estiver desconectado/conectado, uma janela pop-up aparecerá; após fechamento a janela, o display retornará à tela do Menu.

A linha superior exibirá qualquer mensagem que ocorra durante a tendência. "H", "P" serão exibidos quando esse canal estiver em hold ou processo.

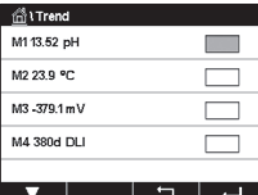

 Ao usar a "custom key setup"(Ajuste de tecla personalizado) para acessar o display de tendência, pressione a segunda tecla de função após a definição da tendência como o tecla personalizada.(Veja o capítulo 9 "Tecla [personalizada"](#page-110-1) na página 111)

Use  $\nabla e \leftarrow$  para selecionar a medida.

#### 3.9.2 Configurações para tela de exibição de tendência

Para a configuração de definições, toque em qualquer área do display de tendência de gráfico para ir à janela pop-up deste parâmetro de medição. As definições estão nos valores padrão. Entretanto, estas definições podem ser alteradas conforme necessário, quando as opções estiverem disponíveis.

Tempo: Botão de opção. Para tempo de exibição do gráfico (eixo X)

<span id="page-23-0"></span>Graphic Configure Time  $\overline{10}$ Ranox arbivity 1,0000  $\sim$  1

h **Nota:**<sup>1</sup> <sup>h</sup> significa: <sup>1</sup> armazemanento meas/15 segundos, no total, <sup>240</sup> medições em 1h. 1 dia significa: 1 armazemanento meas/6 segundos, no total, 240 medições em 1 dia.

Intervalo: Botão de opção Padrão (valor padrão) Individual

1-h (valor padrão)

1-dia

Quando os modos "Default"(Padrão) são definidos para o valor máximo ou mínimo, isto indica a faixa de medição total para esta unidade. O botão Max ou Min não é exibido. Se a configuração é selecionável, o usuário pode definir as configurações máxima e mínima manualmente.

Max: Botão "Edit" (Editar).

Valor máximo desta unidade no eixo Y. xxxxxx, ponto decimal flutuante.

Min: Botão "Edit" (Editar).

Valor mínimo desta unidade no eixo Y. xxxxxx, ponto decimal flutuante. Valor Max > Valor Min

h **Nota:** As configurações para <sup>Y</sup> <sup>e</sup> eixo <sup>X</sup> <sup>e</sup> <sup>o</sup> valores de medição correspondentes são armazenados na memória dos transmissores. O desligamento retorna às configurações padrão.

#### 3.9.3 Desativação da tela de exibição de tendência

Pressione  $\mathbb{A}$  na tela de tendência do gráfico ativado para retornar à tela do Menu.

h **Nota:** Se um sensor for desconectado/conectado, surgirá uma janela pop-up; após o fechamento da janela, ele irá voltar à tela do Menu.

## <span id="page-24-0"></span>4 Instruções de instalação

#### 4.1 Desembalagem e inspeção do equipamento

Inspecione o recipiente de remessa. Se estiver danificado, entre em contato com a transportadora imediatamente para obter instruções. Não jogue fora a caixa.

Se não houver dano aparente, desembrulhe o recipiente. Confira se todos os itens da lista de embalagem estão presentes.

Se houver itens faltando, notifique a METTLER TOLEDO imediatamente.

### 4.2 Montagem versões ½ DIN

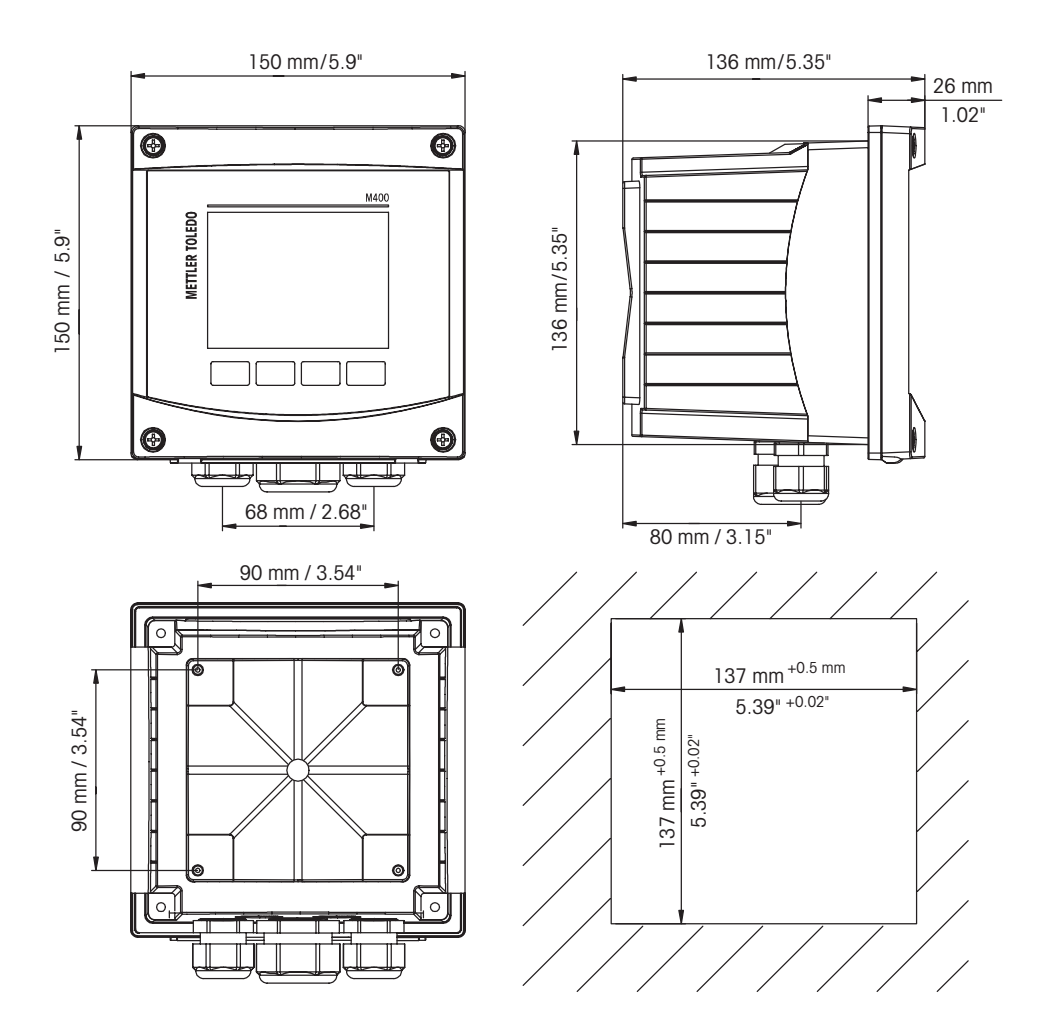

#### <span id="page-24-1"></span>4.2.1 Dimensões versão ½ DIN

Fig. 4: Dimensões versão ½ DIN (canto inferior direito: dimensões para do recorte do painel).

#### <span id="page-25-0"></span>4.2.2 Procedimento montagem – versão ½ DIN

Os transmissores de tamanho ½ DIN podem ser montados em painel, na parede ou na tubulação. Para montagem na parede, é usada a tampa traseira integral.

Há acessórios de hardware opcionais disponíveis que permitem montagens no painel ou na tubulação. Consulte a seção 13 "Obtendo informações, acessórios e peças [sobressalentes"](#page-119-1) na [página](#page-119-1) 120.

#### **Conjunto:**

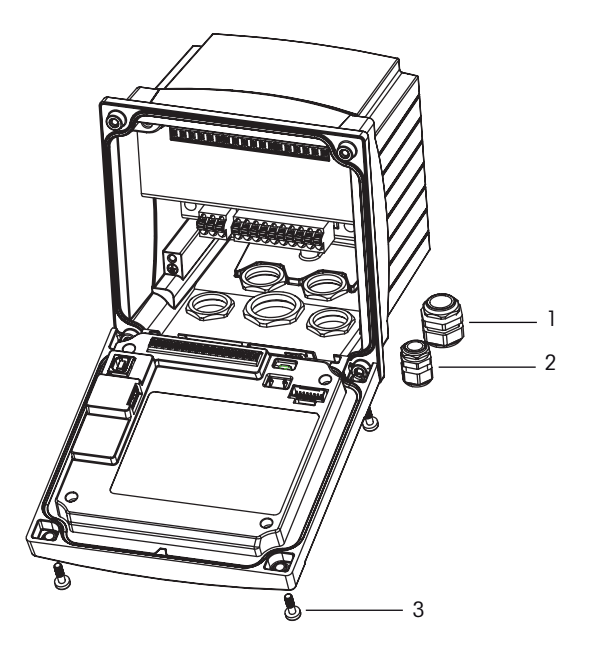

Fig. 5: Conjunto

- 1 1 peca M25 x 1,5 bucha de cabo
- 2 4 peças M20 x 1,5 buchas de cabo
- 3 4 parafusos

#### **Geral:**

- Oriente o transmissor de forma que as presilhas do cabo fiquem voltadas para baixo.
- A fiação que passa pelas presilhas do cabo deve ser própria para uso em locais molhados.
- Para assegurar uma classificação IP66, todas as buchas do cabo devem estar no lugar. Cada bucha deve cabo deve ser preenchida usando-se um cabo.
- Aperte os parafusos do painel frontal com um torque de apertar de 2 Nm a 2,5 Nm.

#### <span id="page-26-0"></span>4.2.3 ½ DIN – montagem no painel

Para garantir uma boa vedação, o painel ou a porta deverá ser plano e ter acabamento liso. Superfícies com texturas ou rugosidade não são recomendáveis e podem limitar a eficiência da vedação da junta fornecida.

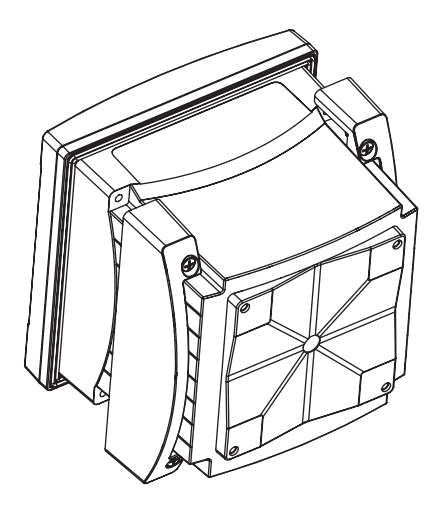

Fig. 6: Montagem em painel

- 1. Fazer um recorte no painel. Para dimensões, consulte o capítulo 4.2.1 ["Dimensões](#page-24-1) versão [½ DIN"](#page-24-1) na página 25.
	- Verifique se a superfície ao redor do recorte está limpa, lisa e isenta de rebarbas.
- 2. Deslize a gaxeta transmissor em torno da parte de trás da unidade.
- 3. Coloque o transmissor no furo do recorte. Observe a inexistência de folga entre o transmissor e a superfície do painel.
- 4. Coloque os dois suportes de montagem nos lados do transmissor como mostrado.
- 5. Enquanto segura firme o transmissor no furo do recorte, empurre os suportes de montagem em direção à parte traseira do painel.
- 6. Quando estiver preso, use uma chave de fenda para apertar os suportes no painel. Para assegurar uma classificação IP66 para o revestimento ambiental, as duas braçadeiras fornecidas devem ser apertadas com firmeza para criar uma vedação adequada entre o revestimento do painel e o transmissor.
	- A gaxeta da face ficará comprimida entre o transmissor e o painel.

#### 4.2.4 Versão ½ DIN – montagem na parede

<span id="page-27-0"></span>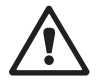

a PERIGO! Perigo de morte por choque elétrico ou risco de choque elétrico**:**<sup>A</sup> profundidade máxima de aparafusamento dos orifícios de montagem na estrutura é de 12 mm (0,47 pol). Não ultrapasse a profundidade máxima de aparafusamento.

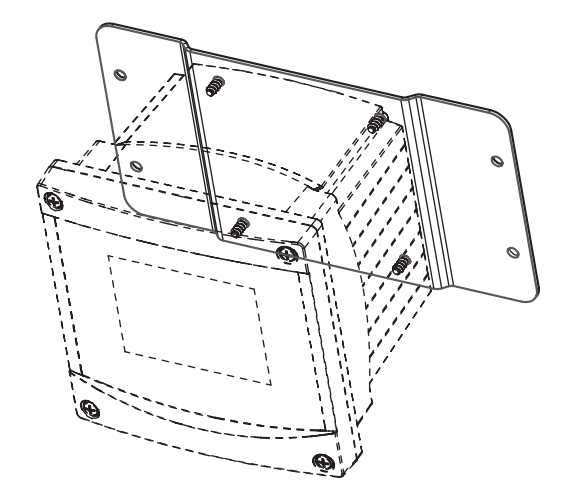

- Fig. 7: Montagem na parede com kit de montagem na parede
- 1. Monte o kit de montagem na parede na carcaça. Não ultrapasse a profundidade máxima de aparafusamento.
- 2. Monte na parede o kit de montagem na parede com a carcaça. Fixe-o na parede usando o hardware de montagem apropriado para a superfície da parede. Certifique-se de que esteja nivelado e preso com segurança, e que a instalação obedece todas as dimensões de espaço livre necessárias para a manutenção do transmissor. Oriente o transmissor de forma que as presilhas do cabo fiquem voltadas para baixo.

### <span id="page-28-0"></span>4.2.5 Versão ½ DIN – montagem de tubo

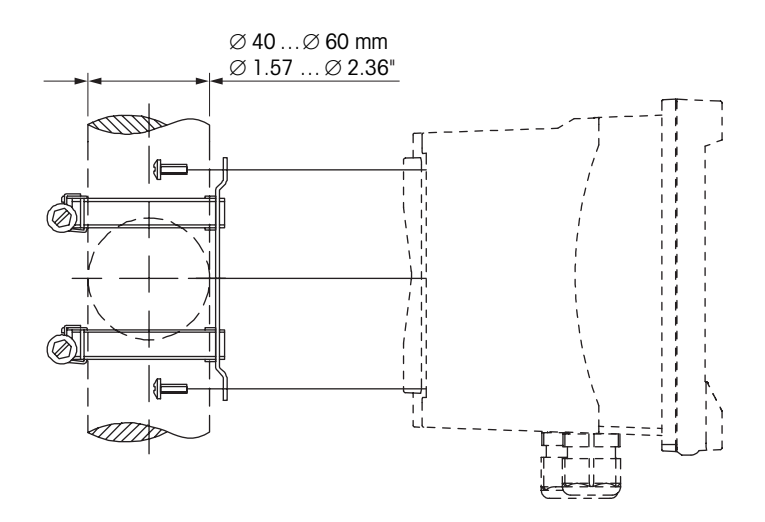

Fig. 8: Montagem de tubo versão ½ DIN

- Use somente componentes fornecidos pelo fabricante para a montagem de tubo do M400 transmissor. Consulte a seção 13 "Obtendo informações, acessórios e peças [sobressalentes"](#page-119-1) na [página](#page-119-1) 120 para obter informações de pedido.
- Aperte os parafusos com um torque de apertar de 2 Nm a 3 Nm.

### 4.3 Conexão elétrica

a PERIGO! Perigo de morte por choque elétrico**:** Desligue <sup>o</sup> instrumento durante <sup>a</sup> conexão elétrica.

- 1. Desligue a tensão de alimentação.
- 2. Conecte a fonte de alimentação aos terminais L, N e  $\perp$  (Aterramento).
- 3. Conecte o sensor ao bloco de terminais TB3.
- 4. Conecte os sinais de saída analógica, entrada analógica e entrada digital ao bloco de terminais TB2.
- 5. Conecte os sinais de saída do relé ao bloco de terminais TB1.
- 6. Conecte o modem HART a AO1+ / HART+ e AO1− / HART- para comunicação HART (carga de comunicação 230–500 ohm). Observe a polaridade.
- 7. Conecte o fieldbus FOUNDATION ao FF+ e FF− para comunicação FF. Observe a polaridade.

Para as definições do terminal, consulte o "Operation Manual"(Manual de Operação).

Este é um produto de 4 cabos com uma saída analógica ativa de 4–20 mA. Não energize os terminais de saída analógica. A versão M400 de FF de 4 fios não possui saídas analógicas.

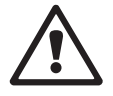

a Advertência! Não desconecte <sup>o</sup> fio terra interno entre os módulos dianteiro <sup>e</sup> traseiro. Advertência! Fixe com firmeza um fio terra ao terminal de parafusos do PE interno:  $\perp$  (Terminal do condutor de proteção).

A seção transversal do fio PE deve ficar acima de 18 AWG (0,8 mm).

### 4.4 Definição do terminal

<span id="page-29-0"></span>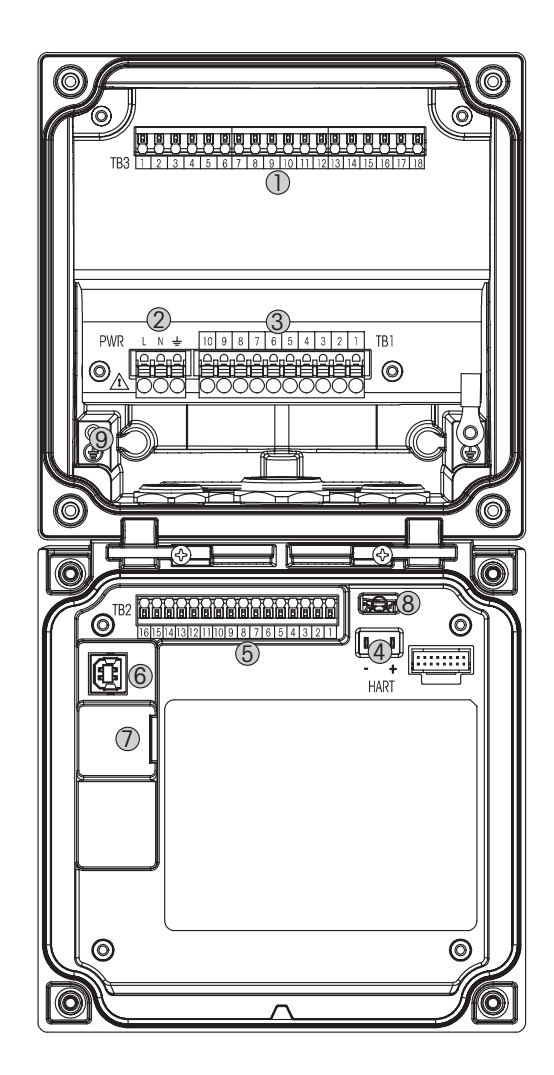

Fig. 9: M400 Versões ½ DIN

- TB3 bloco de terminais para conexão do sensor
- Tensão da alimentação externa
- TB1 bloco de terminais para relés de saída
- HART, somente para os M400 Tipo 1, Tipo 2 e Tipo 3
- TB2 bloco de terminais para saída analógica e sinais de entrada digitais
- Dispositivo USB interface de atualização de Software
- Host USB conexão de impressora, Log de dados, carregar e salvar configurações
- a <sup>8</sup> Advertência! Não desconecte <sup>o</sup> fio terra interno entre os módulos dianteiro <sup>e</sup> traseiro.

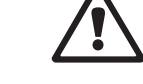

Advertência! Fixe com firmeza um fio terra ao terminal de parafusos do PE interno:  $\frac{1}{2}$  (Terminal do condutor de proteção).

A seção transversal do fio PE deve ficar acima de 18 AWG (0,8 mm).

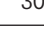

### <span id="page-30-0"></span>4.4.1 TB1 definição de terminal – todas as versões do transmissor

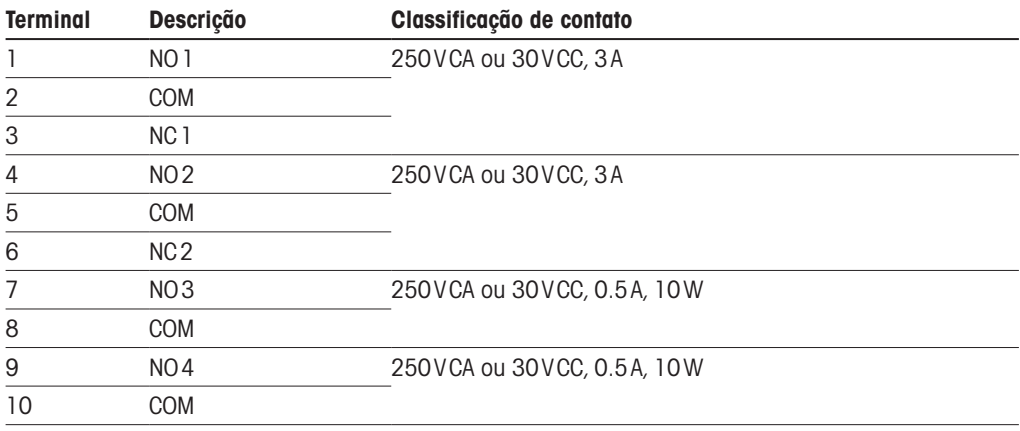

### 4.4.2 TB2 definição do terminal

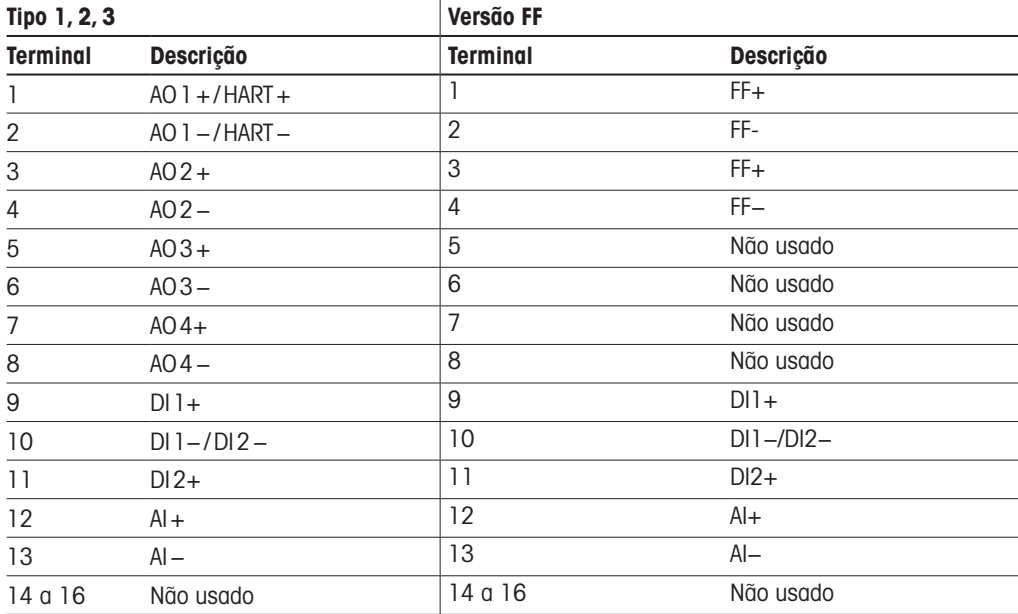

### <span id="page-31-0"></span>4.4.3 TB3 definição de terminal – sensores analógicos

#### **Condutividade 2-e/4-e**

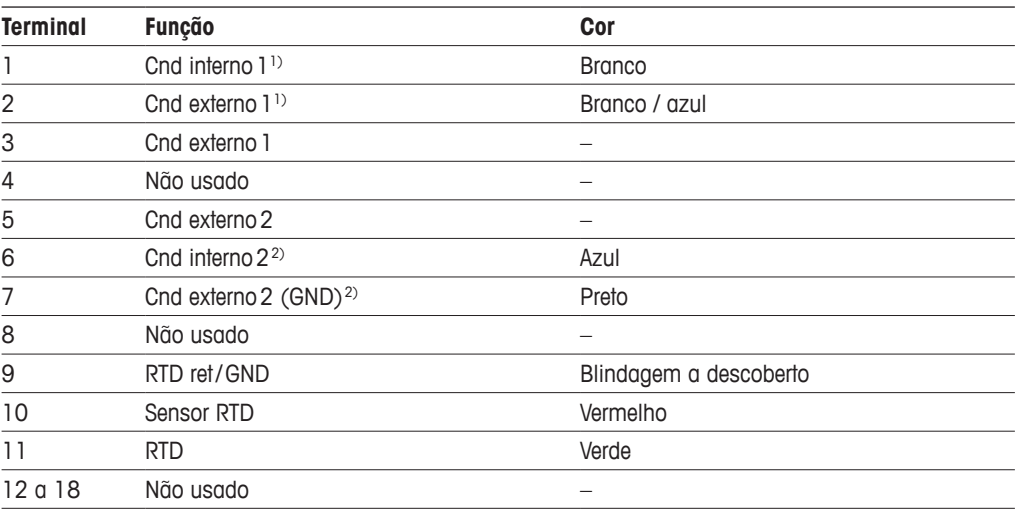

1) Para sensores de Condutividade 2-e de terceiros poderá ser necessário um jumper ente 1 e 2.

2) Para sensores de Condutividade 2-e de terceiros poderá ser necessário um jumper ente 6 e 7

#### **pH/ORP, dióxido de carbono dissolvido**

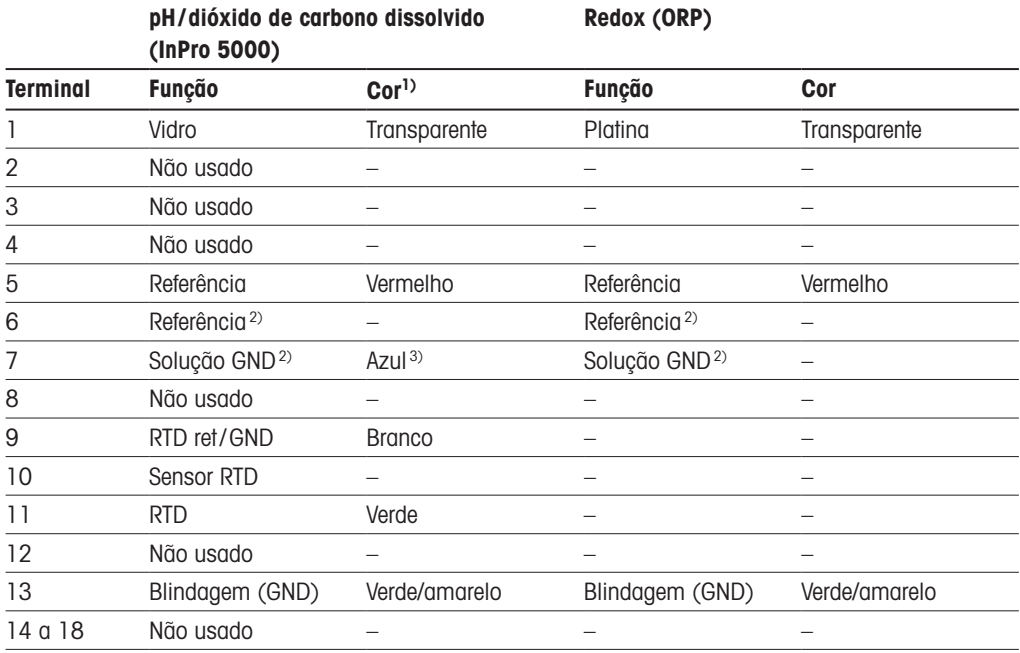

1) Fio cinza não usado.

2) Instale o jumper entre 6 e 7 para os sensores ORP e eletrodos de pH sem SG.

3) Fio azul para o eletrodo com SG.

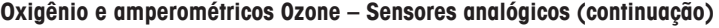

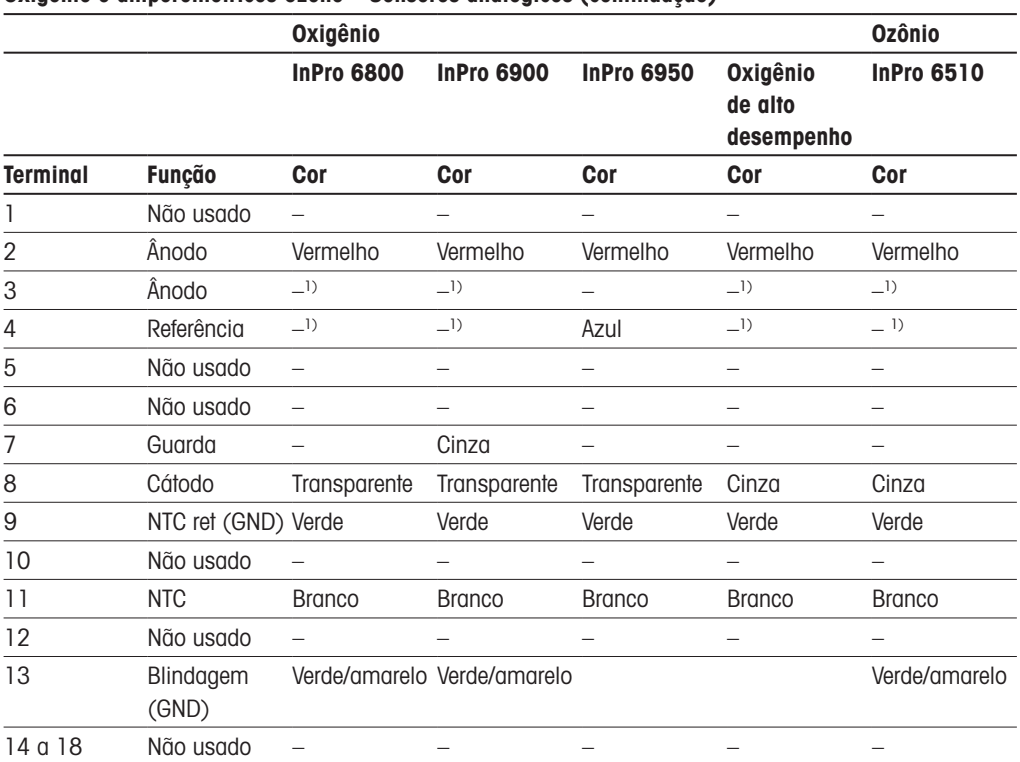

1) Instale o jumper entre 3 e 4

#### **ISFET1)**

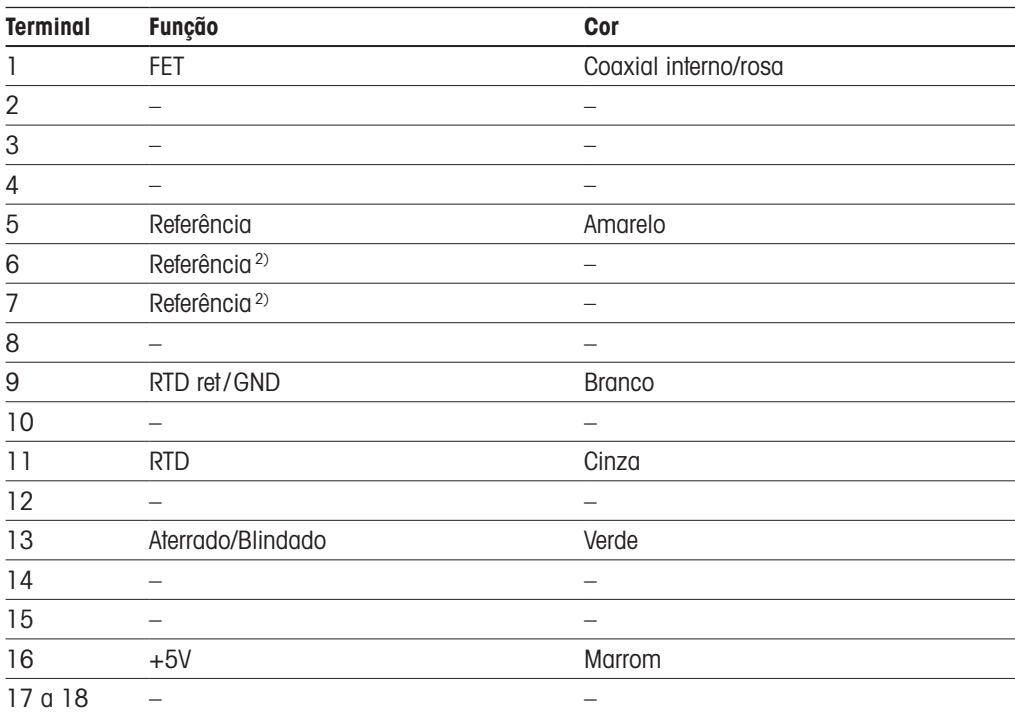

1) Ao utilizar o sensor InPro 3300 com o cabo especial 5V [52300404]

2) Instale o jumper entre 6 e 7 para sensor ISFET

### <span id="page-33-0"></span>4.4.4 TB3 definição do terminal – sensores ISM

pH/ORP, oxigênio amperométrico, ozônio dissolvido, condutividade 4-e, CO<sub>2</sub> dissolvido baixo

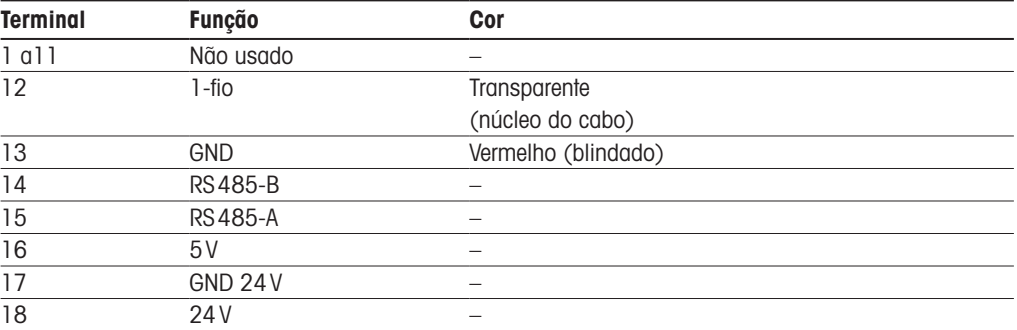

#### **UniCond 2-e/4-e**

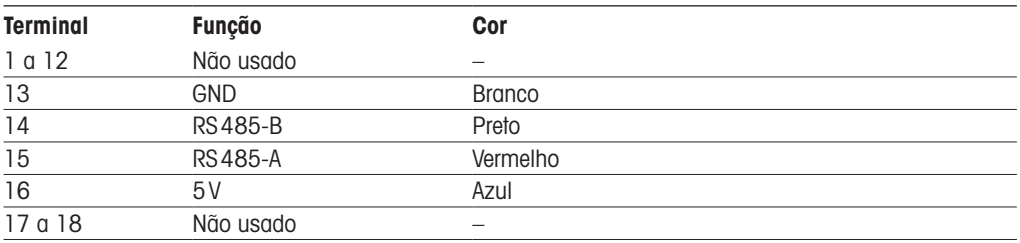

#### Oxigênio óptico, CO<sub>2</sub> dissolvido alto (InPro 5500i), GPro 500 TDL

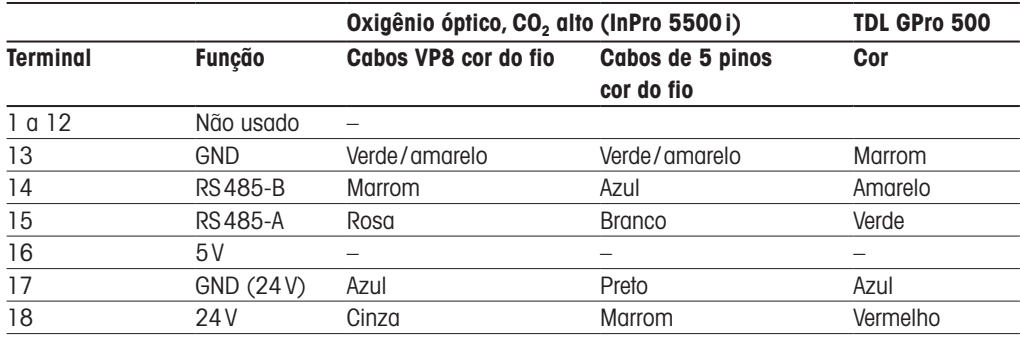

## 5 Colocando o transmissor em ou fora de serviço

#### 5.1 Colocando o transmissor em serviço

Pós conectar o transmissor ao circuito da fonte de alimentação, ele estará ativo assim que o circuito for energizado.

#### 5.2 Colocando transmissor fora de serviço

Primeiro desconecte a unidade da fonte de alimentação de força e, em seguida, desconecte todas as conexões elétricas restantes. Remova a unidade do painel. Use as instruções de instalação neste manual como referência para desmontar o hardware de montagem.

Todas as definições de transmissor armazenadas na memória são não-voláteis.

<span id="page-34-0"></span>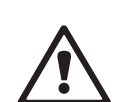

### <span id="page-35-0"></span>6 Calibração

Para estrutura do menu consulte o capítulo [3.9"Medição](#page-21-1) de tendência de gráfico" na página 22.

CAMINHO: *A* \ Cal

h **Nota:** Durante <sup>a</sup> calibração, as saídas do canal correspondente manterão como padrão seus valores atuais até 20 segundos após sair do menu de calibração. Um H piscando aparecerá no canto superior direito da tela enquanto as saídas forem mantidas. Consulte o capítulo 7.3 "Saídas [analógicas"](#page-80-1) na página 81 e capítulo 7.4 ["Pontos](#page-81-1) de ajuste" na página 82 para alterar o status saída HOLD.

#### 6.1 Calibrar sensor

 $CAMINHO \cdot \stackrel{\triangle}{\iff} \setminus CA \setminus Calibrate$  Sensor

#### 6.1.1 Selecione a tarefa desejada de calibração do sensor

Para sensores analógicos dependendo do tipo de sensor, as seguintes opções estão disponíveis:

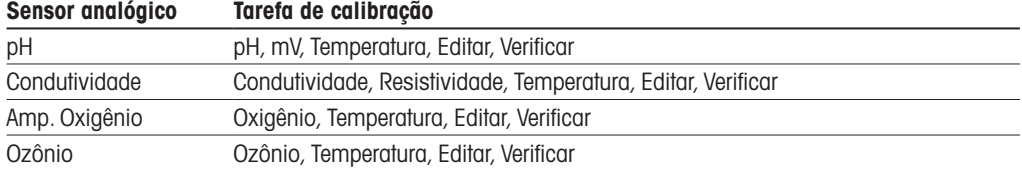

Para sensores ISM (digitais) dependendo do tipo de sensor, as seguintes opções estão disponíveis:

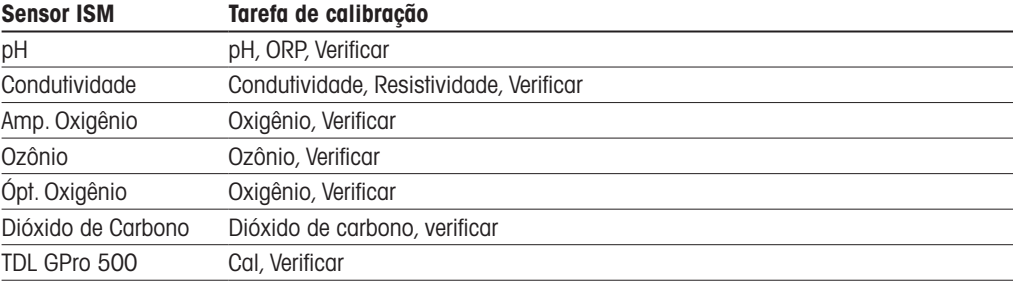
#### <span id="page-36-1"></span>6.1.2 Concluir calibração do sensor

Após cada calibração bem-sucedida, diferentes opções estarão disponíveis. Se for selecionado "Adjust"(Ajustar), "SaveCal"(SalvarCal) ou "Calibrate"(Calibrar), a mensagem "Calibration saved successfully! Reinstall sensor"(Calibração salva com sucesso! Reinstale o sensor) é exibida. Pressione "Done"(Pronto) para retornar ao modo de medição.

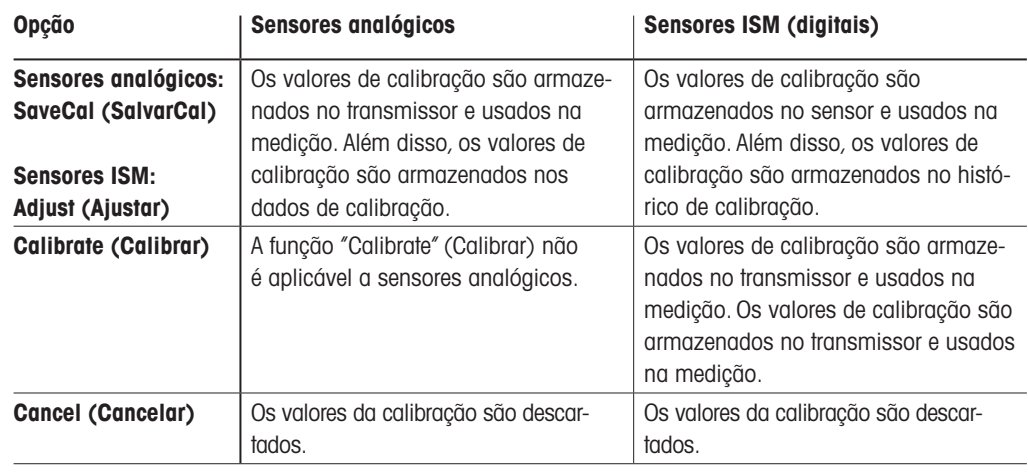

# <span id="page-36-2"></span>6.2 Calibração de sensores UniCond 2-e e UniCond 4-e (sensores ISM apenas)

## <span id="page-36-0"></span>6.2.1 Calibração de condutividade de sensores UniCond 2-e e UniCond 4-e

O M400 fornece a capacidade de realizar a condutividade de processo ou resistividade de calibração de um ponto, dois pontos para sensores 2-e e 4-e.

h **Nota:** Ao realizar <sup>a</sup> calibração de um sensor de condutividade, os resultados irão variar dependendo do método, do aparelho de calibração e/ou da qualidade dos padrões de referência utilizados para realizar a calibração.

h **Nota:** Para tarefas de medição, será considerada <sup>a</sup> compensação de temperatura da aplicação como definido nas configurações de parâmetros de condutividade e não a compensação de temperatura selecionada via o procedimento de calibração (consulte também o capítulo 7.1.4.1 ["Configurações](#page-70-0) de condutividade" na página 71; PATH: *<a>* \ CONFIG \ Meas \ Parameter Setting).

Acesse o menu "Calibrate Sensor"(Calibrar Sensor) (consulte o capítulo 6.1 ["Calibrar](#page-35-0) sensor" na [página](#page-35-0) 36; PATH:  $\mathbb{A} \setminus \mathbb{C}$ al  $\setminus$  Calibrate Sensor) e escolha o canal desejado para calibração.

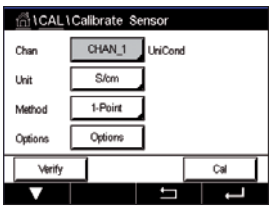

 Os seguintes menus podem ser selecionados:

- **Unit** (Unidade)**:** Escolha entre as unidades para condutividade (S/cm) e resistividade  $($ Ω-cm).
- **Method** (Método)**:** Selecione o procedimento de calibração desejado. Disponíveis estão de 1 ponto, 2 pontos ou calibração do processo.
- **Options** (Opções)**:** O modo de compensação desejado para a calibração processo pode ser selecionado.

 As opções são "None"(Nenhum), "Standard"(Padrão), "Light 84", "Std 75 °C"(Padrão 75ºC), "Linear 20 °C", "Linear 25 °C", "Glicol 0,5", "Glicol 1", "Cation"(Cátion), "Alcohol"(Álcool) e "Ammonia"(Amônia).

- None (Nenhum) não faz qualquer compensação do valor de condutividade medido. O valor não compensado será exibido e processado.
- A Compensação Standard (Padrão) inclui a compensação de efeitos de alta pureza não linear, além de impurezas convencionais de sal neutro e conforma-se às normas ASTM D1125 e D5391.
- A compensação Light 84 corresponde aos resultados da pesquisa de água de alta pureza do Dr. T.S Light publicados em 1984. Use somente se a sua instituição padronizou esse trabalho.
- A compensação Std 75 °C (Padrão 75 ºC) é o algoritmo de compensação padrão referente a 75 °C. Essa compensação pode ser preferível ao se medir Água ultrapura a uma temperatura elevada.(A resistividade da água ultrapura compensada a 75 °C é 2,4818 Mohm-cm.)
- A compensação Linear 25 °C ajusta a leitura por um coeficiente ou fator expresso como uma %/°C (desvio de 25 °C). Use somente se a solução tiver um coeficiente de temperatura linear bem caracterizado. A configuração padrão de fábrica é 2.0%/°C. 2.4818 Mohm-cm.)
- A compensação Linear 20 °C ajusta a leitura por um coeficiente ou fator expresso como uma % / °C (desvio de 20 °C). Use somente se a solução tiver um coeficiente de temperatura linear bem caracterizado. A configuração padrão de fábrica é 2,0%/ °C.
- A Compensação Glicol.5 corresponde às características de temperatura de 50% etileno glicol em água. As medições compensadas usando essa solução podem ir acima de 18 Mohm-cm.
- A Compensação Glicol 1 corresponde às características de temperatura de 100% etileno glicol. As medições compensadas podem ir bem acima de 18 Mohm-cm.
- A compensação de Alcohol (Álcool) fornece as características de temperatura de uma solução 75% de álcool isopropílico em água pura. As medições compensadas usando essa solução podem ir acima de 18 Mohm-cm.

h **Nota:** Se modo de compensação "Linear <sup>25</sup> °C" ou "Linear <sup>20</sup> °C" for selecionado, o coeficiente de ajuste da leitura pode ser modificado. Neste caso, um campo de entrada adicional será exibido.

As alterações são válidas até que se saia do modo de calibração. Depois, os valores definidos no menu de configuração são válidos novamente.

#### <span id="page-38-0"></span>6.2.1.1 Calibragem de um ponto

Selecione o procedimento de calibração de 1 ponto (consulte o capítulo 6.2.1 ["Calibração](#page-36-0) de condutividade de [sensores UniCond](#page-36-0) 2-e e UniCond 4-e" na página 37). Com sensores 2-e ou 4-e, uma calibração de um ponto é sempre executada como uma calibração de derivada. O procedimento a seguir mostra a calibração com um sensor 2-e. A calibração com um sensor 4-e funciona, respectivamente.

 Pressione o botão "Cal" para iniciar a calibração.

nas unidades selecionadas pelo usuário.

do M400 (na segunda linha).

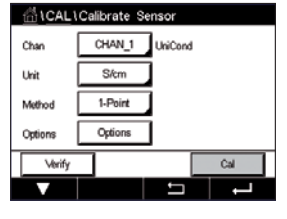

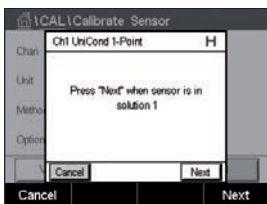

CM Higherd L.Pain  $\overline{H}$ Point1 1950 1966  $m\Omega$ 

 O segundo valor exibido na tela é o valor que está sendo medido pelo transmissor e sensor

 Coloque o eletrodo na solução de referência e pressione o botão "Next"(Próximo).

Pressione o campo de entrada para o **Point 1** (Ponto 1) para inserir o ponto de calibração. O M400 exibe um teclado para modificar o valor. Pressione o botão  $\leftarrow$  e o transmissor aceitará o valor.

$$
\bigcirc \hspace{-0.5ex} \hspace{0.5ex} \hspace{0.5ex} \hspace{0.5ex} \hspace{0.5ex}
$$

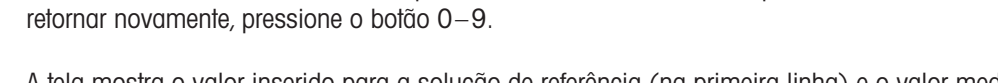

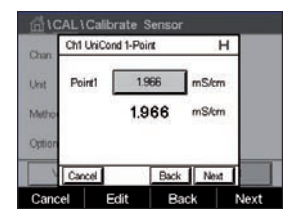

 A tela mostra o valor inserido para a solução de referência (na primeira linha) e o valor medido

h **Nota:** Para selecionar outra unidade para <sup>o</sup> valor inserido no teclado, pressione <sup>o</sup> botão U. Para

Pressione o botão "Next"(Próximo) para iniciar o cálculo dos resultados de calibração.

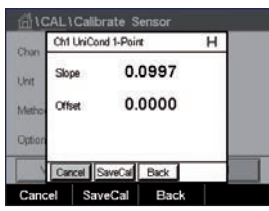

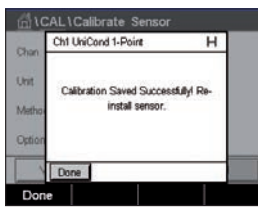

 O display mostra o valor da derivada e do deslocamento como resultado da calibração.

Os valores de calibração são armazenados no histórico de calibração e aceitos (pressione o botão "SaveCal"(SalvarCal)) ou descartados (pressione botão "Cancel"(Cancelar)).

Use o botão "Back"(Voltar) para ir à etapa anterior no procedimento de calibração.

്<br>റ്റ്റ് CAL \ Calibrate So

Char

Unit

#### 6.2.1.2 Calibração de dois pontos

Selecione procedimento de calibração 2 pontos. Com sensores 4-e, uma calibração de dois pontos é sempre executada como uma calibração de compensação e de derivada. O procedimento a seguir mostra a calibração com um sensor 4-e.

 Pressione o botão "Cal" para iniciar a calibração.

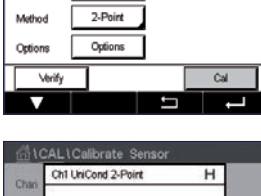

CHAN 1 UniCond

 $\frac{1}{5}$ 

 Coloque o eletrodo na primeira solução de referência e pressione o botão "Next"(Próximo).

north Trail sok Kon 1 Next MA

Cuidado: Enxágue os sensores com solução de água de alta pureza entre os pontos de calibração para impedir a contaminação das soluções de referência.

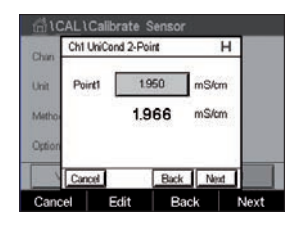

 O segundo valor exibido na tela é o valor que está sendo medido pelo transmissor e pelo sensor nas unidades selecionadas pelo usuário.

Pressione o campo de entrada para o **Point 2** (Ponto 2) para inserir o ponto de calibração. O M400 exibe um teclado para modificar o valor. Pressione o botão  $\leftarrow$  para aceitar o valor.

$$
\textcolor{blue}{\bigcirc\textcolor{blue}{\mathcal{P}}}
$$

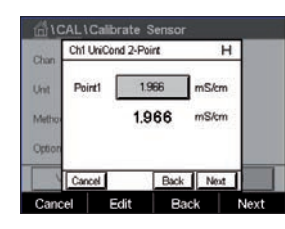

h **Nota:** Para selecionar outra unidade para <sup>o</sup> valor inserido no teclado, pressione <sup>o</sup> botão U. Para retornar novamente, pressione o botão 0–9.

 A tela mostra o valor inserido para a solução de referência (na primeira linha) e o valor medido da M400 (segunda linha).

Pressione o botão "Next"(Próximo) para prosseguir com a calibração.

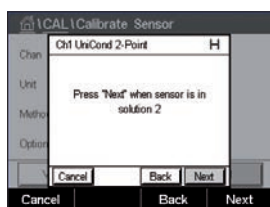

 Coloque o eletrodo na segunda solução de referência e pressione o botão "Next"(Próximo).

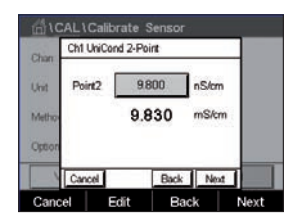

 O segundo valor exibido na tela é o valor que está sendo medido pelo transmissor e pelo sensor nas unidades selecionadas pelo usuário.

Pressione o campo de entrada para o **Point 2** (Ponto 2) para inserir o ponto de calibração. O M400 exibe um teclado para modificar o valor. Pressione o botão  $\leftarrow$  para aceitar o valor.

h **Nota:** Para selecionar outra unidade para <sup>o</sup> valor inserido no teclado, pressione <sup>o</sup> botão U. Para retornar, novamente pressione os botões 0–9.

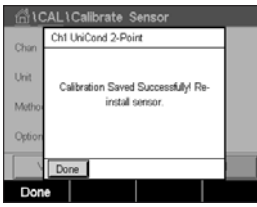

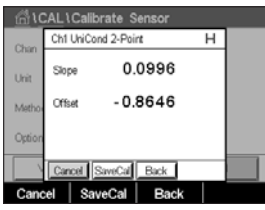

 A tela mostra o valor inserido para a segundo solução de referência (1ª linha) e o valor medido da M400 (2ª linha).

Pressione o botão "Next"(Próximo) para iniciar o cálculo dos resultados de calibração.

 O display mostra o valor da derivada e do deslocamento como resultado da calibração.

Os valores de calibração são armazenados no histórico de calibração. Para salvar (pressione botão "SaveCal"(SalvarCal)) ou descartar (pressione botão "Cancel"(Cancelar)).

Use o botão "Back"(Voltar) para ir à etapa anterior no procedimento de calibração.

#### 6.2.1.3 Calibragem do processo

Selecione o procedimento de calibração de 1 ponto (consulte o capítulo 6.2.1 ["Calibração](#page-36-0) de condutividade de [sensores UniCond](#page-36-0) 2-e e UniCond 4-e" na página 37). Com sensores 2-e ou 4-e, uma calibração de processo é sempre executada como uma calibração de derivada. O procedimento a seguir mostra a calibração com um sensor 2-e. A calibração com um sensor 4-e funciona, respectivamente.

 Pressione o botão "Cal" para iniciar a calibração.

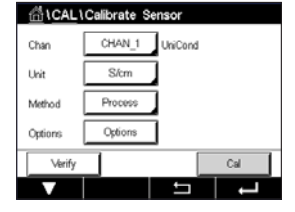

Ch1 UniC \* to capture the 141.43 µS/cm  Tome uma amostra e pressione o botão DONE (pronto) para armazenar o valor de medição atual. Para mostrar o processo de calibração em andamento,"P" fica piscando nas Telas de Partida e de Menu, se o canal relativo for selecionado no visor.

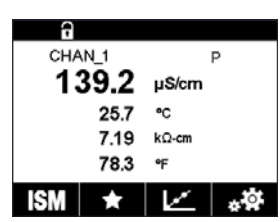

 Após determinar o valor de condutividade da amostra, pressione o ícone de calibração no Menu tela novamente.

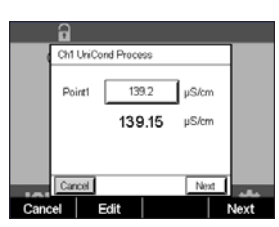

Pressione o campo de entrada para **Point 1** (Ponto 1) e insira o valor de condutividade da amostra. Pressione o botão "Next"(Próximo) para iniciar o cálculo dos resultados de calibração.

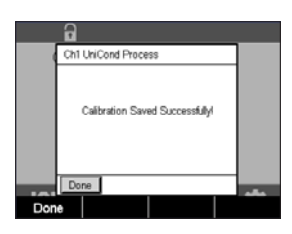

 O display mostra o valor da derivada e do deslocamento como resultado da calibração.

Os valores de calibração são armazenados no histórico de calibração. Para salvar (pressione botão "SaveCal"(SalvarCal)) ou descartar (pressione botão "Cancel"(Cancelar)).

Use o botão "Back"(Voltar) para ir à etapa anterior no procedimento de calibração.

#### <span id="page-41-0"></span>6.2.2 Calibração de temperatura de sensores 2-e UniCond e sensores 4-e UniCond

O M400 oferece a funcionalidade de realizar uma calibração de um ponto ou dois pontos calibração do sensor de temperatura UniCond 2-e e UniCond 4-e.

Acesse o menu "Calibrate Sensor"(Calibrar Sensor) (consulte o capítulo 6.1 ["Calibrar](#page-35-0) sensor" na páging 36; PATH: *6* \ Cal \ Calibrate Sensor).

 Os seguintes menus podem ser selecionados:

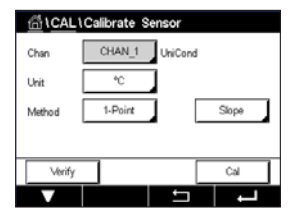

**Unit** (Unidade)**:** Escolha entre as unidades °C e °F. **Method** (Método)**:** Selecione o procedimento de calibração desejado. Disponíveis estão as calibrações de 1 ponto e de 2 pontos.

#### 6.2.2.1 Calibragem de um ponto

Selecione o procedimento de calibração de 1 ponto. Com sensores 2-e ou 4-e, um ponto calibração de temperatura pode ser executado como uma calibração de compensação ou de derivada. O procedimento a seguir mostra a calibração com um sensor 2-e. A calibração com um sensor 4-e funciona, respectivamente.

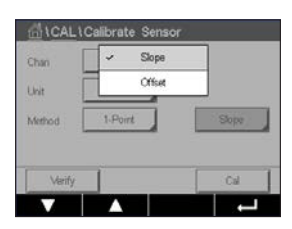

 Pressione a campo de entrada para o parâmetro **Method** (Método). Escolha Calibração "Slope" (Derivada) ou "Offset"(Compensação), pressionando o campo correspondente.

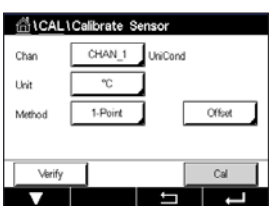

 Pressione o botão "Cal" para iniciar a calibração.

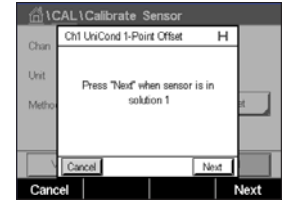

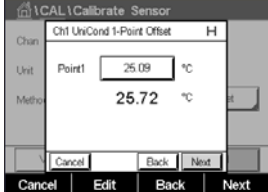

 Coloque o eletrodo na solução de referência e pressione o botão "Next"(Próximo).

 O segundo valor exibido na tela é o valor que está sendo medido pelo transmissor e sensor.

Pressione o campo de entrada ou botão "EDIT"(Editar) para **Point 2** (Ponto 2) para inserir o valor do ponto de calibração. O M400 exibe um teclado para modificar o valor. Pressione o botão  $\leftarrow$  para aceitar o valor.

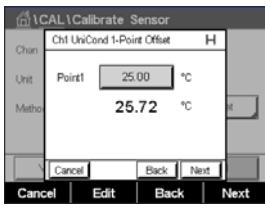

Ch1 UniCond 1-Point Offset 1.0000 Shre **List**  $-2.6663$ 

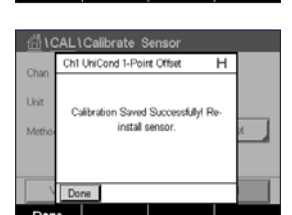

cel SaveCal Back

 A tela mostra o valor inserido para a solução de referência (na primeira linha) e o valor medido do M400 (na segunda linha).

Pressione o botão "Next"(Próximo) para iniciar o cálculo dos resultados de calibração.

 O display mostra o valor da derivada e do deslocamento como resultado da calibração.

Os valores de calibração são armazenados no histórico de calibração. Para salvar (pressione botão "SaveCal"(SalvarCal)) ou descartar (pressione botão "Cancel"(Cancelar)).

Use o botão "Back"(Voltar) para ir à etapa anterior no procedimento de calibração.

#### 6.2.2.2 Calibração de dois pontos

Selecione o procedimento de calibração de 2 pontos (consulte o capítulo 6.2.2 ["Calibração](#page-41-0) de [temperatura](#page-41-0) de sensores 2-e UniCond e sensores 4-e UniCond" na página 42). Com sensores 2-e ou 4-e, uma calibração de dois pontos é sempre executada como uma calibração de compensação e de derivada. O procedimento a seguir mostra a calibração com um sensor 2-e. A calibração com um sensor 4-e funciona, respectivamente.

**ALCAL LCalibrate** CHAN 1 UniCom .<br>Uni  $\overline{ }$ 2-Point .<br>Liuk

Ch1 Uni  $420$ ext" when sensor is in  Pressione o botão "Cal" para iniciar a calibração.

 Coloque o eletrodo na primeira solução de referência e pressione o botão "Next"(Próximo).

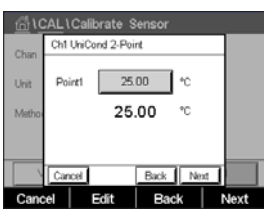

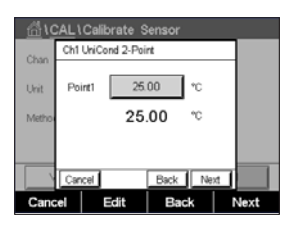

Ch1 UniCond 2-Point i. Back W

11 Calibrate Se Ch1 UniCond 2-Point  $0.000$   $\sqrt{\infty}$ Point2 i kö 100.62 Dark I Ma Edit Back Ne

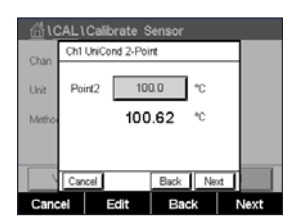

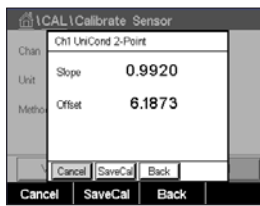

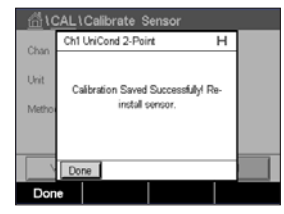

 O segundo valor exibido na tela é o valor que está sendo medido pelo transmissor e pelo sensor nas unidades selecionadas pelo usuário.

Pressione o campo de entrada para o **Point 2** (Ponto 2) para inserir o ponto de calibração. O M400 exibe um teclado para modificar o valor. Pressione o botão  $\leftarrow$  para aceitar o valor.

 A tela mostra o valor inserido para a solução de referência (na primeira linha) e o valor medido da M400 (segunda linha).

Pressione o botão "Next"(Próximo) para prosseguir com a calibração.

 Coloque o eletrodo na segunda solução de referência e pressione o botão "Next"(Próximo).

 O segundo valor exibido na tela é o valor que está sendo medido pelo transmissor e pelo sensor nas unidades selecionadas pelo usuário.

Pressione o campo de entrada para o **Point 2** (Ponto 2) para inserir o ponto de calibração. O M400 exibe um teclado para modificar o valor. Pressione o botão  $\leftarrow$  para aceitar o valor.

 A tela mostra o valor inserido para a segundo solução de referência (1ª linha) e o valor medido da M400 (2ª linha).

Pressione o botão "Next"(Próximo) para iniciar o cálculo dos resultados de calibração.

 O display mostra o valor da derivada e do deslocamento como resultado da calibração.

Os valores de calibração são armazenados no histórico de calibração. Para salvar (pressione botão "SaveCal"(SalvarCal)) ou descartar (pressione botão "Cancel"(Cancelar)).

Use o botão "Back"(Voltar) para ir à etapa anterior no procedimento de calibração.

## <span id="page-44-0"></span>6.3 Calibração de sensores Cond 2-e ou Cond 4-e

 $CAMINHO: \stackrel{\triangle}{\bigcirc} \setminus \text{Cal} \setminus \text{Calibrate Sensor}$ 

O M400 fornece a capacidade de realizar a condutividade de processo ou resistividade de calibração de um ponto, dois pontos para sensores 2-e e 4-e.

h **Nota:** Ao realizar <sup>a</sup> calibração de um sensor de condutividade, os resultados irão variar dependendo do método, do aparelho de calibração e/ou da qualidade dos padrões de referência utilizados para realizar a calibração.

h **Nota:** Para tarefas de medição, <sup>a</sup> compensação de temperatura da aplicação conforme definida através das configurações parâmetro de condutividade será considerada, e não a compensação de temperatura selecionada através do procedimento de calibração (consulte também o capítulo 6.2.1.1 ["Calibragem](#page-38-0) de um ponto" na página 39).

 Os seguintes menus podem ser selecionados:

o processo de calibração.

**Unit** (Unidade): Entre as unidades para condutividade e resistividade podem ser escolhidas. **Method** (Método)**:** Selecione o procedimento de calibração desejado, 1 ponto, 2 pontos ou calibração de processo. **Options** (Opções)**:** Selecione o modo de compensação de temperatura desejado para

h **Nota:** Se modo de compensação "Linear <sup>25</sup> °C" ou "Linear <sup>20</sup> °C" for selecionado, o coeficiente de ajuste da leitura pode ser modificado.

As alterações são válidas até que se saia do modo de calibração. Depois, os valores definidos no menu de configuração são válidos novamente.

## 6.3.1 Calibragem de um ponto

Com sensores 2-e ou 4-e, uma calibração de um ponto é sempre executada como uma calibração de derivada. O procedimento a seguir mostra a calibração com um sensor 2-e. A calibração com um sensor 4-e funciona, respectivamente.

Sical Icalibrate S CHAN<sub>1</sub> Ora .<br>India Unit Cal  Pressione o botão "Cal" para iniciar a calibração.

Coloque o eletrodo na solução de referência e pressione o botão "Next"(Próximo).

Insira o valor do ponto de calibração (**Point 1** (Ponto 1)).

Pressione o botão "Next"(Próximo) para iniciar o cálculo dos resultados de calibração.

O display mostra o valor da derivada e da compensação como resultado da calibração.

Para sensores ISM (digital) selecione Adjust"(Ajustar),"Calibrar"(Calibrate) ou "Cancel" (Cancelar) para finalizar a calibração. Para sensores analógicos, selecione "SaveCal" (SalvarCal) ou "Cancel"(Cancelar) para finalizar a calibração. Veja o capítulo 6.1.2 ["Concluir](#page-36-1) [calibração](#page-36-1) do sensor" na página 37.

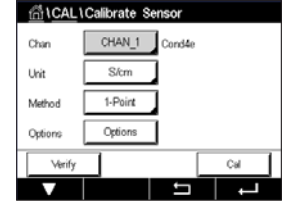

#### 6.3.2 Calibração de dois pontos

Com sensores 2-e ou 4-e, uma calibração de dois pontos é sempre executada como uma calibração de derivada e de compensação. O procedimento a seguir mostra a calibração com um sensor 2-e. A calibração com um sensor 4-e funciona, respectivamente.

 Pressione o botão "Cal" para iniciar a calibração.

Coloque o eletrodo na primeira solução de referência e pressione o botão "Next"(Próximo).

Cuidado: Enxágue os sensores com solução de água de alta pureza entre os pontos de calibração para impedir a contaminação das soluções de referência.

Insira o valor para o primeiro ponto de calibração (**Point 1** (Ponto 1)).

Pressione o botão "Next"(Próximo) para prosseguir com a calibração.

Coloque o eletrodo na segunda solução de referência e pressione o botão "Next"(Próximo).

Insira o valor para o segundo ponto de calibração (**Point 2** (Ponto 2)).

Pressione o botão "Next"(Próximo) para iniciar o cálculo dos resultados de calibração.

O display mostra o valor da derivada e da compensação como resultado da calibração.

Para sensores ISM (digital) selecione "Adjust" (Ajustar), "Calibrar" (Calibrate) ou "Cancel" (Cancelar) para finalizar a calibração. Para sensores analógicos, selecione "SaveCal" (SalvarCal) ou "Cancel"(Cancelar) para finalizar a calibração. Consulte 6.1.2 ["Concluir](#page-36-1) [calibração](#page-36-1) do sensor" na página 37.

## 6.3.3 Calibragem do processo

Com sensores 2-e ou 4-e, uma calibração de processo é sempre executada como uma calibração de derivada. O procedimento a seguir mostra a calibração com um sensor 2-e. A calibração com um sensor 4-e funciona, respectivamente.

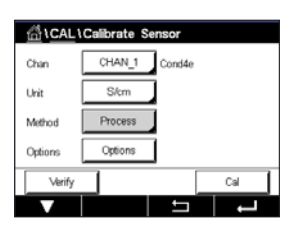

 Pressione o botão "Cal" para iniciar a calibração.

Tome uma amostra e pressione o botão  $\leftarrow$  para armazenar o valor de medição atual. Para mostrar o processo de calibração em andamento,"P" fica piscando nas Telas de Partida e de Menu, se o canal relativo for selecionado no visor.

Após determinar o valor da condutividade da amostra, pressione o ícone de calibração na tela do Menu novamente.

Insira o valor de condutividade da amostra. Pressione o botão "Next"(Próximo) para iniciar o cálculo dos resultados de calibração.

O display mostra o valor da derivada e da compensação como resultado da calibração.

Para sensores ISM (digital) selecione "Adjust" (Ajustar), "Calibrar" (Calibrate) ou "Cancel" (Cancelar) para finalizar a calibração. Para sensores analógicos, selecione "SaveCal" (SalvarCal) ou "Cancel"(Cancelar) para finalizar a calibração. Consulte 6.1.2 ["Concluir](#page-36-1) [calibração](#page-36-1) do sensor" na página 37.

**GICALICAR** .<br>Yate CHAN 1 Ow Uvi Metho

# 6.4 Calibração de pH

 $CAMINHO: \mathbb{A} \setminus Cal \setminus Calibrate$  Sensor

Para sensores de pH ISFET, o M400 transmissor apresenta calibragem de processo de um ponto ou dois pontos com 9 conjuntos de buffer predefinidos ou entrada manual de buffers. Os valores do buffer referem-se a 25 °C. Para calibrar o instrumento com reconhecimento de buffer automático é necessário uma solução de buffer de pH padrão que corresponda a um desses valores. Selecione a tabela de buffer correta antes de usar a calibração automática (consulte o capítulo 16 ["Tabelas](#page-126-0) de buffer" na página 127). A estabilidade da sinal do sensor durante a calibração pode ser verificada pelo usuário ou automaticamente pelo transmissor (consulte o capítulo 7.1.4.2 ["Configurações](#page-71-0) pH" na página 72).

h **Nota:** Para eletrodos de pH de membrana dupla (pH/pNa) somente <sup>o</sup> buffer Na+ 3.9M (consulte o capítulo 16.2.1 ["Tampões](#page-131-0) de pH/pNa da Mettler (Na+ 3,9M)" na página 132) está disponível.

 Os seguintes menus podem ser selecionados:

**Unit** (Unidade)**:** Selecione pH.

**Method** (Método): Selecione o procedimento de calibração desejado, 1 ponto, 2 pontos ou calibração de processo.

**Options** (Opções)**:**O buffer usado para a calibração e a estabilidade necessária do sinal do sensor durante a calibração podem ser selecionados (consulte também o capítulo 7.1.4.2 ["Configurações](#page-71-0) pH" na página 72). As alterações são válidas até que se saia do modo de calibração. Depois, os valores definidos no menu de configuração são válidos novamente.

**Nota:** Quando fizer a calibração de um ponto ISFET, selecione a unidade como "mV".

# 6.4.1 Calibragem de um ponto

Com sensores de pH, uma calibração de um ponto é sempre executada como uma calibração de compensação.

 Pressione o botão "Cal" para iniciar a calibração.

Coloque o eletrodo na solução de buffer e pressione o botão "Next"(Próximo).

O display mostra o buffer que o transmissor reconheceu **Point 1** (Ponto 1) e o valor medido.

O M400 verifica a estabilidade do sinal de medição e prossegue assim que o sinal estiver suficientemente estável.

h **Nota:** Se a opção Stability (Estabilidade) estiver configurada como "Manual", pressione "Next" (Próximo) após a medição do sinal se tornar suficientemente estável para continuar com a calibragem.

h **Nota:** Ao medir com um sensor de ISFET, o ponto zero nominal deve ser ajustado cada vez que um novo sensor for conectado ou após o CIP. Faça a imersão do sensor em um buffer de ponto zero (pH7).

Faça uma calibração de mV e digite no ponto 1 o valor 00.00 mV.

O transmissor mostra o valor de slope e de deslocamento como resultado da calibração.

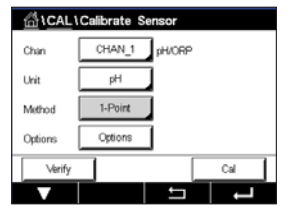

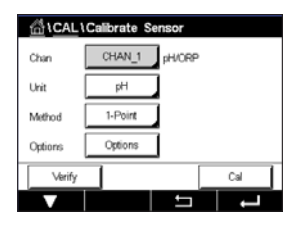

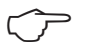

Para sensores ISM (digital) selecione "Adjust"(Ajustar),"Calibrar"(Calibrate) ou "Cancel" (Cancelar) para finalizar a calibração. Para sensores analógicos, selecione "SaveCal" (SalvarCal) ou "Cancel"(Cancelar) para finalizar a calibração. Consulte 6.1.2 ["Concluir](#page-36-1) [calibração](#page-36-1) do sensor" na página 37.

# 6.4.2 Calibração de dois pontos

Com sensores de pH, uma calibração de dois pontos é sempre executada como calibração de derivada e de compensação.

 Pressione o botão "Cal" para iniciar a calibração.

Coloque o eletrodo na solução de buffer 1 e pressione o botão "Next"(Próximo).

O display mostra o buffer que o transmissor reconheceu **Point 1** (Ponto 1) e o valor medido.

O M400 verifica a estabilidade do sinal de medição e prossegue assim que o sinal estiver suficientemente estável.

h **Nota:** Se a opção Stability (Estabilidade) estiver configurada como "Manual", pressione "Next" (Próximo) após a medição do sinal se tornar suficientemente estável para continuar com a calibragem.

O transmissor solicita a colocação do eletrodo na segunda solução de buffer.

Pressione o botão "Next"(Próximo) para prosseguir com a calibração.

O display mostra o buffer que o transmissor reconheceu **Point 2** (Ponto 2) e o valor medido.

O M400 verifica a estabilidade do sinal de medição e prossegue assim que o sinal estiver suficientemente estável.

h **Nota:** Se a opção Stability (Estabilidade) estiver configurada como "Manual", pressione "Next" (Próximo) após a medição do sinal se tornar suficientemente estável para continuar com acalibragem.

O transmissor mostra o valor de slope e de deslocamento como resultado da calibração.

Para sensores ISM (digital) selecione "Adjust"(Ajustar),"Calibrar"(Calibrate) ou "Cancel" (Cancelar) para finalizar a calibração. Para sensores analógicos, selecione "SaveCal" (SalvarCal) ou "Cancel"(Cancelar) para finalizar a calibração. Veja o capítulo 6.1.2 ["Concluir](#page-36-1) [calibração](#page-36-1) do sensor" na página 37.

#### 6.4.3 Calibragem do processo

Com sensores de pH, a calibragem de processo é sempre executada como uma calibragem de compensação.

**Gacar**  $CHAN 1$ Ow us) pH Meify  $\sim$ ر دی کرده  Pressione o botão "Cal" para iniciar a calibração.

Tome uma amostra e pressione o botão ← para armazenar o valor de medição atual. Para mostrar o processo de calibragem em andamento,"P" fica piscando nas Telas de Partida e de Menu, se o canal relativo for selecionado no visor.

Após determinar o valor de pH da amostra, pressione novamente o ícone de calibração na tela de Menu.

Insira o valor do pH da amostra. Pressione o botão "Next"(Próximo) para iniciar o cálculo dos resultados de calibração.

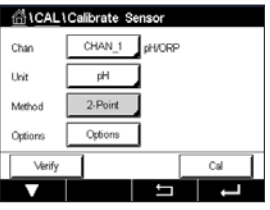

O display mostra o valor da derivada e da compensação como resultado da calibração.

Para sensores ISM (digital) selecione "Adjust" (Ajustar), "Calibrar" (Calibrate) ou "Cancel" (Cancelar) para finalizar a calibração. Para sensores analógicos, selecione "SaveCal" (SalvarCal) ou "Cancel"(Cancelar) para finalizar a calibração. Veja o capítulo 6.1.2 ["Concluir](#page-36-1) [calibração](#page-36-1) do sensor" na página 37.

#### 6.5 Calibração ORP dos sensores de pH

CAMINHO: *<a>* \ Cal \ Calibrate Sensor

Para sensores de pH com aterramento de solução baseado na tecnologia ISM, o transmissor M400 oferece a opção de fazer, além da calibração de pH, uma calibração de ORP.

h **Nota:** Em caso da calibração de ORP, os parâmetros definidos para <sup>o</sup> pH (consulte <sup>o</sup> capítulo 7.1.4.2 ["Configurações](#page-71-0) pH" na página 72) não serão considerados. Para sensores de pH, o transmissor M400 oferece calibração de ponto único para ORP.

 Os seguintes menus podem ser selecionados:

**Unit** (Unidade): Selecione ORP, pressionando o campo correspondente. **Method** (Método)**:** "1-Point calibration"(Calibração de 1 Ponto) é exibida.

Pressione o botão "Cal" para iniciar a calibração.

Insira o valor do ponto de calibração 1 (**Point 1** (Ponto 1)).

Pressione o botão "Next"(Próximo) para iniciar o cálculo dos resultados de calibração.

O display mostra o valor da derivada e da compensação como resultado da calibração.

Para sensores ISM (digital) selecione "Adjust" (Ajustar), "Calibrar" (Calibrate) ou "Cancel" (Cancelar) para finalizar a calibração. Para sensores analógicos, selecione "SaveCal" (SalvarCal) ou "Cancel"(Cancelar) para finalizar a calibração. Consulte 6.1.2 ["Concluir](#page-36-1) [calibração](#page-36-1) do sensor" na página 37.

#### 6.6 Calibração de sensores de oxigênio amperométricos

CAMINHO: **4 \ Cal \ Calibrate Sensor** 

O M400 fornece a capacidade de se realizar uma calibração de processo de um ponto para sensores de oxigênio amperométricos.

h **Nota:** Antes da calibração <sup>a</sup> ar, para uma maior precisão, digite <sup>a</sup> pressão barométrica e a umidade relativa como descrito no capítulo 7.1.4.3 ["Configurações](#page-73-0) para medição de oxigênio baseada em sensores [amperométricos"](#page-73-0) na página 74.

 Os seguintes menus podem ser selecionados: **Unit** (Unidade)**:** Podem ser escolhidas várias unidades para oxigênio dissolvido.

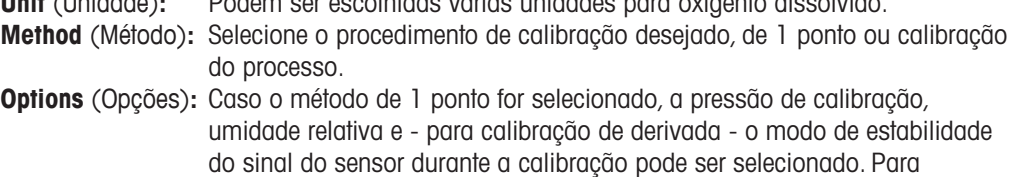

**ALLINOID** nog  $1.2<sub>bin</sub>$ Call

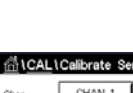

o método "Process"(Processo) os valores para a pressão de processo, a calibração de pressão e o parâmetro "ProcCalPress" pode ser modificados. Consulte também o capítulo 7.1.4.3 ["Configurações](#page-73-0) para medição de oxigênio baseada em sensores [amperométricos"](#page-73-0) na página 74. As alterações são válidas até que se saia do modo de calibração. Depois, os valores definidos no menu de configuração são válidos novamente.

#### 6.6.1 Calibragem de um ponto

A calibração de um ponto dos sensores de oxigênio é sempre uma calibração de uma derivada de um ponto (ou seja, a ar) ou uma calibração a zero (compensação). A calibração de derivada de um ponto é feita no ar e a calibração de compensação de um ponto é feita a 0 ppb oxigênio. Uma calibração de oxigênio dissolvido um ponto zero está disponível mas normalmente não é recomendada uma vez que oxigênio zero é muito difícil de obter. Uma calibração ponto-zero somente é recomendada caso for necessária alta precisão em níveis baixos de oxigênio (abaixo de 5% Ar).

 Escolha calibração "Slope"(Derivada) ou "Offset"(Compensação), pressionando o campo correspondente.

Pressione o botão "Cal" para iniciar a calibração.

Uni

nt CAL\Calibrate \$

 $S<sub>bin</sub>$ 

h **Nota:** Se <sup>a</sup> tensão de polarização para <sup>o</sup> modo de medição <sup>e</sup> <sup>o</sup> modo de calibração for diferente, o transmissor esperará 120 segundos antes de começar a calibração. Neste caso o transmissor também passará para o "HOLD Mode"(modo HOLD) durante 120 segundos após a calibração, antes de voltar novamente ao modo de medição.

Coloque o sensor no ar ou gás de calibração e pressione o botão "Next"(Próximo)

Insira o valor do ponto de calibração (**Point 1** (Ponto 1)).

O M400 verifica a estabilidade do sinal de medição e prossegue assim que o sinal estiver suficientemente estável.

h **Nota:** Se a opção Stability (Estabilidade) estiver configurada como "Manual", pressione "Next" (Próximo) após a medição do sinal se tornar suficientemente estável para continuar com a calibragem.

h **Nota:** Para uma calibração de compensação, <sup>o</sup> modo Automático não está disponível. Se modo automático for selecionado calibração de derivada e depois foi alterada para calibração de compensação, o transmissor executará a calibração no modo Manual.

O transmissor mostra o valor de slope e de deslocamento como resultado da calibração.

Para sensores ISM (digital) selecione "Adjust" (Ajustar), "Calibrar" (Calibrate) ou "Cancel" (Cancelar) para finalizar a calibração. Para sensores analógicos, selecione "SaveCal" (SalvarCal) ou "Cancel"(Cancelar) para finalizar a calibração. Consulte 6.1.2 ["Concluir](#page-36-1) [calibração](#page-36-1) do sensor" na página 37.

#### 6.6.2 Calibragem do processo

A calibragem do processo dos sensores de oxigênio é sempre uma calibragem de derivada ou de compensação.

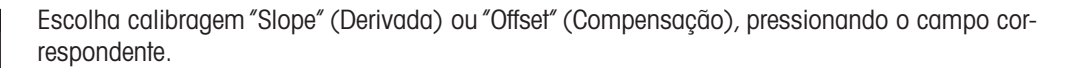

Pressione o botão "Cal" para iniciar a calibração.

Tome uma amostra e pressione o botão ← para armazenar o valor de medição atual. Para mostrar o processo de calibração em andamento,"P" fica piscando nas Telas de Partida e de Menu, se o canal relativo for selecionado no visor.

Após determinar o valor de oxigênio da amostra, pressione novamente o ícone de calibração na tela de Menu.

Insira o valor de oxigênio da amostra. Pressione o botão "Next"(Próximo) para iniciar o cálculo dos resultados de calibração.

O display mostra o valor da derivada e da compensação como resultado da calibração.

Para sensores ISM (digital) selecione "Adjust"(Ajustar),"Calibrar"(Calibrate) ou "Cancel" (Cancelar) para finalizar a calibração. Para sensores analógicos, selecione "SaveCal" (SalvarCal) ou "Cancel"(Cancelar) para finalizar a calibração. Consulte 6.1.2 ["Concluir](#page-36-1) [calibração](#page-36-1) do sensor" na página 37.

# 6.7 Calibração de sensores ópticos de oxigênio (apenas ISM sensores)

 $CAMINHO: \bigoplus_{\alpha} \setminus \text{Cal} \setminus \text{Calibrate}$  Sensor

A calibração de oxigênio para sensores ópticos pode ser executada como uma calibração de dois pontos, de processo ou, dependendo do modelo de sensor conectado ao transmissor, também como uma calibração de um ponto.

**Observação:** Antes da calibração a ar, para uma maior precisão, digite a pressão barométrica e a umidade relativa como descrito no capítulo 7.1.4.4 ["Configurações](#page-74-0) para medição de oxigênio baseada [em sensores](#page-74-0) ópticos" na página 75.

 Os seguintes menus podem ser selecionados:

- **Unit** (Unidade)**:** Podem ser escolhidas várias unidades. As unidades são exibidas durante a calibração.
- **Method** (Método)**:** Selecione o procedimento de calibração desejado, 1 ponto, 2 pontos ou calibração de processo.

**Options** (Opções)**:** Caso o método de 1 ponto seja selecionado, a pressão de calibração, umidade relativa e o modo de estabilidade do sinal do sensor durante a calibração podem ser selecionados. Para o método Processar os valores para a pressão de processo, a calibração de pressão, o parâmetro "ProcCalPress" e o modo do processo de calibração podem ser modificados. Consulte também o capítulo 7.1.4.4 ["Configurações](#page-74-0) para medição de oxigênio baseada [em sensores](#page-74-0) ópticos" na página 75. As alterações são válidas até que se saia do modo de calibração. Depois, os valores definidos no menu de configuração são válidos novamente.

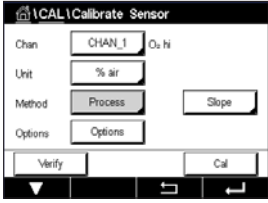

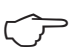

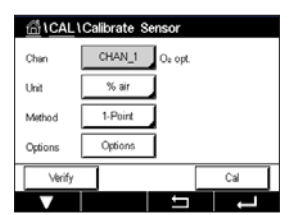

#### 6.7.1 Calibragem de um ponto

Tipicamente a calibração de um ponto é feita a ar. Não obstante, outros gases e soluções de calibração são possíveis.

A calibração de um sensor óptico é sempre uma calibração da fase do sinal de fluorescência em direção à referência interna. Durante a calibração de um ponto somente a fase desse ponto é medida e é extrapolada sobre a faixa de medição.

 Pressione o botão "Cal" para iniciar a calibração.

Coloque o sensor no ar ou gás de calibração e pressione o botão "Next"(Próximo).

Insira o valor do ponto de calibração (**Point 1** (Ponto 1)).

O M400 verifica a estabilidade do sinal de medição e prossegue assim que o sinal estiver suficientemente estável.

h **Observação:** Se a opção **<sup>S</sup>**tability (Estabilidade) estiver configurada como Manual, pressione "Next"(Próximo) após a medição do sinal se tornar suficientemente estável para continuar com a calibragem.

O transmissor mostra o valor da fase do sensor a 100% (ar P100) e a 0% ar (P0) como resultado da calibração.

Pressione o botão "Adjust"(Ajustar) para executar a calibração e armazenar o valores calculados no sensor. Pressione o botão "Calibrate"(Calibrar) para armazenar o valores calculados no sensor. A calibração não é executada. Pressione o botão "Cancel"(Cancelar) para terminar a calibração.

Se "Adjust"(Ajustar) ou "Calibrar"(Calibrate) forem selecionados, a mensagem "Calibration saved successfully!"(Calibração salva com sucesso!) é exibida. Em ambos os casos você verá a mensagem "re-install sensor"(Por favor, reinstale o sensor).

#### 6.7.2 Calibração de dois pontos

A calibração de um sensor óptico é sempre uma calibração da fase do sinal de fluorescência em direção à referência interna. Uma calibração de dois pontos é a combinação de, primeiramente, a calibração de ar (100%) onde uma nova fase P100 é mensurada e, em segundo lugar, uma calibração de nitrogênio (0%) onde uma nova fase P0 é mensurada. Esta rotina de calibração redunda na curva de calibração mais precisa que abrange toda a faixa de medição.

 Pressione o botão "Cal" para iniciar a calibração.

Coloque o sensor no ar ou gás de calibração e pressione o botão "Next"(Próximo).

Insira o valor para o primeira ponto de calibração (**Point 1** (Ponto 1)).

O M400 verifica a estabilidade do sinal de medição e prossegue assim que o sinal estiver suficientemente estável.

h **Observação:** Se a opção **<sup>S</sup>**tability (Estabilidade) estiver configurada como Manual, pressione "Next"(Próximo) após a medição do sinal se tornar suficientemente estável para continuar com a calibragem.

O transmissor pede para você mudar o gás.

Pressione o botão "Next"(Próximo) para prosseguir com a calibração.

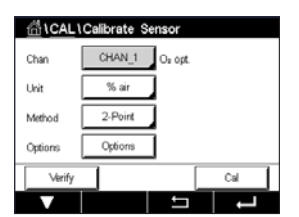

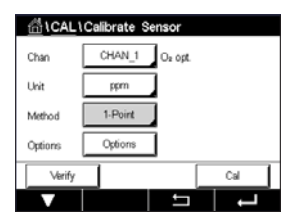

O M400 verifica a estabilidade do sinal de medição e prossegue assim que o sinal estiver suficientemente estável.

h **Observação:** Se a opção **<sup>S</sup>**tability (Estabilidade) estiver configurada como Manual, pressione "Next"(Próximo) após a medição do sinal se tornar suficientemente estável para continuar com a calibragem.

O transmissor mostra o valor da fase do sensor a 100% (ar P100) e a 0% ar (P0) como resultado da calibração.

Pressione o botão "Adjust"(Ajustar) para executar a calibração e armazenar o valores calculados no sensor. Pressione o botão "Calibrate"(Calibrar) para armazenar o valores calculados no sensor. A calibração não é executada. Pressione o botão "Cancel"(Cancelar) para terminar a calibração.

Se "Adjust"(Ajustar) ou "Calibrar"(Calibrate) forem selecionados, a mensagem "Calibration saved successfully!"(Calibração salva com sucesso!) é exibida. Em ambos os casos você verá a mensagem "re-install sensor"(Por favor, reinstale o sensor).

#### 6.7.3 Calibragem do processo

 Pressione o botão "Cal" para iniciar a calibração.

Tome uma amostra e pressione o botão  $\leftarrow$  para armazenar o valor de medição atual. Para mostrar o processo de calibragem em andamento, "P" fica piscando nas Telas de Início e de Menu, se o canal relativo for selecionado no visor.

Após determinar o valor de oxigênio da amostra, pressione o ícone de calibração na tela do Menu.

Insira valor de oxigênio da amostra. Pressione o botão "Next"(Próximo) para iniciar o cálculo dos resultados de calibração.

O display mostra agora os valores da fase do sensor a 100% ar (P100) e a 0% ar (P0).

Pressione o botão "Adjust"(Ajustar) para executar a calibração e armazenar o valores calculados no sensor. Pressione o botão "Calibrate"(Calibrar) para armazenar o valores calculados no sensor. A calibração não é executada. Pressione o botão "Cancel"(Cancelar) para terminar a calibração.

**Observação:** Se para calibração do processo o escalonamento tiver sido escolhido (consulte o capítulo 7.1.4.4 ["Configurações](#page-74-0) para medição de oxigênio baseada em sensores ópticos" na [página](#page-74-0) 75) os valores de calibração são não armazenados no histórico de calibração.

> Se "Adjust"(Ajustar) ou "Calibrar"(Calibrate) forem selecionados, a mensagem "Calibration saved successfully!"(Calibração salva com sucesso!) é exibida.

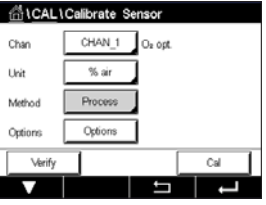

# 6.8 Calibração de sensores de gás carbônico dissolvido (sensores ISM apenas)

Para sensores de dióxido de carbono dissolvido (CO<sub>2</sub>), o M400 transmissor apresenta calibração de um ponto, de dois pontos e de processo. Para a calibração de um ponto ou dois pontos, a solução com pH = 7.00 e/ou pH = 9.21 da Mettler – 9 buffer padrão pode ser usada (consulte também o capítulo 7.1.4.5 ["Configurações](#page-75-0) de dióxido de carbono dissolvido" na [página](#page-75-0) 76) ou o valor de buffer pode ser inserido manualmente.

 Os seguintes menus podem ser selecionados:

- **Unit** (Unidade)**:** Podem ser selecionadas várias unidades de pressão parcial e de dióxido de carbono dissolvido.
- **Method** (Método)**:** Selecione o procedimento de calibração desejado, de 1 ponto ou calibração do processo.
- **Options** (Opções)**:** O buffer usado para a calibração e a estabilidade necessária do sinal do sensor durante a calibração podem ser selecionados (consulte também o capítulo 7.1.4.5 ["Configurações](#page-75-0) de dióxido de carbono dissolvido" na [página](#page-75-0) 76). As alterações são válidas até que se saia do modo de calibração. Depois, os valores definidos no menu de configuração são válidos novamente.

## 6.8.1 Calibragem de um ponto

Com sensores de  $CO<sub>2</sub>$ , uma calibração de um ponto é sempre executada como uma calibração de compensação.

 Pressione o botão "Cal" para iniciar a calibração.

Coloque o eletrodo na solução de buffer e pressione o botão "Next"(Próximo).

O display mostra o buffer que o transmissor reconheceu **Point 1** (Ponto 1) e o valor medido.

O M400 verifica a estabilidade do sinal de medição e prossegue assim que o sinal estiver suficientemente estável.

**Observação:** Se a opção **Stability** (Estabilidade) estiver configurada como Manual, pressione "Next"(Próximo) após a medição do sinal se tornar suficientemente estável para continuar com a calibragem.

O transmissor mostra o valor de slope e de deslocamento como resultado da calibração.

Pressione o botão "Adjust"(Ajustar) para executar a calibração e armazenar o valores calculados no sensor. Pressione o botão "Calibrate"(Calibrar) para armazenar o valores calculados no sensor. A calibração não é executada. Pressione o botão "Cancel"(Cancelar) para terminar a calibração.

Se "Adjust"(Ajustar) ou "Calibrar"(Calibrate) forem selecionados, a mensagem "Calibration saved successfully!"(Calibração salva com sucesso!) é exibida. Em ambos os casos você verá a mensagem "re-install sensor"(Por favor, reinstale o sensor).

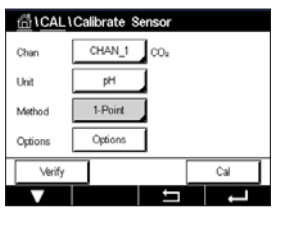

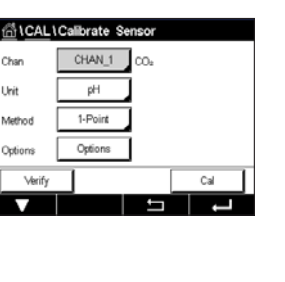

### 6.8.2 Calibração de dois pontos

Sical icalivate CHAN 1 .<br>Disk pH n.

Com os sensores de CO<sub>2</sub> uma calibração de dois pontos é sempre executada como calibração de derivada e compensação.

 Pressione o botão "Cal" para iniciar a calibração.

Coloque o eletrodo na solução de buffer 1 e pressione o botão "Next"(Próximo).

O display mostra o buffer que o transmissor reconheceu **Point 1** (Ponto 1) e o valor medido.

O M400 verifica a estabilidade do sinal de medição e prossegue assim que o sinal estiver suficientemente estável.

h **Observação:** Se a opção **<sup>S</sup>**tability (Estabilidade) estiver configurada como Manual, pressione "Next"(Próximo) após a medição do sinal se tornar suficientemente estável para continuar com a calibragem.

O transmissor solicita a colocação do eletrodo na segunda solução de buffer.

Pressione o botão "Next"(Próximo) para prosseguir com a calibração.

O display mostra ao buffer que o transmissor reconheceu o **Point 2** (Ponto 2) e o valor medido.

O M400 verifica a estabilidade do sinal de medição e prossegue assim que o sinal estiver suficientemente estável.

**Observação:** Se a opção **Stability** (Estabilidade) estiver configurada como Manual, pressione "Next"(Próximo) após a medição do sinal se tornar suficientemente estável para continuar com a calibragem.

O transmissor mostra o valor de slope e de deslocamento como resultado da calibração.

Pressione o botão "Adjust"(Ajustar) para executar a calibração e armazenar o valores calculados no sensor. Pressione o botão "Calibrate"(Calibrar) para armazenar o valores calculados no sensor. A calibração não é executada. Pressione o botão "Cancel"(Cancelar) para terminar a calibração.

Se "Adjust"(Ajustar) ou "Calibrar"(Calibrate) forem selecionados, a mensagem "Calibration saved successfully!"(Calibração salva com sucesso!) é exibida. Em ambos os casos você verá a mensagem "re-install sensor"(Por favor, reinstale o sensor).

## 6.8.3 Calibragem do processo

Com sensores de CO<sub>2</sub>, uma calibragem de processo é sempre executada como uma calibragem de compensação.

 Pressione o botão "Cal" para iniciar a calibração.

Tome uma amostra e pressione o botão « para armazenar o valor de medição atual. Para mostrar o processo de calibragem em andamento,"P" fica piscando nas Telas de Partida e de Menu, se o canal relativo for selecionado no visor.

Após determinar o valor correspondente da amostra, pressione novamente o ícone de calibração na tela do Menu.

Insira o valor da amostra. Pressione o botão "Next"(Próximo) para iniciar o cálculo dos resultados de calibração.

O display mostra o valor da derivada e da compensação como resultado da calibração.

Pressione o botão "Adjust"(Ajustar) para executar a calibração e armazenar o valores calculados no sensor. Pressione o botão "Calibrate"(Calibrar) para armazenar o valores calculados no sensor. A calibração não é executada. Pressione o botão "Cancel"(Cancelar) para terminar a calibração. Se "Adjust"(Ajustar) ou "Calibrar"(Calibrate) forem selecionados, a mensagem "Calibration saved successfully!"(Calibração salva com sucesso!) é exibida.

# 6.9 Calibração de sensores de condutividade térmica de CO<sub>2</sub> (CO<sub>2</sub> alto) (sensores ISM apenas)

CAMINHO: **俗 \ Cal \ Calibrate Sensor** 

O M400 oferece a capacidade de realizar de uma calibração de um ponto usando um gás de referência (CO<sub>2</sub>) com dióxido de carbono conhecida pressão parcial valor. Oferece também a realização de uma calibração de processo com base em uma amostra de processo analisada.

**Observação:** O sensor é projetado para medir com precisão a pressão parcial de CO<sub>2</sub> ou valores de concentração somente em fase líquida! Na fase gasosa, o sensor irá somente mostrar valores de pressão parcial de gás corretos de  $CO<sub>2</sub>$  valores no menu "1-point Calibration" (Calibração de 1 Ponto).

O seguintes menus pode ser selecionados:

**Unit** (Unidade): Podem ser escolhidas as unidades de pressão ou concentração de CO<sub>2</sub>.

Method (Método)/Options (Opções): Selecione o procedimento de calibração desejado, 1 ponto ou calibração de processo e opção de estabilidade (manual/automático).

Caso o método de 1 ponto for selecionado, somente a pressão de calibração e a opção modo de estabilidade para o sinal do Sensor durante a calibração podem ser selecionados (o sensor espera estar em um gás de calibração).

Para o método "Process"(Processo), apenas valores de concentração podem ser escolhidos como valores de pressão ou de concentração (o sensor espera estar em líquidos).

**Observação:** Com gás de referência (CO<sub>2</sub>), use calibração de 1 ponto. Com líquidos, use calibração de processo. Ao modificar"MembraCap", sempre realize uma calibração de gás de 1 ponto primeiro. As alterações são válidas até que se saia do modo de calibração. A seguir, os valores definidos no menu de Configuração são válidos novamente.

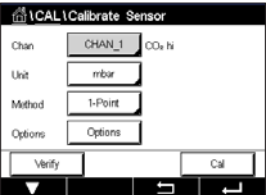

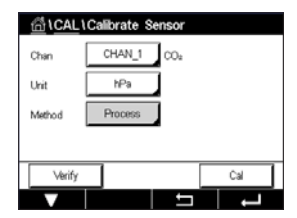

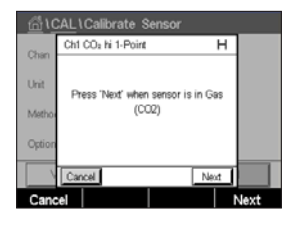

# $\frac{1013}{1013}$ mba 1000.0 .<br>Nina Orabila  $\overline{a}$

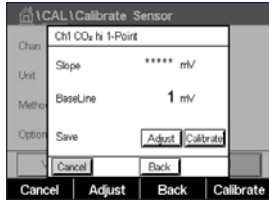

 O display mostra o valor da derivada e da linha de base como resultado da calibração. Pressione o botão "Adjust"(Ajustar) para executar a calibração e armazenar o valores calculados no sensor. Pressione o botão "Calibrate"(Calibrar) para armazenar o valores calculados no sensor. A calibração não é executada. Pressione o botão "Cancel"(Cancelar) para terminar a calibração.

Se "Adjust"(Ajustar) ou "Calibrar"(Calibrate) forem selecionados, a mensagem "Calibration saved successfully!"(Calibração salva com sucesso!) é exibida.

#### 6.9.2 Calibragem do processo

**CALCAL LONDINAL O** nn. k **List** 

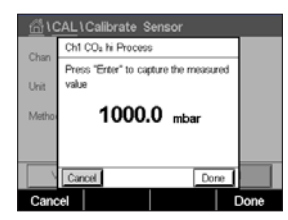

 $20.00$ l vi 20.00  $\overline{\phantom{a}}$   Com o sensor de condutividade térmica, a calibração de processo é sempre executada como uma calibração de derivada.

Escolha a calibragem de processo e a unidade desejada no menu de calibração. Pressione o botão "Cal" para iniciar a calibração.

Tome uma amostra e pressione o botão ← para armazenar o valor de medição atual. Para exibir o progresso da processo de calibração,"P" está piscando nas telas de início e de menu, se o canal relativo for selecionado na tela.

Após determinar o valor de CO<sub>2</sub> da amostra, pressione o ícone de calibração no Menu tela novamente. Insira o valor de CO<sub>2</sub> da amostra.

Pressione o botão "Next"(Próximo) para iniciar o cálculo dos resultados de calibração.

 O display mostra o valor da derivada e da linha de base como resultado da calibração.

Pressione o botão "Adjust"(Ajustar) para executar a calibração e armazenar o valores calculados no sensor. Pressione o botão "Calibrate"(Calibrar) para armazenar o valores calculados no sensor. A calibração não é executada. Pressione o botão "Cancel"(Cancelar) para terminar a calibração.

Se "Adjust"(Ajustar) ou "Calibrar"(Calibrate) forem selecionados, a mensagem "Calibration saved successfully!"(Calibração salva com sucesso!) é exibida.

#### 6.9.1 Calibragem de um ponto

 Com o sensor de condutividade térmica, uma calibração de um ponto é sempre executada como uma calibração de derivada. Pressione o botão "Cal" para iniciar a calibração.

Exponha o Sensor de TC a um gás de referência de concentração de CO<sub>2</sub> conhecida e pressione o botão "Next"(Próximo).

Insira o valor do o ponto de calibração (Point 1 (Ponto 1)) em mbar ou hPa.

 Pressione o botão "Next"(Próximo) para iniciar o cálculo dos resultados de calibração.

**GICALIC** 

Char

Hei

librate

CHAN 1 ln.

Edt  $||$ 

Call  $\overline{a}$ 

#### 6.10 Calibração de sensores O<sub>3</sub>

O M400 fornece a capacidade de realizar uma calibração de 1 ponto ou de processo para sensores de  $O_3$ . Ozônio dissolvido deve ser realizado rapidamente, porque o  $O_3$  diminui rapidamente dentro do oxigênio, especialmente em temperaturas quentes.

Acessar o menu "Calibrate Sensor"(Calibrar Sensor) (consulte o capítulo 6.1 ["Calibrar](#page-35-0) sensor" na [página](#page-35-0) 36; PATH: *6* \ Cal \ Calibrate Sensor) e escolha o canal desejado para a calibração.

 Os seguintes menus podem ser selecionados:

**Unit** (Unidade): Várias unidades para O<sub>3</sub> dissolvido podem ser escolhidas. **Method** (Método)**:** Selecione o procedimento de calibração desejado, 1 ponto ou calibração do processo.

# 6.10.1 Calibragem de um ponto

Selecione o método de 1-Point Calibration (Calibração de 1 Ponto). Uma calibração de um-ponto dos sensores de  $O_3$  é sempre uma calibração de zero (compensação)

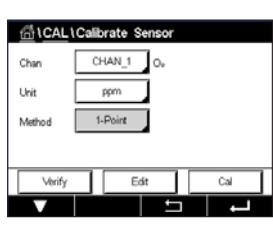

 Pressione o botão "Cal" para iniciar a calibração.

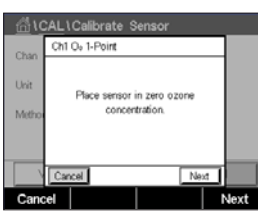

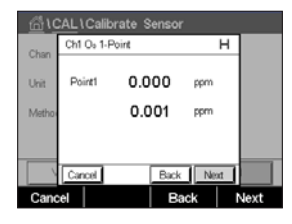

 O segundo valor exibido na tela é o valor que está sendo medido pelo transmissor e pelo sensor nas unidades selecionadas pelo usuário.

 Coloque o sensor no gás de calibração, como o ar, e pressione o botão "Next"(Próximo).

Pressione o campo de entrada para o Point 1 (Ponto1) para inserir o ponto de calibração. O M400 exibe um teclado para modificar o valor. Pressione o botão ← para aceitar o valor.

Quando o sinal de medição estiver estável, pressione "Next"(Próximo) para continuar com a calibração

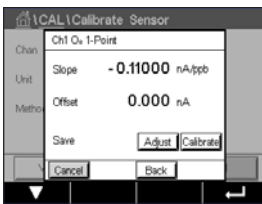

 O display mostra o valor da derivada e da compensação como resultado da calibração.

Para sensores ISM (digital) selecione "Adjust" (Ajustar), "Calibrar" (Calibrate) ou "Cancel" (Cancelar) para finalizar a calibração. Para sensores analógicos, selecione "SaveCal" (SalvarCal) ou "Cancel"(Cancelar) para finalizar a calibração. Consulte 6.1.2 ["Concluir](#page-36-1) [calibração](#page-36-1) do sensor" na página 37.

Use o botão "Back"(Voltar) para ir a uma etapa atrás no procedimento de calibração

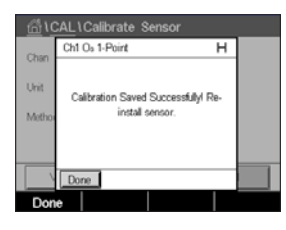

# 6.10.2 Calibragem do processo

Selecione o método de Calibragem do Processo. A calibragem de processo de sensores de O<sub>3</sub> pode ser executada como calibragem de "Slope" (Derivada) ou "Offset" (Compensação).

Selecione o Method (Método) de calibração desejado.

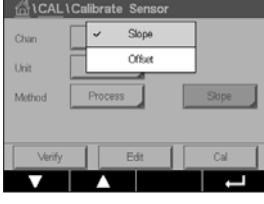

 $\overline{\mathbf{S}}$ 

Cal

Uni

Verify

 Pressione "Cal" para iniciar a calibração.

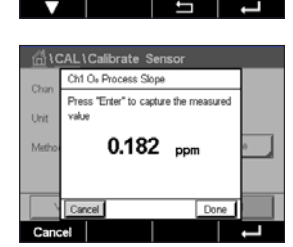

Edit

Tome uma amostra e pressione o botão  $\leftarrow$  para armazenar o valor de medição atual. "P" ficará piscando na tela de medição indicando que a calibração de processo está ativa.

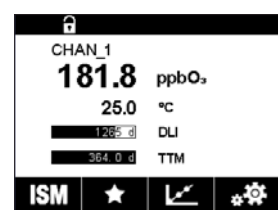

Após determinar o valor de  $O_3$  da amostra, pressione o ícone de calibração para concluir a calibragem do processo.

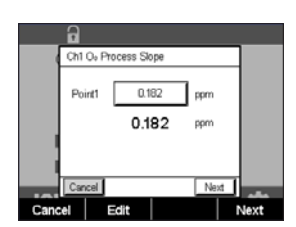

Pressione o campo de entrada para o **Point 1** (Ponto 1) e insira o valor de  $O_3$  da amostra. Pressione o botão ← para aceitar o valor.

Pressione o botão "Next"(Próximo) para iniciar o cálculo dos resultados de calibração.

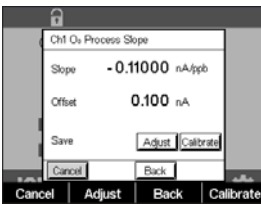

 O display mostra o valor da derivada e do deslocamento como resultado da calibração.

Para sensores ISM (digital) selecione "Adjust" (Ajustar), "Calibrar" (Calibrate) ou "Cancel" (Cancelar) para finalizar a calibração. Para sensores analógicos, selecione "SaveCal" (SalvarCal) ou "Cancel"(Cancelar) para finalizar a calibração. Consulte 6.1.2 ["Concluir](#page-36-1) [calibração](#page-36-1) do sensor" na página 37.

Use o botão "Back"(Voltar) para ir à etapa anterior no procedimento de calibração.

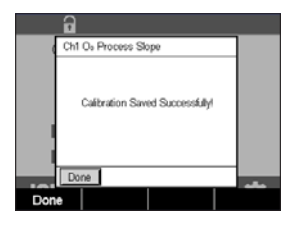

# 6.11 Calibração de um analisador de laser de diodo ajustável (TDL)

 $CAMINHO: \overset{\wedge\mathbb{N}}{\otimes} \setminus \text{Cal} \setminus \text{Calibrate Sensor}$ 

A Calibração para um sensor de TDL é realizada como uma de um ponto ou uma calibragem do processo.

 O seguintes menus pode acessados:

**CALCAL LCalib**  $\overline{CH}$ m **List**  $1.9<sub>0</sub>$ Orti

**Unit** (Unidade)**:** Uma entre as diversas unidades podem ser escolhidas. As unidades são exibidas durante a calibração.

- Method (Método): Selecione o procedimento de calibração desejado, 1 ponto ou calibragem do processo.
- Options (Opções): Se o método de 1 pontofor escolhido, a pressão de calibração, a temperatura e o comprimento do caminho do sinal do sensor durante a calibração podem ser editados.

Consulte também o capítulo 7.1.5.4 "Configurações para medição de oxigênio baseada em sensores óticos". As alterações são válido até que se saia do modo de calibração. Após isso, os valores definidos no menu de configurações são válidos novamente.

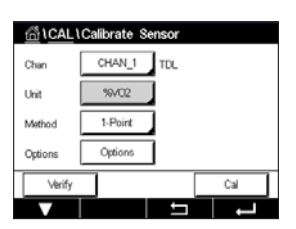

# 6.11.1 Calibração de um ponto para sensores TDL de gás

 Uma calibração de um ponto de sensores de gás é sempre uma calibração de derivada (por ex., com ar). Uma calibração de um-ponto de slope é executada a ar ou com qualquer outro gás de calibração com definição de concentração de gás.

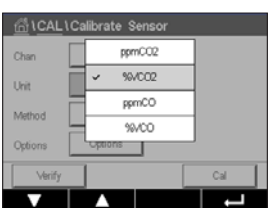

No caso de dois gases (por exemplo CO e CO<sub>2</sub>), TDL seleciona o gás a ser calibrado.

#### Transmissor M400 61 **61 Automobile 1999** 61 Automobile 1999 61 Automobile 1999 61 Automobile 1999 61 Automobile 1

CM TDL 1-F  $10130$  $23.0$ 

 Ajuste a pressão de calibração e temperatura, as quais são aplicadas durante a calibração.

Ajuste o comprimento do caminho óptico para o seu sistema individual.

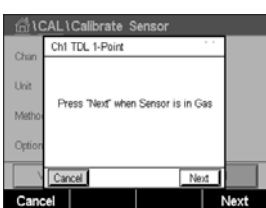

 Pressione o botão "Cal" para iniciar a calibragem

Coloque o sensor no gás de calibração (por exemplo, ar). Pressione "NEXT"(PRÓXIMO).

Insira o valor do ponto de calibração e pressione "Next"(Próximo) para iniciar o cálculo.

O M400 verifica o desvio do sinal de medição e prossegue assim que o sinal estiver suficientemente estável.

O display mostra o valor do sensor como resultado da calibração.

Pressione o botão "Adjust"(Ajustar) para executar a calibração e armazenar os valores calculados no sensor.

Pressione o botão "Calibrate"(Calibrar) para armazenar o valores calculados no sensor. A calibração não é executada. Pressione o botão "Cancel"(Cancelar) para terminar a calibração.

Se "Adjust"(Ajustar) ou "Calibrar"(Calibrate) forem selecionados, a mensagem "Adjustment Saved Succesfully!"(Ajuste salvo com sucesso!) ou "Calibration saved successfully!" (Calibração salva com sucesso!) é exibida. Em ambos os casos, você verá a mensagem "Please re-install sensor"(Reinstale o sensor).

# 6.11.2 Calibração do processo para sensores TDL gás

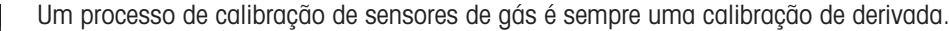

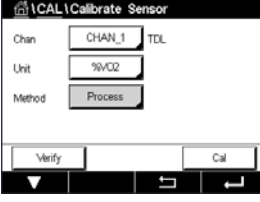

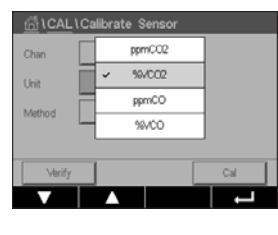

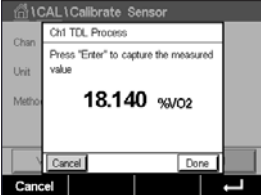

No caso de dois gases (por exemplo CO e CO<sub>2</sub>), TDL seleciona o gás a ser calibrado.

Pressione o botão "Cal" para iniciar a calibração.

 Tome uma amostra e pressione a tecla [ENTER] novamente para armazenar o valor de medição atual. Para exibir o progresso da processo de calibração,"P" ficará piscando em de partida e de menu tela.

Após determinar o valor da concentração da amostra, pressione o ícone de calibração na tela do menu para prosseguir com a calibração.

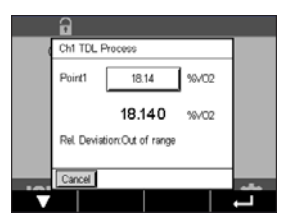

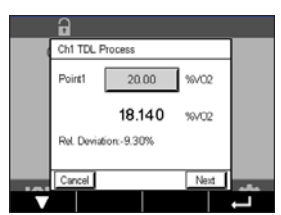

 Insira o valor do o ponto de calibração e pressione "Next"(Próximo) para iniciar o cálculo.

O M400 verifica o desvio do sinal de medição e prossegue assim que o sinal estiver suficientemente estável.

O display mostra o valor do sensor como resultado da calibração.

Pressione o botão "Adjust"(Ajustar) para executar a calibração e armazenar os valores calculados no sensor.

Pressione o botão "Calibrate"(Calibrar) para armazenar o valores calculados no sensor. A calibração não é executada. Pressione o botão "Cancel"(Cancelar) para terminar a calibração.

Se "Adjust" (Ajustar) ou "Calibrar" (Calibrate) forem selecionados, a mensagem "Adjustment Saved Succesfully!"(Ajuste salvo com sucesso!) ou "Calibration saved successfully!" (Calibração salva com sucesso!) é exibida. Em ambos os casos você verá a mensagem "Por favor, reinstale o sensor."

#### 6.12 Verificação do sensor

Acesse o menu "Calibrate Sensor"(Calibrar Sensor) (consulte o capítulo 6.1 ["Calibrar](#page-35-0) sensor" na [página](#page-35-0) 36; PATH: *6* \ Cal \ Calibrate Sensor) e escolha o canal desejado para verificação

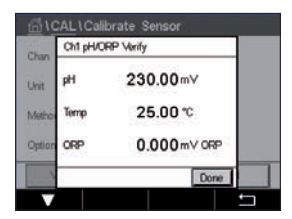

 Pressione o botão "Verify"(Verificar) para iniciar verificação.

Os sinais medidos na medição primária e secundária em unidades básicas (elétricas principalmente) são mostrados. Os fatores de calibração do medidor são usados ao calcular esses valores.

Pressione o botão  $\leftarrow$  e o transmissor retorna ao menu de calibração.

CHAN 1 UniCond

# 6.13 Calibração da eletrônica UniCond 2-e (Sensor ISM apenas)

O M400 fornece a capacidade de calibrar ou verificar os circuitos eletrônicos dos sensor de condutividade UniCond 2-e. Os sensores UniCond 2-e têm 3 circuitos de intervalos de resistência que exigem calibrações individuais. Esses circuitos de medição são calibrado susando-se o Módulo de calibração de Sensor de condutividade THORNTON ISM número de peça 58 082 305 e o conector Y fornecido. Antes da calibração, remova o sensor do processo, enxágue com água deionizada e deixe que seque completamente. Energize o transmisssor e o sensor por pelo menos 10 minutos antes da calibração para garantir uma temperatura estável da operação da circuito.

 Pressione o botão "Cal".

Entrar no menu "Calibrate Electronics"(Cal eletronica).

Pressione a botão Chan\_x e selecione o canal desejado para calibração.

Escolha Verify (Verificar) ou Calibrar (Calibrate).

Consulte o Módulo de Calibração do Sensor de condutividade THORNTON ISM módulo (número da peça 58 082 305) para instruções detalhadas sobre calibração e verificação.

# 6.14 Calibração do medidor (sensores analógicos apenas)

Embora normalmente não seja necessário realizar a recalibração do medidor a menos que condições extremas possam causar uma operação fora de especificação exibidas pela Verificação de Calibração, uma verificação/recalibração periódica pode ser necessária para atender às exigências de controle de qualidade. O calibragem de freqüência requer uma calibração de dois pontos. É recomendável que o ponto um esteja na extremidade baixa do intervalo de frequência e o ponto dois na extremidade alta.

Pressione o botão "Cal".

 Entre no menu "Calibrate Meter"(Calibrar Transmisor).

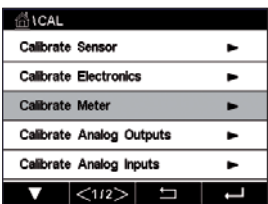

# <span id="page-63-0"></span>6.14.1 Resistência (sensores analógicos apenas)

O medidor é equipado com cinco (5) intervalos internos de medição. Cada intervalo de resistência e cada temperatura são calibrados separadamente, com cada intervalo de resistência consistindo em uma calibração de dois pontos.

A tabela a seguir mostra os valores de resistência de todos os intervalos de calibração.

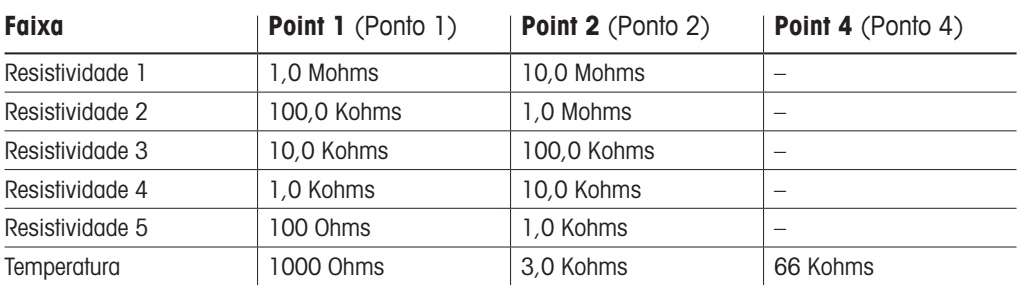

 Pressione o campo de entrada na segunda linha para selecionar Resistência.

Pressione o botão "Cal".

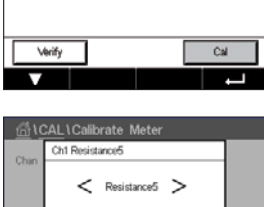

Press "Next" to start calibration

္ပို LCAL LCalibrate Me CHAN\_1 Cond<sub>2</sub>

Resistance

 Pressione o botão "Next"(Próximo) para iniciar o processo de calibração.

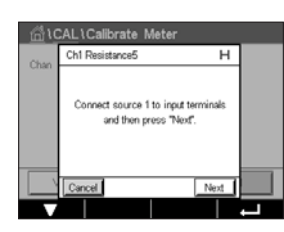

 Conecte a fonte 1 aos terminais de entrada. Cada intervalo de resistência é constituído de uma calibração de dois pontos.

Pressione o botão "Next"(Próximo) para continuar.

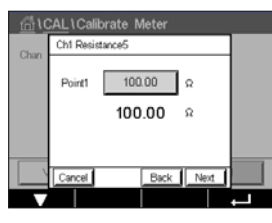

 Pressione campo de entrada para o Point 1 (Ponto 1) para inserir o ponto de calibração. O M400 exibe um teclado para modificar o valor. Pressione o botão  $\leftarrow$  e o transmissor aceitará o valor.

A segunda linha mostra o valor atual.

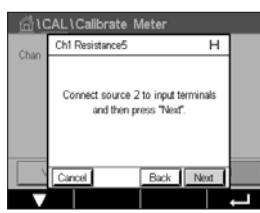

Conecte a fonte 2 aos terminais de entrada.

Pressione o botão "Next"(Próximo) para continuar.

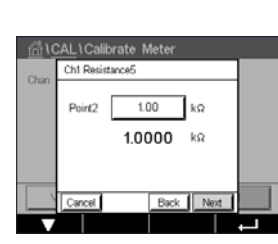

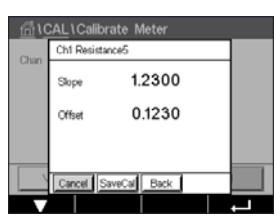

 Pressione campo de entrada para o Point 2 (Point 2 (Ponto 2)) para inserir o ponto de calibração. O M400 exibe um teclado para modificar o valor. Pressione o botão  $\leftarrow$  para aceitar o valor.

A segunda linha mostra o valor atual.

 O display mostra o valor da derivada e do deslocamento como resultado da calibração.

Selecione "SaveCal" (SalvarCal) ou "Cancel" (Cancelar) para finalizar a calibração. Consulte 6.1.2 "Concluir [calibração](#page-36-1) do sensor" na página 37.

Use o botão "Back"(Voltar) para ir à etapa anterior no procedimento de calibração.

# 6.14.2 Temperatura (sensores analógicos apenas)

A temperatura é realizada como uma calibração de três pontos. A tabela no capítulo [6.14.1](#page-63-0) ["Resistência](#page-63-0) (sensores analógicos apenas)" na página 64 mostra os valores de resistência desses três pontos.

 Pressione o campo de entrada na segunda linha para selecionar a temperatura.

Pressione o botão "Cal".

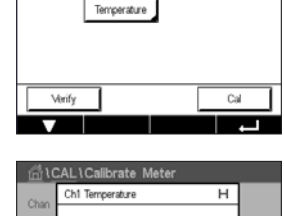

Connect source 1 to input terminals and then press "Next"

 $N<sub>hot</sub>$ 

rate M

pH/ORF

ក្តី **CAL** Ca

 Conecte a fonte 1 aos terminais de entrada. Pressione o botão "Next"(Próximo) para iniciar o processo de calibração.

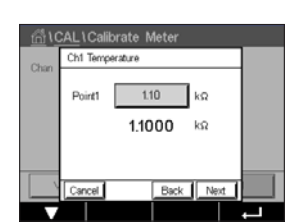

 Pressione campo de entrada para o Point 1 (Ponto 1) para inserir o ponto de calibração. O M400 exibe um teclado para modificar o valor. Pressione o botão  $\leftarrow$  e o transmissor aceitará o valor.

A segunda linha mostra o valor atual.

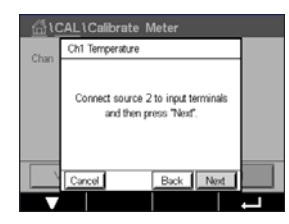

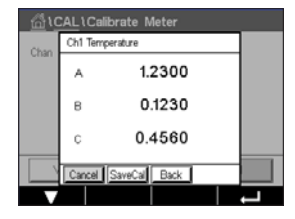

Conecte a fonte 2 aos terminais de entrada.

Pressione o botão "Next"(Próximo) para continuar.

Repita o procedimento de calibração para Point 2 (Ponto 2) e Point 3 (Ponto 3) bem como para o Point 1 (Ponto 1).

 O display mostra o resultado da calibração.

Selecione "SaveCal" (SalvarCal) ou "Cancel" (Cancelar) para finalizar a calibração. Consulte 6.1.2 "Concluir [calibração](#page-36-1) do sensor" na página 37.

Use o botão "Back"(Voltar) para ir à etapa anterior no procedimento de calibração.

# <span id="page-65-0"></span>6.14.3 Tensão (sensores analógicos apenas)

A calibração de tensão é realizada como uma calibração de dois pontos.

ි)CAL)Calibrate Mete CHAN 1 DHORE Voltage Verify  $ca$   Pressione o campo de entrada na segunda linha para selecionar a temperatura.

Pressione o botão "Cal".

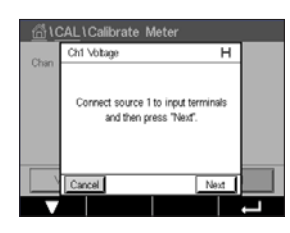

 Conecte a fonte 1 aos terminais de entrada. Pressione o botão "Next"(Próximo) para iniciar o processo de calibração.

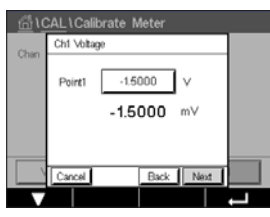

 Pressione campo de entrada para o Point 1 (Ponto 1) para inserir o ponto de calibração. O M400 exibe um teclado para modificar o valor. Pressione o botão  $\leftarrow$  para aceitar o valor.

A segunda linha mostra o valor atual.

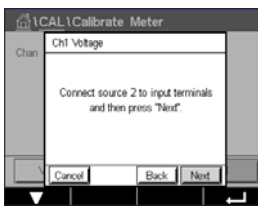

Ch1 V6 1.2300 Shru 0.1230 Conecte a fonte 2 aos terminais de entrada.

Pressione o botão "Next"(Próximo) para continuar.

Repita o procedimento de calibração para Point 2 (Ponto 2) e Point 3 (Ponto 3) bem como para o Point 1 (Ponto 1).

 O display mostra o resultado da calibração.

Para sensores analógicos, selecione "SaveCal"(SalvarCal) ou "Cancel"(Cancelar) para finalizar a calibração. Veja o capítulo 6.1.2 "Concluir [calibração](#page-36-1) do sensor" na página 37.

Use o botão "Back"(Voltar) para ir à etapa anterior no procedimento de calibração.

## 6.14.4 Atual (Sensores analógicos apenas)

A calibração atual é realizada como uma calibração de dois pontos.

Realizar a calibração atual de acordo com o capítulo 6.14.3 "Tensão (sensores [analógicos](#page-65-0) [apenas\)"](#page-65-0) na página 66.

#### 6.14.5 Rg (sensores analógicos apenas)

O "Rg Diagnostic"(Diagnóstico Rg) é realizado como uma calibração de dois pontos.

Realizar a calibração atual de acordo com o capítulo 6.14.3 "Tensão (sensores [analógicos](#page-65-0) [apenas\)"](#page-65-0) na página 66.

#### 6.14.6 Rr (sensores analógicos apenas)

A Calibração de "Rr Diagnostic"(Diagnóstico Rr) é realizada como uma calibração de dois pontos.

Realizar a calibração atual de acordo com o capítulo 6.14.3 "Tensão (sensores [analógicos](#page-65-0) [apenas\)"](#page-65-0) na página 66.

# 6.15 Calibração da saída analógica

CAMINHO: **4 \ CAL \ Calibrate Analog Outputs** 

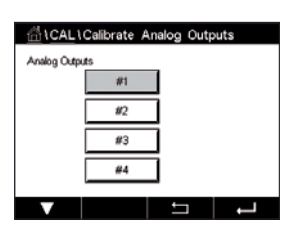

 Cada saída analógica pode ser calibrada em 4 e 20 mA. Selecione o sinal de saída desejado para calibração pressionando o botão 1 para o sinal de saída 1, 2 para o sinal de saída 2, etc.

Conecte um medidor de milliamp preciso aos terminais de saída analógica e, em seguida, ajuste o número de 5 dígitos no display até que o medidor de milliamp leia 4.00 mA e repita para 20.00 mA.

Conforme o número 5 aumentar, a corrente de saída aumenta e conforme o número diminui, a corrente de saída diminui. Assim, alterações grosseiras na corrente de saída podem ser feitas alterando os dígitos dos milhares ou das centenas e alterações finas podem ser feitas alterando os dígitos das dezenas ou das unidades.

Após ajustar ambos os valores, pressione o botão "Next"(Próximo) para iniciar o cálculo dos resultados da calibração.

O display mostra a derivada da calibração e o ponto zero como resultado da calibração do sinal de saída.

Selecione "SaveCal"(SalvarCal) ou "Cancel"(Cancelar) para finalizar a calibração. Consulte 6.1.2 "Concluir [calibração](#page-36-1) do sensor" na página 37.

#### 6.16 Calibração da entrada analógica

CAMINHO: *A* \ CAL \ Calibrate Analog Inputs

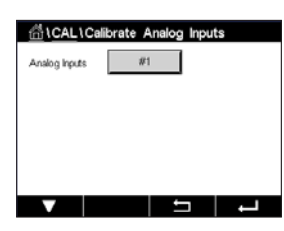

 A entrada analógica pode ser calibrada em 4 e 20 mA pressionando-se o botão 1.

Conecte um sinal de 4 mA aos terminais de entrada analógica. Pressione o botão "Next"(Próximo).

Insira o valor correto para o sinal de entrada (**Point 1** (Ponto 1)).

Pressione o botão "Next"(Próximo) para prosseguir com a calibração.

Conecte um sinal de 20 mA aos terminais de entrada analógica. Pressione o botão "Next" (Próximo).

Insira o valor correto para o sinal de entrada (**Point 2** (Ponto 2))

Pressione o botão "Next"(Próximo) para prosseguir com a calibração.

O display mostra a derivada da calibração e o ponto zero como resultado da calibração do sinal de entrada.

Selecionar "Cancel" (Cancelar) irá descartar os valores inseridos. Pressionar "SaveCal" (SalvarCal) irá transformar os valores inseridos em atuais.

Se "SaveCal"(SalvarCal) for selecionado,"Calibration Saved Successfully"(Calibração Salva com sucesso) será exibido.

## 6.17 Manutenção

 $CAMINHO: \overset{\triangle}{\wedge} \setminus CAI \setminus Maintenance$ 

Os diferentes canais do transmissor M400 podem ser alternados manualmente no estado HOLD. Além disso, um ciclo de limpeza pode ser iniciado /parado manualmente.

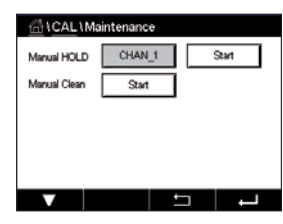

 Pressione botão "Start"(Iniciar) para **Manual HOLD** (HOLD Manual) para ativar o estado HOLD para o canal selecionado. Para desativar o estado HOLD novamente, pressione o botão "Stop" (Parar), o qual é novamente exibido em vez do botão "Start"(Iniciar).

Pressione o botão iniciar para **Manual Clean** (Limpeza Manual) para alternar o relê de limpeza para o estado de início de um ciclo de limpeza. Para retornar o relé, pressione o botão de parada, que é agora exibido em vez do botão de início.

# 7 Configuração

Para estrutura do menu consulte o capítulo 3.2 ["Estrutura](#page-18-0) dos Menus" na página 19.

# 7.1 Medição

CAMINHO: **俗 \ CONFIG \ Megs** 

#### <span id="page-68-0"></span>7.1.1 Ajuste de canal

CAMINHO: **ddd** \ CONFIG \ Meas \ Channel Setup

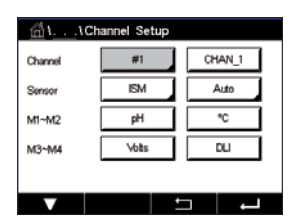

 Pressione a campo de entrada na linha da configuração para o **transmissor.** Um parâmetro para o canal correspondente é escolhido pressionando-se o campo correspondente.

Se for selecionado Auto, o M400transmissor reconhece automaticamente o tipo de sensor ISM. O canal também pode ser fixado a um parâmetro de medição, dependendo do tipo de transmissor.

# 7.1.2 Sensor analógico

Selecione o tipo de sensor analógico.

Os tipos de medições disponíveis são (depende do tipo de transmissor):

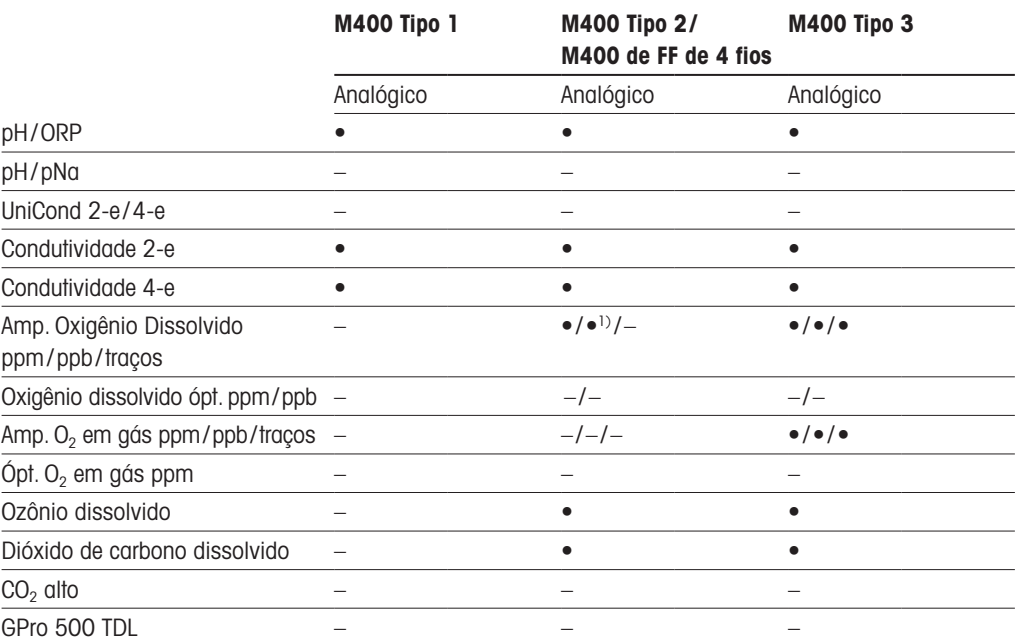

1) O M400 de FF de 4 fios suporta Ingold Amp. Sensores ppb OD (oxigênio dissolvido)

#### 7.1.3 Sensor ISM

Selecione o tipo de sensor ISM.

Se um sensor ISM for conectado, o transmissor reconhece automaticamente (Parâmetro = Auto) o tipo de sensor. Também é possível fixar o transmissor em um parâmetro de medição determinado, por ex., "pH", dependendo do tipo de transmissor existente.

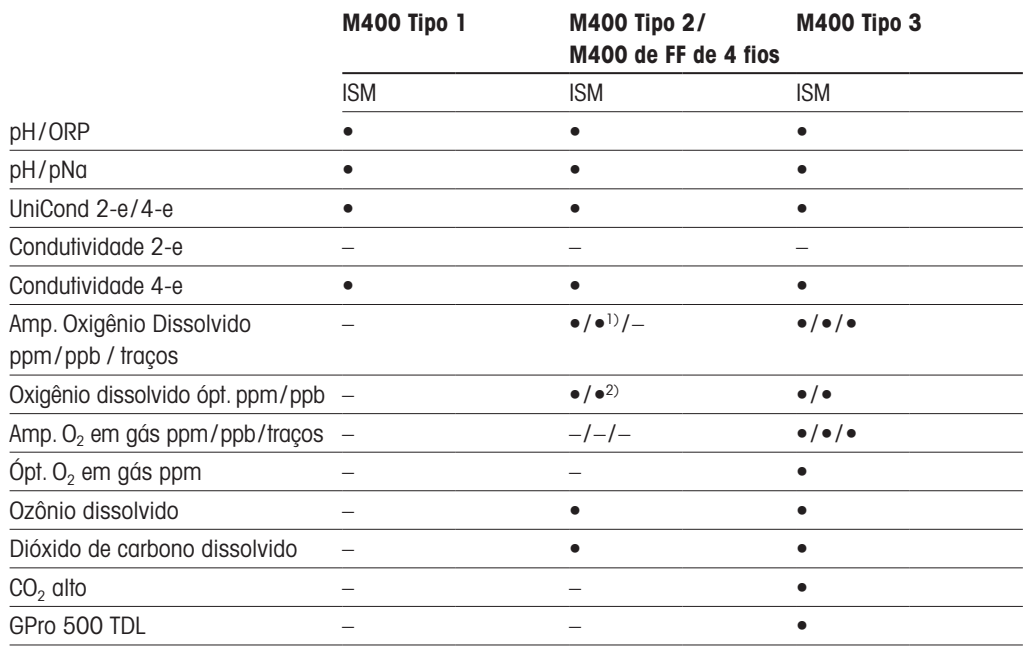

1) O M400 de FF de 4 fios suporta Ingold Amp. Sensores ppb OD (oxigênio dissolvido)

2) Somente oxigênio dissolvido de alto desempenho Thornton e sensores ópticos para água pura.

Insira o nome com um comprimento máximo de 6 caracteres para o canal, pressionando o campo de entrada na linha **Descriptor** (Descritor). O nome do canal irá sempre ser exibido. O nome também será exibido na tela inicial e na tela de Menu.

Escolha as medições **M1 to M4**,(por ex., para valor de medição M1 o botão esquerdo, para medir M2 o botão direito na linha correspondente).

Selecione no campo de entrada para **Measurement** (Medição) o parâmetro desejado a ser exibido.

**Observação:** Além dos parâmetros de pH, O<sub>2</sub>, T, etc. também os valores ISM de DLI, TTM e ACT podem ser ligados às medições.

Escolha **Range factor** (Factor de Intervalo) do valor de medição. Nem todos os parâmetros permitem uma modificação da faixa.

O menu Resolution (Resolução) permite configurar a resolução da medição. A exatidão da medição não é afetada por essa definição. As configurações possíveis são 1, 0.1, 0.01, 0.001.

Selecionado o menu Filter (Filtro). O método de média (filtro de ruído) para a medição pode ser selecionado. As opções são "None" (Nenhum) (padrão), "Low" (Baixo), "Medium" (Médio), "High"(Alto) e "Special"(Especial).

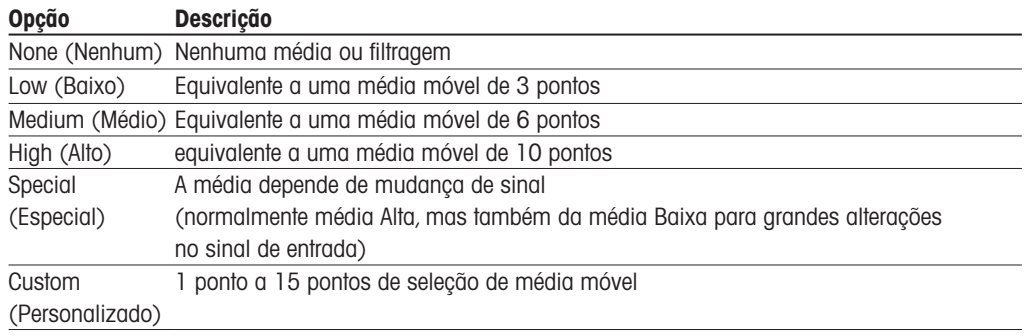

#### 7.1.4 Configurações relacionadas ao parâmetro

CAMINHO: *<br \* CONFIG \ Meas \ Parameter Setting

"Measurement"(Medição) e parâmetros de calibração podem ser definidos para os parâmetros pH, condutividade e oxigênio.

 Dependendo do canal selecionado e do sensor atribuído, os parâmetros de medição  $CHAN 1$ e de calibração são exibidos. Channel **Buffer Tal** Consulte as seguintes explicações para obter mais detalhes sobre as diferentes configurações  $7.00$ de parâmetros.  $\overline{0.00}$ STC <sub>DH/Y</sub>

CHAN\_1 UniCone Channel  $\Box$ 

<span id="page-70-0"></span>7.1.4.1 Configurações de condutividade

 Selecione a medição (M1-M4). Para mais informações sobre medições, consulte o capítulo 7.1.1 "Ajuste de canal" na [página](#page-68-0) 69.

Se a medição selecionada puder ser com compensação de temperatura, o método de compensação pode ser selecionado.

h **Nota:** <sup>D</sup>urante <sup>a</sup> calibração, <sup>o</sup> método de compensação também deve ser selecionado.(consulte o capítulo 6.2 "Calibração [de sensores](#page-36-2) UniCond 2-e e UniCond 4-e (sensores ISM apenas)" na [página](#page-36-2) 37 e capítulo 6.3 ["Calibração](#page-44-0) de sensores Cond 2-e ou Cond 4-e" na página 45).

Pressione **Compen.** para selecionar o método de compensação de temperatura desejado. As opções são "None" (Nenhum), "Standard" (Padrão), "Light 84", "Std 75 °C" (Padrão 75 °C), "Linear 20 °C"(Linear 20 °C), "Linear 25 °C"(Linear 25 °C), "Glicol 0,5", "Glicol 1", "Cation" (Cátion), "Alcohol"(Álcool) e "Ammonia"(Amônia).

None (Nenhum) não faz qualquer compensação do valor de condutividade medido. O valor não compensado será exibido e processado.

A compensação Standard (Padrão) inclui a compensação de efeitos de alta pureza não linear, além de impurezas convencionais de sal neutro e conforma-se às normas ASTM D1125 e D5391.

A compensação Light 84 corresponde aos resultados da pesquisa de água de alta pureza do Dr. T.S Light publicados em 1984. Use somente se a sua instituição padronizou esse trabalho.

A compensação Std 75 °C (Padrão 75ºC) é o algoritmo de compensação padrão referente a 75 °C. Essa compensação pode ser preferível ao se medir Água ultrapura a uma temperatura elevada.(A resistividade da água ultrapura compensada a 75 °C é 2,4818 Mohm-cm.)

A compensação Linear 25 °C ajusta a leitura por um coeficiente ou fator expresso como uma % / °C (desvio de 25 °C). Use somente se a solução tiver um coeficiente de temperatura linear bem caracterizado. A configuração padrão de fábrica é 2,0%/ °C.

A compensação Linear 20 °C ajusta a leitura por um coeficiente ou fator expresso como uma % / °C (desvio de 20 °C). Use somente se a solução tiver um coeficiente de temperatura linear bem caracterizado. A configuração padrão de fábrica é 2,0%/ °C.

A compensação Glicol.5 corresponde às características de temperatura de 50% etileno glicol em água. As medições compensadas usando essa solução podem ir acima de 18 Mohm-cm.

A compensação Glicol 1 corresponde às características de temperatura de 100% etileno glicol. As medições compensadas podem ir bem acima de 18 Mohm-cm.

A compensação de Cation (Cátion) é usada em aplicações no setor de energia medindo a amostra após um trocador de cátions. Ela leva em conta os efeitos da temperatura na dissociação de água pura na presença de ácidos.

A compensação de Alcohol (Álcool) fornece as características de temperatura de uma solução 75% de álcool isopropílico em água pura. As medições compensadas usando essa solução podem ir acima de 18 Mohm-cm.

A compensação de Ammonia (Amônia) é usada em aplicações da indústria de energia para condutividade específica medida em amostras usando tratamento de água com amônia e/ou ETA (etanolamina). Ela leva em conta os efeitos da temperatura na dissociação de água pura na presença dessas bases.

**h Nota:** Se modo de compensação "Linear 25 °C" ou "Linear 20 °C" for selecionado, o coeficiente de ajuste da leitura pode ser modificado. Neste caso, um campo de entrada adicional será exibido.

Pressione o campo de entrada para Coef. e ajustar o coeficiente ou fator para a compensação.

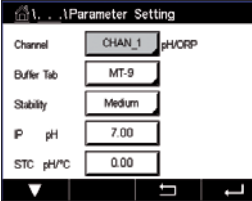

## <span id="page-71-0"></span>7.1.4.2 Configurações pH

 Se um sensor de pH estiver conectado e durante a configuração do canal (consulte o capítulo 7.1.1 "Ajuste de canal" na [página](#page-68-0) 69) automático for selecionado, os parâmetros Guia de Buffer, estabilidade, IP, STC e a temperatura de calibração, bem como as unidades de derivada e/ou ponto zero mostradas podem ser definidas ou ajustadas. Os mesmos parâmetros serão exibidos se durante a configuração do canal não o modo automático mas pH/ORP for definido.

Selecione o Buffer através do parâmetro **Buffer Tab** (Guia Buffer).

Para o reconhecimento de buffer durante a calibração, selecione o conjunto de soluções de buffer que será usado: Mettler-9, Mettler-10, NIST Tech, NIST Std = JIS Std, HACH, CIBA, MERCK, WTW, JIS Z 8802 ou "None"(Nenhum). Consulte o capítulo 16 ["Tabelas](#page-126-0) de buffer" na [página](#page-126-0) 127 para valores de buffer. Se o recurso de buffer automático não for usado ou se os buffers disponíveis forem diferentes dos indicados acima, selecione "None"(Nenhum).

h **Nota:** Para eletrodos de pH de membrana dupla (pH/pNa) buffer Na+ 3.9M (consulte o capítulo 16.2.1 ["Tampões](#page-131-0) de pH/pNa da Mettler (Na+ 3,9M)" na página 132.

Selecione a **Stability** (Estabilidade) necessária do sinal de medição durante o procedimento de calibração. Selecione "Manual" se o usuário puder decidir quando o sinal está estável o suficiente para concluir a calibração. Selecione "Low" (Baixo), "Medium" (Médio) ou "Strict" (Rígido) se deve ser feito um controle automático da estabilidade do sinal do sensor durante a calibração através do transmissor.
Se o parâmetro estabilidade for definido como médio (padrão) o desvio do sinal tem de ser menor do que 0.8 mV em um intervalo de 20 segundos para ser reconhecido pelo transmissor como estável. A calibração é feita usando a última leitura. Se os critérios não for atendido dentro 300 segundos, o tempo de calibração se esgota e a mensagem "Calibration Not Done" (Calibração não feita) é exibida.

Ajuste o parâmetro **IP pH**.

IP é o valor do ponto isotérmico (Padrão = 7.000 para a maioria das aplicações). Para requisitos de compensação específicos ou valor de buffer interno não padrão, esse valor pode ser alterado.

Ajuste o valor do parâmetro **STC pH/°C**.

STC é o coeficiente de temperatura da solução em unidades de pH/°C referenciado à temperatura definida.(Padrão = 0.000 pH/°C para a maioria das aplicações). Para águas puras, uma configuração de −0,016 pH/°C deve ser usada. Para amostras de usinas de geração de energia de baixa condutividade próximas de pH 9, deve ser usado uma configuração de −0,033 pH/°C.

Se o valor para STC é ≠ 0.000 pH adicionais/°C, um campo de entrada para a temperatura de referência será exibido.

O valor para **pH Ref Temperature** temperatura indica para que temperatura compensação de temperatura a solução é referenciada. O valor exibido e o sinal de saída são referenciados a essa temperatura. Temperatura de referência mais comum é de 25 °C.

## 7.1.4.3 Configurações para medição de oxigênio baseada em sensores amperométricos

z. atar Satt CHAN 1 O<sub>2</sub> hi Channel Cal Draw 1013.0 Onlin **DracDrass** ProcCaPs ProcPress Auto  $112 >$ 

 Se um sensor de oxigênio amperométrico for conectado durante a configuração do canal (consulte o capítulo "7.1.1 Ajuste de canal" na [página](#page-68-0) 69) e o modo automático for selecionado, os parâmetros "CalPressure", "ProcPressure", "ProcCalPress", "Stability" (Estabilidade),"Salinity"(Salinidade),"RelHumidity","UpolCal""UpolMeas" e pode ser definido ou ajustado. Os mesmos parâmetros serão exibidos se durante a configuração do canal não o modo automático mas  $O<sub>2</sub>$  alto, ou  $O<sub>2</sub>$  baixo forem definidos.

Insira o valor da pressão de calibração através do parâmetro **CalPressure**.

h **Nota:** Para uma modificação da unidade da pressão de calibração, pressione <sup>U</sup> no teclado exibido.

Pressione a botão Option (Opção) para o parâmetro **ProcPressure** e selecione o como obtenha aplicar pressão de processo através escolher o **Type** (Tipo).

A pressão de processo aplicada pode ser inserida selecionando-se "Edit"(Editar) ou medida sobre o entrada analógica do M400 selecionando Ain\_1.

Se for selecionado "Edit"(Editar) , um campo de entrada para inserir manualmente o valor é exibido na tela. Se Ain\_1 for selecionado, dois campos entrada são exibidos para inserir o valor de início (4 mA) e o valor final (20 mA) da faixa de 4 a 20 mA do sinal de entrada.

Para o algoritmo de calibragem do processo, a pressão aplicada precisa ser definida. Selecione a pressão através do parâmetro **ProcCalPress**. Para o processo calibração, o valor do pressão de processo (ProcPress) ou a pressão de calibração (CalPress) podem ser usados.

Selecione a **Stability** (Estabilidade) necessária do sinal de medição durante o procedimento de calibração. Selecione "Manual" se o usuário puder decidir quando o sinal está estável o suficiente para concluir a calibração. Selecione Auto e um controle automático de estabilidade do sinal do sensor será feito durante a calibração através do transmissor.

Definições adicionais podem ser feitas navegando-se para a próxima página do menu.

A **Salinity** (Salinidade) da solução medida pode ser modificada.

Além disso, a umidade relativa (botão **Rel.Humidity**) do gás de calibração pode também ser inserida. Os valores permitidos da umidade relativa estão no intervalo de 0% a 100%. Quando não houver disponibilidade de medição de umidade, use 50% (valor padrão).

A tensão de polarização dos sensores de oxigênio amperométricos no modo de medição pode ser modificada através do parâmetro **UpolMeas**. Para valores digitados de 0 mV até −550 mV, o sensor conectado será definido para uma tensão de polarização de −500mV. Se o valor digitado for menor que −550mV, o sensor conectado será definido para uma tensão de polarização de −674mV.

A tensão de polarização dos sensores de oxigênio amperométricos para calibração podem ser modificados através do parâmetro **UpolCal**. Para valores digitados de 0 mV até −550 mV, o sensor conectado será definido para uma tensão de polarização de −500mV. Se o valor digitado for menor que −550mV, o sensor conectado será definido para uma tensão de polarização de −674mV.

h **Nota:** Durante <sup>a</sup> calibração de processo, <sup>a</sup> tensão de polarização "UpolMeas", definida para o modo de medição, será usada.

h **Nota:** Se uma calibração de um ponto for executada, <sup>o</sup> transmissor envia <sup>a</sup> tensão de polarização, válida para a calibração, para o sensor. Se a tensão de polarização para o modo de medição e o modo de calibração for diferente, o transmissor esperará 120 segundos antes de começar a calibração. Neste caso o transmissor também passará para o "HOLD Mode" (modo HOLD) durante 120 segundos após a calibração, antes de voltar novamente ao modo de medição.

 $0.00$ laka Salinity **Rel.Humidit**  $-674$  $-674$  $|cos|$   $\pm$   $\pm$ 

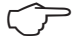

#### eter Set CHAN\_1 O<sub>2</sub> opt. Channel 1013.0 Cal Pressure mba **ProcPress** Options ProcCal Options Auto Orabille  $\frac{1}{2}$

## 7.1.4.4 Configurações para medição de oxigênio baseada em sensores ópticos

 Se um sensor de oxigênio óptico for conectado e durante a configuração do canal (consulte o capítulo 7.1.1 "Ajuste de canal" na [página](#page-68-0) 69) o modo automático for selecionado, os parâmetros "CalPressure","ProcPressure","ProcCalPress","Stability"(Estabilidade),"Salinity" (Salinidade),"RelHumidity", taxa de amostra de, modo LED e Toff podem ser definidos ou ajustados. Os mesmos parâmetros serão exibidos se durante a configuração do canal não o modo automático mas O<sub>2</sub> óptico for definido.

Insira o valor do a pressão de calibração através do parâmetro **CalPressure**.

Pressione o botão Option (Opção) para o parâmetro **ProcPress** e selecione como obter a aplicação de pressão de processo, pressionando o botão de acordo com a linha **Type** (Tipo).

A pressão de processo aplicada pode ser inserida selecionando-se "Edit"(Editar) ou medida sobre o entrada analógica M400, selecionando-se AIN 1.

Se for selecionado "Edit"(Editar) , um campo de entrada para inserir manualmente o valor é exibido na tela. Se AIN 1 for selecionado. dois campos de entrada são exibidos para inserir o valor de início (4mA) e o valor final (20 mA) da faixa de 4 a 20 mA do sinal de entrada.

Para o algoritmo de calibragem do processo, a pressão aplicada precisa ser definida. Selecione a pressão através do parâmetro **ProcCal** (Calibração de Processo). Para o processo de calibração, o valor da pressão de processo (ProcPress) e o valor da pressão de calibração (CalPress) podem ser usados. Selecione entre Scaling (Escalonamento) e Calibration (Calibração) para o processo de calibração. Se Escalonamento for escolhido, a curva de calibração do sensor ficará intata, mas o sinal de saída do sensor será escalonado. Caso o valor de calibração seja <1%, o deslocamento do sinal de saída do sensor será modificada durante o escalonamento, para valor >1% o declive da saída do sensor será ajustado. Parainformações adicionais sobre escalonamento, consulte o manual do sensor.

Selecionando a **Stability** (Estabilidade) do sinal de medição durante o procedimento de calibração. Selecione "Manual" se o usuário puder decidir quando o sinal está estável o suficiente para concluir a calibração. Selecione Auto e um controle automático de estabilidade do sinal do sensor será feito durante a calibração através do transmissor.

Definições adicionais podem ser feitas navegando-se para a próxima página do menu.

 $000$ Salinity  $\alpha$ Ke 60 Rel Humidity Sample Rate LED Mode Auto 60.00

A **Salinity** (Salinidade) da solução medida pode ser modificado.

Além disso a umidade relativa (botão **Rel.Humidity**) do gás de calibração pode também ser inserida. Os valores permitidos da umidade relativa estão no intervalo de 0% a 100%. Quando não houver disponibilidade de medição de umidade, use 50% (valor padrão).

Ajustando a **Sample Rate** (Taxa de amostragem) do sensor ótico durante a medição. O intervalo de tempo de um ciclo de medição do sensor para o próxima pode ser ajustado ou adaptado à aplicação. Um valor mais alto aumentará o tempo de vida do OptoCap do sensor.

Selecione o **LED Mode** (Modo LED) do sensor. As seguintes opções estão disponíveis. Off (Desligado): O LED fica permanentemente desligado. On: 0 LED fica permanentemente ligado. Auto: O LED é aceso enquanto a temperatura medida no meio for menor que Toff

(veja o próximo valor) ou desligado através de uma sinal de entrada digital (consulte o capítulo 7.10 ["Entradas](#page-89-0) digitais" na página 90).

**Observação:** Se o LED for desligado, nenhuma medição de oxigênio é executada.

Insira o limite para o temperatura de medição desligar o LED do sensor automaticamente para o M400 através do parâmetro **Toff**.

Se a temperatura da mídia for maior que Toff, o LED será desligado. O LED será ligado assim que a temperatura do meio cair abaixo de Toff −3 K. Esta função dá também a opção de aumentar a vida útil do OptoCap ao desligar o LED durante SIP ou ciclos de CIP.

**Observação:** Esta função só é ativada se o modo LED for definido para "Automático".

#### CHAN\_1 002 **Plument**  $MT-9$ Puffer Tel Medium Stukio  $10000$ Tophe 6.00 ๅง

### 7.1.4.5 Configurações de dióxido de carbono dissolvido

 Se um sensor de dióxido de carbono dissolvido for conectado durante a configuração do canal (consulte o capítulo  $7.1.1$ "Ajuste de canal" na [página](#page-68-0) 69) o modo automático ou  $CO<sub>2</sub>$ for selecionado, o buffer usado para a calibração e os parâmetros "Stability"(Estabilidade), "Salinity"(Salinidade), HCO3, TotPres pode ser definidos ou ajustados.

Selecione o Buffer através do parâmetro **Buffer Tab** (Guia Buffer). Para o reconhecimento de buffer durante a calibração, selecione a solução de buffer Mettler-9 se ela for utilizada. Se o recurso de buffer automático não for usado ou se o buffer disponível for diferentes de Mettler-9, selecione "None"(Nenhum).

Selecione a **Stability** (Estabilidade) necessária estabilidade do sinal de medição durante o procedimento de calibração. Selecione "Manual" se o usuário puder decidir quando o sinal está estável o suficiente para concluir a calibração. Selecione "Low"(Baixo),"Medium"(Médio) ou "Strict"(Rígido) se deve ser feito um controle automático da estabilidade do sinal do sensor durante a calibração através do transmissor.

Se a unidade do dióxido de carbono dissolvido medido for %sat, a pressão durante a resp. medição de calibração deve ser considerada. Isso será feito pelo configuração o parâmetro **TotPres** 

Se outra unidade diferente de %sat for selecionada, o resultado não será influenciado por este parâmetro.

A Salinity (Salinidade) descreve a quantidade total de sais dissolvidos no eletrólito de CO<sub>2</sub> do sensor conectado ao transmissor. sendo um parâmetro específico do sensor. O valor padrão (28,00 g/L) é válido para o InPro 5000. Não mude este parâmetro se a InPro 5000i for usada.

Definições adicionais podem ser feitas navegando-se para a próxima página do menu.

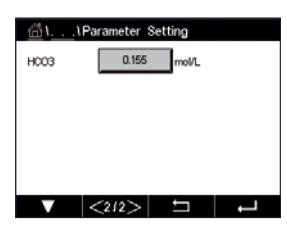

O parâmetro  $HCO<sub>3</sub>$  descreve a concentração de carbonato de hidrogênio no eletrólito de CO<sub>2</sub> do sensor conectado ao transmissor. sendo, também, um parâmetro específico do sensor. O valor padrão 0,050 Mol/L é válido para a InPro 5000i. não mude este parâmetro se a InPro 5000i for usada.

#### 7.1.4.6 Configurações para medição de condutividade térmica de CO<sub>2</sub> dissolvido (CO<sub>2</sub> alto)

Se durante a configuração do canal (consulte o capítulo 7.1.1 "Ajuste de canal" na [página](#page-68-0) [69\)](#page-68-0) o parâmetro CO<sub>2</sub> Alto for selecionado, os parâmetros estabilidade ))(manual/automático) e solubilidade de  $CO<sub>2</sub>$  (solubilidade de  $CO<sub>2</sub>$  e fator de temperatura) podem ser definidos ou ajustados.

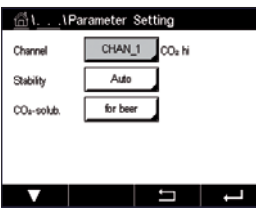

Selecione a **Stability** (Estabilidade) necessária do sinal de medição durante o procedimento de calibração. Selecione "Manual" se o usuário puder decidir quando o sinal está estável o suficiente para concluir a calibração. Selecione Auto se um controle automático de estabilidade do sinal do sensor deve ser feito durante a calibração através do transmissor.

O sensor oferece uma escolha de de  $CO<sub>2</sub>$  Solubilidade's para medição em cerveja, água e cola. A configuração cola é para ser usada com bebidas carbonatadas. Para outras bebidas, o usuário tem a possibilidade de inserir valores individuais de solubilidade de  $CO<sub>2</sub>$  e fatores de temperatura.

Valores padrão para medições em cerveja (Válidos para temperaturas entre −5 a 50 °C): Solubilidade de  $CO<sub>2</sub>$  (A): 1.420 g/L Fator de temp. (B): 2485

Valores para água pura: Solubilidade de  $CO<sub>2</sub>$  (A): 1.471 g/L Fator de temp. (B): 2491

Valores para cola: Solubilidade de  $CO<sub>2</sub>$  (A): 1.345 g/L Fator de temp. (B): 2370

**Observação:** O sensor é fornecido calibrado de fábrica e está configurado para medir em cerveja, por padrão.

Para bebidas onde o usuário sabe a solubilidade exata de  $CO<sub>2</sub>$  e o fator de temperatura osvalores podem ser modificados individualmente.

Se o usuário decida avaliar a solubilidade (CO<sub>2</sub>-solub.) e o fator de temperatura (Temp.-Factor), eles podem ser avaliados com as seguintes fórmulas

 $HCO_2 = A \times exp(B \times (1 / T - 1 / 298.15))$ 

 $cCO<sub>2</sub> = HCO<sub>2</sub> \times pCO<sub>2</sub>$ 

 $HCO<sub>2</sub>$ : Solubilidade de CO<sub>2</sub> calculada (constante de Henry) na temperatura medida do processo.

- A: Solubilidade de  $CO<sub>2</sub>$  (g / L a 25 °C)
- B: Fator de temperatura (válido para 5 a 50 °C)

cCO<sub>2</sub>: Concentração de CO<sub>2</sub> calculada em g/l ou V/V

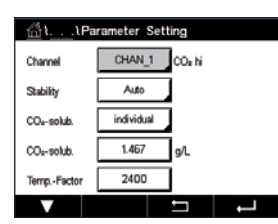

### 7.1.4.7 Configurações para o analisador de laser de diodo ajustável (TDL)

(CAMINHO: **俗 \ CONFIG \ Measurement \ TDL quick setup)** 

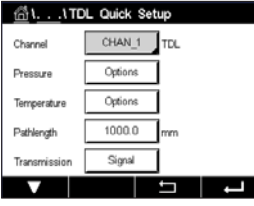

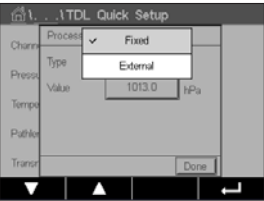

 Se um analisador TDL for conectado durante a configuração do canal (consulte o capítulo 7.1.1 "Ajuste de canal" na [página](#page-68-0) 69) e o modo automático for selecionado, os parâmetros pressão, temperatura e "Path length"(Extensão) pode ser definido ou ajustado. Os mesmos parâmetros serão exibidos se durante a configuração do canal não o modo automático mas TDL for definido.

 Pressione o botão de Pressão.

- External (Externo): o valor atual da pressão externa que vem de um transdutor de pressão de 4.. 20 mA saída analógica
- Fixed (Fixo): a compensação de pressão usa um valor fixo a ser definido manualmente.

Nota: se este modo de compensação de pressão for selecionado, pode ocorrer um erro considerável de medição da concentração de gás resultante de um valor de pressão irreal.

Se for selecionada a compensação externa, os sinais analógicos de saída, mínimo (4 mA) e máximo (20 mA), do transdutor de pressão devem ser mapeados para a entrada analógica correspondente do TDL. Digite os valores mínimo e máximo da pressão nas unidades a seguir:

 $-$  hPa  $-$  mmHg  $-$  mbar

 $-$  psi  $-$  kPa

Em geral, a METTLER TOLEDO recomenda o uso de transdutores de pressão absoluta para obter sinais de compensação mais precisos em uma ampla faixa de pressão.

Se, porém, forem esperadas pequenas variações na pressão atmosférica, sensores de pressão relativa apresentam melhores resultados; mas as variações subjacentes da pressão barométrica serão ignoradas.

Para sensores de pressão relativa, os valores mínimo e máximo devem ser mapeados para que o TDL possa interpretar o sinal analógico de pressão como "absoluto", ou seja, uma pressão barométrica fixa de 1013 mbar (por exemplo) deve ser adicionada aos valores mapeados.

Se a compensação fixa for selecionada, o valor fixo da pressão com que o sinal de medição será calculado deve ser digitado manualmente. Para a pressão fixa, as unidades a seguir podem ser usadas:

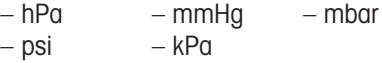

 Pressione o botão para temperatura.

Se for selecionada compensação externa, os sinais analógicos de saída, mínimo (4 mA) e máximo (20 mA), do transdutor de temperatura devem ser mapeados para a entrada analógica correspondente do TDL. Digite os valores mínimo e máximo da temperatura em °C.

Se a compensação fixa for selecionada, o valor fixo da temperatura com que o sinal de medição será calculado deve ser digitado manualmente. Para a temperatura fixa, somente pode ser usado °C.

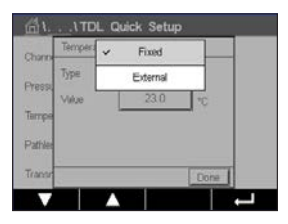

 Por último, selecione o comprimento inicial do caminho óptico correspondente ao comprimento da sonda instalada:

- sonda de 290 mm: 200 mm
- sonda de 390 mm: 400 mm
- sonda de 590 mm: 800 mm

Esse valor inicial é válido quando a purga no lado do instrumento e no lado do processo estiver em execução. Dependendo das condições de processo e após determinada a vazão ótima de purga do processo (consulte o próximo capítulo), esse valor poderá receber um pequeno ajuste.

#### 7.1.4.8 Configuração correta da purga no lado do processo

A taxa de fluxo de purga irá afetar o comprimento efetivo do caminho e, consequentemente, o valor da medição.

Portanto, o procedimento a seguir deverá ser usado. Comece com uma taxa de fluxo muito elevada e, gradualmente, vá diminuindo. O valor da medição será iniciado com um valor baixo e aumentará com a diminuição do fluxo de purga. Em determinado momento, ele irá se estabilizar e permanecer constante por um tempo e depois começará a aumentar novamente. Escolha um fluxo de purga no meio da região constante.

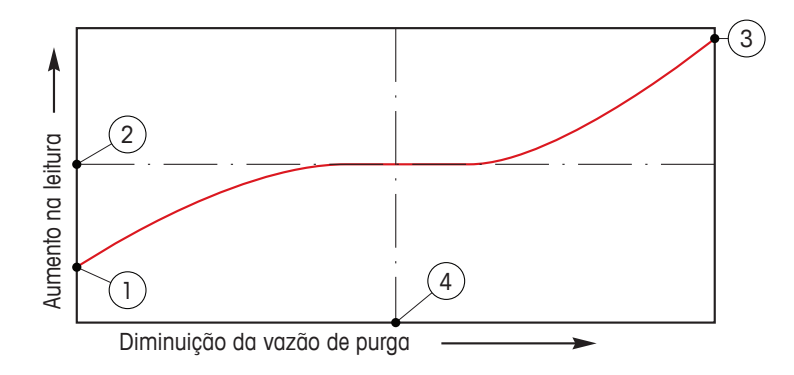

Otimizando o fluxo de purga

No eixo x, há fluxo de purga e sobre o eixo y, há a leitura de concentração do instrumento.

- 1. Leitura da concentração com alto fluxo de purga. O comprimento do caminho agora é mais curto do que seu comprimento efetivo, uma vez que os tubos de purga estão completamente preenchidos com gás de purga e um pouco do gás de purga está fluindo para o caminho da medição.
- 2. Concentração de leitura com fluxo de purga otimizado. O comprimento do caminho agora é igual ao seu comprimento efetivo, uma vez que os tubos de purga estão completamente preenchidos com gás de purga. Consulte a ilustração a seguir.
- 3. Leitura da concentração sem fluxo de purga. O comprimento do caminho agora é igual ao seu comprimento nominal, uma vez que a sonda está completamente preenchida com gás de processo.
- 4. A otimização do fluxo de purga

h **Atenção:** Sempre comece <sup>a</sup> purga com vazão máxima antes de iniciar <sup>o</sup> processo.

h **Atenção:** <sup>A</sup> purga deve sempre estar ligada, <sup>a</sup> fim de evitar <sup>a</sup> deposição de poeira sobre as superfícies ópticas.

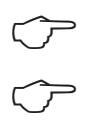

#### 7.1.5 Tabela da curva de concentração

Para especificar soluções específicas do cliente, até 5 valores de concentração podem ser editados em uma matriz juntamente com até 5 temperaturas. Para fazer isso, os valores desejados são editados sob o menu da tabela de curva de concentração. Além dos valores de temperatura, os valores de condutividade e de concentração para a temperatura correspondente são editados. A curva de concentração pode ser selecionada ou utilizada em conjunto com sensores de condutividade.

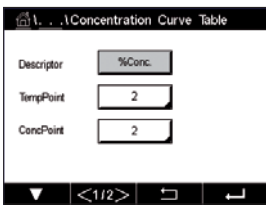

 Insira o nome com um comprimento máximo de 6 caracteres para a curva de concentração, pressionando o campo de entrada na linha **Descriptor** (Descritor).

Insira a quantidade desejada de pontos de temperatura (**TempPoint**) e de concentração (**ConcPoint**).

Os diferentes valores podem ser inseridos navegando-se para a próxima página do menu.

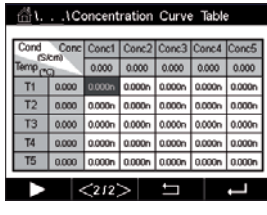

 Insira os valores para temperatura (**T1…T5**), concentração (**Conc1…Conc5**) e a condutividade correspondente, pressionando de acordo com campo de entrada. A unidade para o valor do a condutividade pode ser ajustada, bem como de acordo com campo de entrada.

**Observação:** Os valores para a temperatura deverão ser aumentados de T1 para T2 para T3, etc. Os valores para a concentração deverão ser aumentados de Conc1 para Conc2 para Conc3, etc.

h **Observação:** Os valores de condutividade nas diferentes temperaturas deverão aumentar ou diminuir de Conc1 para Conc2 para Conc3, etc. Máximos e/ou mínimos não são permitidos. Se os valores de condutividade em T1 estiverem aumentando com as diferentes concentrações, eles também deverão aumentar nas outras temperaturas. Se os valores de condutividade em T1 estiverem diminuindo com as diferentes concentrações, eles também deverão diminuir nas outras temperaturas.

### 7.2 Fonte de temperatura (sensores analógicos apenas)

 $CAMINHO: \bigoplus_{\alpha} \setminus \text{CONFIG \texttt{N}}$  \ Meas \ Temperature Source

Fonte: Automático (padrão), Pt100, Pt1000, NTC22k, fixo

A terceira linha mostra a configuração de temperatura relacionada Faixa: −40 a 200 °C, Padrão: 25 °C

#### 7.3 Saídas analógicas

CAMINHO: **俗 \ CONFIG \ Analog Outputs** 

Consulte as seguintes explicação para obter mais detalhes sobre as diferentes configurações de saídas analógicas.

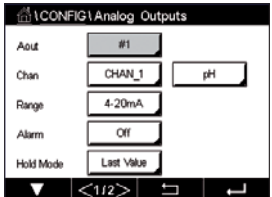

 Pressione o campo de entrada na linha da configuração para **Aout** e selecione o sinal de saída desejado para configuração pressionando botão 1 para sinal de saída 1, 2 para sinal de saída 2 etc.
 Pressione o botão relacionado para a atribuição do canal (**Chan**). Selecione o canal, o qual tem de estar ligado ao sinal de saída.

Pressione o botão para a atribuição do parâmetro de medição – com base na canal selecionado – o qual deve estar ligado ao sinal de saída.

**Nota:** Além do valores de medição de pH, O<sub>2</sub>, T, etc. também os valores ISM de DLI, TTM e ACT podem estar ligados ao sinal de saída.

Selecione a faixa **Range** do sinal de saída.

Para ajustar o valor do sinal de saída analógica se ocorrer um alarme, pressione o campo de entrada na linha de configuração do **Alarm** (Alarme). Desligado significa que um alarme tem agora influência sobre o sinal de saída.

h **Nota:** Não apenas <sup>a</sup> alarmes que ocorrerem no canal atribuído serão considerados, mas cada novo alarme no transmissor.

O valor para o sinal de saída se o transmissor passar para o "HOLD Mode"(modo HOLD) pode ser definido. Pode ser escolhido entre o último valor (ou seja, o valor antes que o transmissor alternaasse para o "HOLD Mode"(modo HOLD)) ou um valor fixo.

Pressione o campo de entrada na linha de configuração do **HOLD Mode** (Modo HOLD) e selecione o valor.

Se um valor fixo for selecionado, o transmissor mostra um campo de entrada adicional.

Definições adicionais podem ser feitas navegando-se para a próxima página do menu.

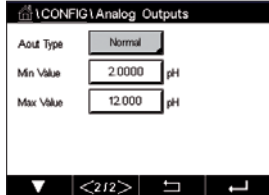

O tipo **Aout Type** pode ser Normal, Bi-linear, Intervalo automático ou Logarithmic (Logarítmico). O intervalo pode ser 4–20 mA ou 0–20 mA. Normal fornece escalonamento linear entre os limites de escalonamento mínimo e máximo e é a configuração padrão. Bi-linear também pedirá um valor de escalonamento do ponto médio do sinal e permite dois segmentos lineares diferentes entre os limites de escalonamento mínimo e máximo.

Pressione o botão para o valor mín **Min Value** (Valor Mín.), que corresponde ao ponto de partida da faixa de saída analógica.

Pressione o botão para o valor máx **Max Value** (Valor Máx.), que corresponde ao ponto de término do sinal de saída analógica.

Dependendo do tipo escolhido de Aout, mais valores podem ser inseridos.

**Bi-linear** também pedirá um valor de escalonamento do Valor Médio do sinal e permite dois segmentos lineares diferentes entre os valores definidos de mín e máx.

O escalonamento **Auto-Range** fornece dois intervalos de saída. É projetado para funcionar com um PLC para oferecer uma ampla faixa de medição na extremidade final da escala, e um limite mais estreito com alta resolução na extremidade baixa. Duas configurações separadas são usadas: uma para o limite máximo da faixa alta e um para a limite máximo do faixa inferior, para o único sinal 0/4-20 mA.

Max1 é o limite máximo do intervalo baixo em intervalo automático. O valor máximo do intervalo alto em intervalo automático é definido com o "Max Value"(Valor Máx.). Ambos os intervalos possuem o mesmo valor mínimo, o qual é definido através de Min Value. Se o valor de entrada for maior que o valor de Max1, o transmissor alterna automaticamente para a segunda faixa. Para indicar a faixa atualmente válida, um relé pode ser atribuído. O relé será alternado se o transmissor mudar de uma faixa à outra.

Se o intervalo **Logarithmic** (Logarítmico) for selecionado, ele irá solicitar o "Max Value"(Valor Máx.) e também o número de décadas.

#### 7.4 Pontos de ajuste

CAMINHO: 俗 \ CONFIG \ Set Points

Consulte as seguintes explicações para obter mais detalhes sobre diferentes configurações dos pontos de definição.

 Pressione o campo de entrada no linha de a configuração para **Set Point** (Ponto de Ajuste) e selecione o desejado ponto de definição para configuração pressionando o botão 1 para ponto de definição 1, 2 para ponto de definição 2 etc.

Pressione o botão relacionado para a atribuição do canal (**Chan**). Selecione o canal, o qual tem de estar ligado ao ponto de definição.

Pressione o botão para a atribuição do parâmetro de medição – com base no canal selecionado – o qual tem de estar ligado ao ponto de definição.

Mx no display indica a medição atribuída ao ponto de definição.(veja o capítulo 7.1.1 ["Ajuste](#page-68-0) de [canal"\)](#page-68-0).

h **Nota:** Além dos parâmetros pH, <sup>O</sup>2, T, mS/cm,%EP WFI etc. também os valores ISM de DLI, TTM e ACT podem estar ligados ao ponto de definição.

O **Type** (Tipo) de ponto de ajuste pode ser "High"(Alto), "Low"(Baixo), "Between"(No meio) ou "Off"(Desligado). Um ponto de definição "Outside"(Externo) causará uma condição de alarme toda vez que a medição for acima do limite alto ou abaixo do limite baixo. Um ponto de definição "Between"(No meio) causará a ocorrência de uma condição de alarme toda vez que a medição estiver entre os limites alto e baixo.

h **Nota:** Se <sup>o</sup> tipo do ponto de definição não estiver desligado, definições adicionais podem ser feitas. Consulte a descrição a seguir.

> De acordo com o tipo selecionado de ponto de definição, os valor(es) sobre o limite(s) podem ser inseridos.

Definições adicionais podem ser feitas navegando-se para a próxima página do menu.

 Uma vez configurados, um relé pode ser ativado se um condição de sensor **Out of Range |**(Fora da faixa) for detectada no canal de entrada atribuído.

Para selecionar o relé desejado, o qual será ativado se as condições definidas forem atingidas, pressione o campo de entrada na linha de configuração do **SP Relay**. Caso o relé escolhido seja usado por outra tarefa, o transmissor mostra na tela a mensagem que há um conflito de relés.

O modo de operação de o relé pode ser definido.

Os contatos do relé estão no modo normal até que o ajuste associado seja excedido, em seguida, o relé é ativado e os estados de contato mudam. Selecione Invertido para inverter o estado operacional normal do relé (ou seja, os contatos normalmente abertos estão em estado fechado e os contatos normalmente fechados estão em estado aberto até o ponto de ajuste ser excedido).

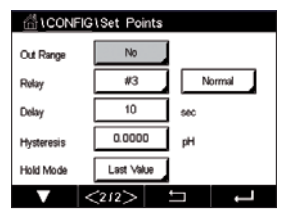

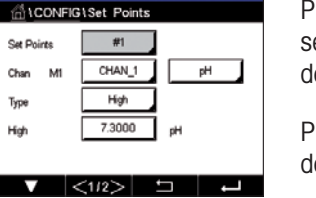

Insira o tempo de **Delay** (Atraso) em segundos. Um tempo de atraso necessita que o ponto de ajuste seja excedido continuamente durante o intervalo de tempo especificado antes de ativar o relé. Se a condição desaparecer antes de o período de atraso terminar, o relé não será ativado.

Insira o valor da **Hysteresis** (Histerese). Um valor de histerese requer que a medição retorne dentro do valor do ponto de ajuste em uma porcentagem especificada antes de o relé ser desativado.

Para um ponto de ajuste alto, a medição deve decrescer mais do que a porcentagem indicada abaixo do valor do ponto de ajuste antes de o relé ser desativado. Com um ponto de ajuste baixo, a medição deve elevar-se pelo menos essa porcentagem acima do valor do ponto de ajuste antes de o relé ser desativado. Por exemplo, com um ponto de ajuste alto de 100, quando esse valor for excedido, a medição deverá cair abaixo de 90 antes de o relé ser desativado.

Insira o modo de **HOLD Mode** (Modo HOLD) do relê para "Off"(Desligado), "Last Value"(Último valor) ou "On"(Ligado). Este é o estado do relé durante o status HOLD.

#### <span id="page-82-0"></span>7.5 ISM setup (sensores ISM apenas)

 $CAMINHO: \bigoplus$  \ CONFIG \ ISM Setup

 Consulte as seguintes explicações para obter mais detalhes sobre as diferentes configurações de parâmetros para a configuração ISM.

#### **CALCONFIGURM Setup** CHAN\_1 pH/ORF Channel KM Dan or Mon CIP Cycle Limi SIP Cycle Limit AutoClave Cycle Limit

#### 7.5.1 Monitor do sensor

Se um Sensor ISM estiver conectado durante a configuração do canal (consulte 7.1.1 ["Ajuste](#page-68-0) de canal" na [página](#page-68-0) 69) e o modo automático for selecionado, o parâmetro Monitor do sensor pode ser definido ou ajustado. O menu Monitor do Sensor também será exibido se durante a configuração do canal não o modo automático mas um dos sensores mencionados for definido.

Pressione o botão Monitor do Sensor.

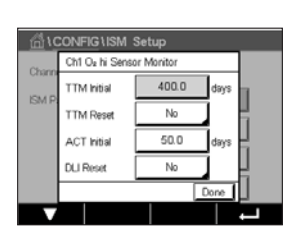

 Insira o valor do tempo inicial para o intervalo de manutenção (**TTM Initial**) em dias. O valor inicial do TTM pode ser modificado de acordo com a experiência da aplicação.

Para o sensor de pH/ORP, o temporizador estima quando o próximo ciclo de limpeza deverá ser realizado para manter o melhor desempenho de medição possível. O temporizador é influenciado por alterações significativas nos parâmetros DLI.

Para sensores de oxigênio e ozônio amperométricos, o tempo de manutenção indica um ciclo de manutenção da membrana e do eletrólito.

Pressione o campo de entrada para **TTM Reset** (redefinir TTM). Selecione "Yes"(Sim) se tempo para a manutenção (TTM) do sensor deve ser reajustado para o valor inicial.

O Tempo para Manutenção precisa ser redefinido depois das seguintes operações.

Sensores de pH: ciclo de manutenção manual no sensor. Sensor de oxigênio ou ozônio: ciclo de manutenção manual no sensor ou troca da membrana do sensor

h **Nota:** Ao conectar um sensor, <sup>o</sup> valor real do TTM do sensor <sup>é</sup> lido <sup>a</sup> partir do sensor.

Insira o valor **ACT Initial** em dias. O novo valor será carregado no sensor após salvar as alterações.

O temporizador adaptativo de calibração (ACT) estima quando a próxima calibração deverá ser realizada, para manter o melhor desempenho de medição possível. O temporizador é influenciado por alterações significativas nos parâmetros DLI. O ACT será reajustado a seu valor inicial após uma calibração bem-sucedida. O valor inicial do ACT pode ser modificado de acordo com a experiência de aplicação e o carregado no sensor.

**Observação:** Ao conectar um sensor, o valor real do ACT do sensor é lido do sensor.

Pressione o campo de entrada para **DLI Reset** (Redefinir DLI). Selecione "Yes"(Sim) se o indicador dinâmico de vida útil (DLI) do sensor deve ser reajustado para o valor inicial. A reconfiguração será feita após salvar as alterações.

O DLI permite uma estimativa, quando o eletrodo de pH, o corpo interno de um sensor amperométricos de oxigênio ou de ozônio estiver no final de sua vida útil, com base na tensão real a qual ele está exposto. O sensor toma permanentemente em consideração a média de tensão dos últimos dias e pode aumentar/diminuir a vida útil de acordo.

Os seguintes parâmetros afetam o indicador de vida útil:

- Temperatura
- valor de pH ou oxigênio
- Impedância do vidro (somente pH)
- Impedância de referência (apenas pH)

#### Parâmetro dinâmico Parâmetros estáticos

- Histórico de calibração
- Zero e derivada
- CIP/ SIP/Ciclos de autoclavagem

O sensor mantém as informações armazenadas no sistema eletrônico incorporado e podem ser recuperadas por um transmissor ou pelo conjunto de gerenciamento de ativos iSense.

Para sensores de oxigênio amperométricos, o DLI está relacionado ao corpo interno do sensor. Após substituir o corpo interno, realize uma redefinição de DLI.

**Observação:** Ao conectar um sensor, os valores reais do DLI do sensor são lidos do sensor.

h **Nota:** <sup>O</sup> menu "DLI Reset"(Redefinir DLI) para sensores de pH não disponível. Se <sup>o</sup> valor real do DLI do sensor de pH for 0, o sensor deve ser substituído.

#### 7.5.2 Limite de ciclos de CIP

Se um sensor de pH/ORP, oxigênio ou de condutividade for conectado durante a configuração do canal (consulte o capítulo 7.1.1 "Ajuste de canal" na [página](#page-68-0) 69) e o modo automático for selecionado, o parâmetro "CIP Cycle Limit"(Limite de Ciclos de CIP) pode ser definido ou ajustado. O "CIP Cycle Limit"(Limite de Ciclos de CIP) do menu também será exibido se durante a configuração do canal não o modo automático mas um dos sensores mencionados for definido.

Pressione o botão de "CIP Cycle Limit" (Limite de Ciclos de CIP).

 Pressione o botão no campo de entrada para o parâmetro **Max Cycles** (Máx. de Ciclos) e insira o valor do máximo de ciclos de CIP. O novo valor será gravado no sensor após salvar as alterações.

Ciclos CIP são contados pelo transmissor. Se o limite (valor de ciclos máx.) for atingido, um alarme pode ser indicado e definido para determinados relés de saída.

Se a configuração de o "Max Cycles"(Ciclos Máx.) estiver em 0, a funcionalidade do contador é desligada.

Pressione o botão no campo de entrada do parâmetro **Temp** e insira a temperatura, a qual deve ser excedido, que um ciclo de CIP será contado.

Os ciclos de CIP serão reconhecidos automaticamente pelo sensor. Como os ciclos de CIP variam em intensidade (duração e temperatura) para cada aplicação, o algoritmo do contador reconhece um aumento da temperatura de medição acima do nível definido através do valor para Temp. Se a temperatura não diminuir abaixo temperatura definida nível −10 °C dentro dos próximos 5 minutos após a primeira temperatura tiver sido atingida, o contador em questão será incrementado em um e também bloqueado pelas próximas duas horas. No caso de a CIP durar mais de 2 horas, o contador será incrementado em um mais uma vez.

Pressione o campo de entrada para **Reset** (Redefinir). Selecione "Yes"(Sim) se o contador CIP do sensor deve ser reiniciado a 0. A reconfiguração será feita após salvar as alterações.

Se um sensor de oxigênio for conectado, a reconfiguração deverá ser realizada após as seguintes operações.

Sensor amperométrico: troca do corpo interno do sensor.

h **Observação:** Para sensor de pH/ORP, <sup>o</sup> menu "Reset"(Redefinir) não está disponível. Um sensor de pH/ORP deverá ser substituído se o número de ciclos máximo for excedido.

#### 7.5.3 Limite de ciclos de SIP

Se um sensor pH/ORP, oxigênio ou de condutividade for conectado durante a configuração do canal (consulte o capítulo 7.1.1 "Ajuste de canal" na [página](#page-68-0) 69) e o modo automático for selecionado, o parâmetro Limite de Ciclos SIP pode ser definido ou ajustado. O menu limite de ciclos de SIP também será exibido se durante a configuração do canal não o modo automático mas um dos sensores mencionados for definido.

Pressione o botão limite de ciclos de SIP.

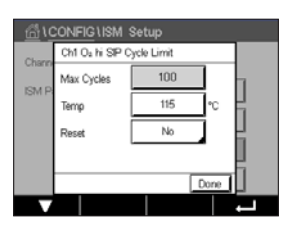

 Pressione o botão no campo de entrada para o parâmetro **Max Cycles** (Máx. de Ciclos) e insira o valor do máximo de ciclos de SIP. O novo valor será gravado no sensor após salvar as alterações.

Os ciclos SIP são contados pelo transmissor. Se o limite (valor de ciclos máx.) for atingido, um alarme pode ser indicado e definido para determinados relés de saída.

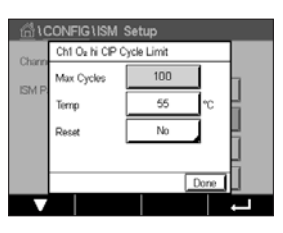

Se a configuração de o ciclos máx estiver em 0, a funcionalidade do contador é desligada.

Pressione o botão no campo de entrada para o parâmetro **Temp** e insira a temperatura, a qual deve ser excedida, que um ciclos SIP será contado.

Os ciclos de SIP serão reconhecidos automaticamente pelo transmissor. Como os ciclos de CIP variam em intensidade (duração e temperatura) para cada aplicação, o algoritmo do contador reconhece um aumento da temperatura de medição acima do nível definido através do valor para Temp. Se a temperatura não diminuir abaixo temperatura definida nível −10 °C dentro dos próximos 5 minutos após a primeira temperatura tiver sido atingida, o contador em questão será incrementado em um e também bloqueado pelas próximas duas horas. No caso de a SIP durar mais de 2 horas, o contador será incrementado em um mais uma vez.

Pressione o campo de entrada para **Reset** (Redefinir). Selecione "Yes"(Sim) se o contador SIP para o sensor deve ser reiniciado a 0. A reconfiguração será feita após salvar as alterações.

Se um sensor de oxigênio for conectado, a reconfiguração deverá ser realizada após as seguintes operações. Sensor amperométrico: troca do corpo interno do sensor.

h **Observação:** Para sensor de pH/ORP, <sup>o</sup> menu "Reset"(Redefinir) não está disponível. Um sensor de pH/ORP deverá ser substituído se o número de ciclos máximo for excedido.

#### 7.5.4 Limite de ciclos de AutoClave

Se um sensor pH/ORP, oxigênio amperométrico for conectado durante a configuração do canal (consulte o capítulo 7.1.1 "Ajuste de canal" na [página](#page-68-0) 69) e o modo automático for selecionado, o parâmetro de ciclos de limite de AutoClave pode ser definido ou ajustado. O menu limite de ciclos de AutoClave também será exibido se durante a configuração do canal não o modo automático mas um dos sensores mencionados for definido.

Pressione o botão limite de ciclos de AutoClave.

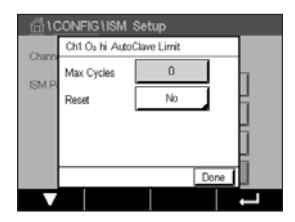

 Pressione o botão em o campo de entrada para o parâmetro **Max Cycles** (Máx. de Ciclos) e insira o valor do máximo de ciclos de AutoClave. O novo valor será gravado no sensor após salvar as alterações.

Se a configuração de o "Max Cycles" (Ciclos Máx.) estiver em 0, a funcionalidade do contador é desligada.

Como durante o processo de autoclave o sensor não está conectado ao transmissor, será perguntado após cada conexão de sensor se o sensor passou pela autoclave ou não. De acordo com a sua seleção, o contador será incrementado ou não. Se o limite (valor para Máx. de Miclos) for atingido, um alarme pode ser indicado e definido a um determinado relé de saída. Pressione o campo de entrada para **Reset** (Redefinir). Selecione "Yes"(Sim) se o contador de AutoClave do sensor deve ser reiniciado a 0. A reconfiguração será feita após salvar as alterações.

Se um sensor de oxigênio for conectado, a reconfiguração deverá ser realizada após as seguintes operações. Sensor amperométrico: troca do corpo interno do sensor.

h **Observação:** Para sensor de pH/ORP, <sup>o</sup> menu "Reset"(Redefinir) não está disponível. Um sensor de pH/ORP deverá ser substituído se o número de ciclos máximo for excedido.

#### 7.5.5 DLI Stress Adjustment

Se um pH/ORP é conectado durante a configuração do canal (consulte o capítulo 7.1.1 ["Ajuste](#page-68-0) de canal" na [página](#page-68-0) 69) e o modo automático for selecionado, o parâmetro DLI Stress Adjustment pode ser ajustado. Com esta configuração, o usuário pode ajustar a sensibilidade do sensor para a tensão de sua aplicação específica para o cálculo de DLI.

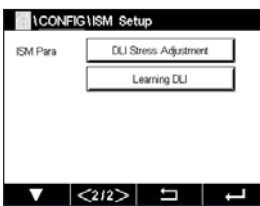

 Acesse a página 2 da "ISM Setup"(Configuração do ISM).

Pressione o botão DLI Stress Adjustment.

Selecione entre baixa / meio / alta para o Type (Tipo) de DLI Stress Adjustment.

LOW (BAIXO): DLI estendido (−30% sensibilidade ) MEDIUM (MÉDIA): padrão DLI (padrão) HIGH (ALTA): DLI reduzido (+30% sensibilidade)

Pressione  $\leftarrow$  para aceitar a configuração.

#### 7.5.6 Parâmetros de ciclo SAN

Se um sensor de ozônio for conectado, os valores para os seguintes parâmetros de "SAN Cycle" (Ciclo SAN) podem ser definidos, ciclos máx.(o número máximo de ciclos de sanitização), Conc. Máx (a máxima concentração de  $O<sub>3</sub>$  permitida), Conc. Min (a concentração mínima de  $O<sub>3</sub>$ permitida),"Cycle Time"(Tempo de Ciclo) (comprimento do ciclo), e ajustes.

Pressione o botão parâmetros de "SAN Cycle"(Ciclo SAN).

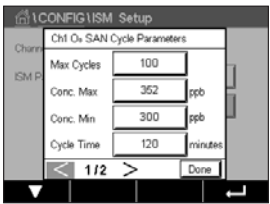

 Pressione o campo de entrada ao lado do máx. de ciclos e insira o valor do máximo "SAN Cycles" (Ciclos SAN). Pressione  $\leftarrow$  para aceitar o valor. O novo valor será gravado no sensor após salvar as alterações.

Os "SAN Cycles"(Ciclos SAN) são contados pelo transmissor. Se o limite (valor do máx. de ciclos) for atingido, um alarme podem ser configurado. Se a configuração do máx. de ciclos = 0, a funcionalidade do contador é desligada.

Pressione o campo de entrada ao lado de Conc. Máx e insira a concentração de ozônio acima da qual um ciclo de sanitização deve ser detectado. Pressione  $\leftarrow$  para aceitar o valor.

Pressione o campo de entrada ao lado de Conc. Min. Insira o valor da concentração de ozônio abaixo da qual um ciclo de sanitização não é mais detectado. Pressione  $\leftarrow$  para aceitar o valor

Pressione o campo de entrada ao lado do "Cycle Time"(Tempo de Ciclo). Insira o valor para o tempo, a concentração de ozônio precisa ser maior que Conc. Valor mín após a Conc. O "Max Value" (Valor Máx.) foi excedido para contar uma ciclo de sanitização. Pressione  $\leftarrow$  para aceitar o valor.

Pressione o campo de entrada próximo de "Reset"(Redefinir). Selecione "Yes"(Sim) para redefinir o contador de sanitização para zero. Isto é normalmente realizado após a substituição do sensor. A reconfiguração será feita após salvar as alterações

Pressione ← para sair do menu de parâmetros de "SAN Cycle" (Ciclo SAN).

#### 7.5.7 Redefinir contadores para sensores UniCond 2-e

Para sensores UniCond 2-e, os seguintes contadores pode ser redefinidos: Alta temp e alta condutividade.

Pressione o botão "Reset Counters"(Redefinir Contadores).

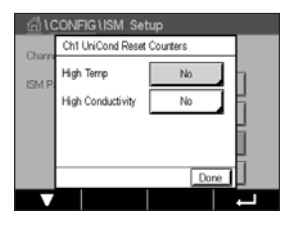

 Selecione "Yes"(Sim) para o contador desejado a ser redefinido e pressione enter. A reconfiguração será feita após salvar as alterações.

Pressione  $\leftarrow$  para sair do menu "Reset Counters" (Redefinir Contadores).

#### 7.5.8 Definir intervalo de calibração para sensores UniCond 2-e

Para o sensor UniCond 2 o intervalo Cal (intervalo de calibração) pode ser definido.

Pressione o botão "Cal Interval" (Intervalo Cal).

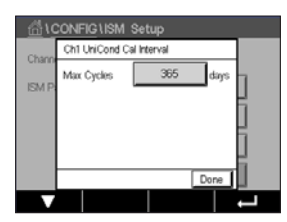

Pressione o campo de entrada ao lado de **Cal Interval** (intervalo Cal) e insira o valor do intervalo de calibração. Com base nesse valor, o tempo para calibração TTCal) será calculado pelo transmissor. Pressione  $\leftarrow$  para aceitar o valor. O novo valor será gravado no sensor após salvar as alterações.

Pressione  $\leftarrow$  para sair do menu "Cal Interval" (Intervalo Cal).

#### 7.6 Alarmes Gerais

CAMINHO: **俗 \ CONFIG \ General Alarm** 

Consulte as seguintes explicação para obter mais detalhes sobre diferentes configurações para o alarme geral.

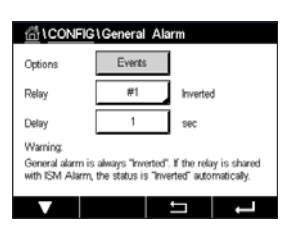

 Pressione o botão Evento na linha das configurações para **Option** (Opção) e selecione os eventos que devem ser considerados para um alarme.

Para ativar um relé se as condições definidas forem atingidas, pressione o campo de entrada na linha para as configurações de **Relay** (Relé). Somente o relé 1 pode ser atribuído a um alarme geral. Para alarmes gerais, o modo de operação do relé atribuído é sempre invertido.

Insira o tempo de **Delay** (Atraso) em segundos. Um tempo de atraso necessita que o ponto de ajuste seja excedido continuamente durante o intervalo de tempo especificado antes de ativar o relé. Se a condição desaparecer antes de o período de atraso terminar, o relé não será ativado.

#### <span id="page-88-0"></span>7.7 ISM/ alarme sensor

CAMINHO: A \ CONFIG \ ISM / Sensor Alarm

Consulte a seguinte explicação para obter mais detalhes sobre as diferentes configurações de "ISM / Sensor Alarm"(ISM / Alarme sensor).

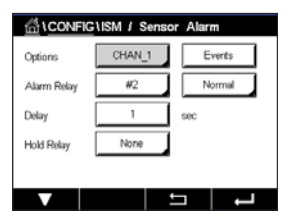

Dependendo do sensor atribuído, os **Events** (Eventos) que serão considerado para gerar um alarme podem ser selecionados. Alguns alarmes serão considerados em qualquer caso e não têm que ser selecionados ou desativados.

Para selecionar o relé desejado que será ativado se um evento ocorrer, pressione o campo de entrada na linha para as configurações do **Relay** (Relé).

O modo de operação de o relé pode ser definido.

Os contatos do relé estão no modo normal até que um dos eventos selecionados ocorra. Em seguida, o relé é ativado e o estados de contato mudam. Selecione invertido para reverter o estado operacional normal do relé (por exemplo, os contatos normalmente abertos estão em um estado aberto e os contatos normalmente fechados estão em um estado fechado se ocorreu um evento).

Insira o tempo de **Delay** (Atraso) em segundos. Um tempo de atraso requer que o evento ocorra continuamente para o intervalo de tempo especificado antes de ativar o relé. Se a condição desaparecer antes de o período de atraso terminar, o relé não será ativado.

#### 7.8 Limpeza

 $CAMINHO: \overset{\wedge\mathbb{A}}{\wedge} \setminus CONFIG \setminus Clean$ 

Consulte a seguinte explicação para obter mais detalhes sobre diferentes configurações para "Clean"(Limpeza)

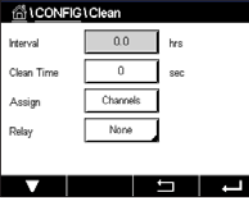

Insira o tempo do **Interval** (Intervalo) de limpeza em horas. O intervalo de limpeza pode ser definido de 0,000 a 99999 horas. Configurar para 0 desativa o ciclo de limpeza.

Insira o **Clean Time** (Tempo de Limpeza) em segundos. O tempo de limpeza tempo pode ser de 0 a 9999 segundos e deve ser menor que o intervalo de limpeza.

**Assign** (Atribua) os canal(is) a ciclos de limpeza. Os canais atribuídos estarão em estado HOLD durante o ciclo de limpeza.

Escolha um **Relay** (Relé). Os contatos do relé estão no modo normal até que o ciclo de limpeza comece, em seguida o relé é ativado e os estados de contato mudam. Selecione invertido para reverter o estado operacional normal do relé (por exemplo, os contatos normalmente abertos estão em um estado aberto os contatos normalmente fechados estão em um estado fechado quando o ciclo de limpeza começar).

#### 7.9 Configuração do display

CAMINHO: *A* \ CONFIG \ Display Setup

Consulte a seguinte explicação para obter mais detalhes sobre as diferentes configurações de "Display Setup"(Config. Display)

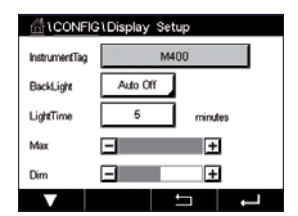

 Insira o nome para o M400 Transmissor (**Instrument Tag** (Etiqueta do Instrumento)). A etiqueta do instrumento também será exibida na linha na parte superior da tela de início e de menu.

Use a **Backlight** (retroiluminação) para desligar ou diminuir o brilho da tela do transmissor tela após um determinado período de tempo sem interação. A tela do transmissor irá retornar automaticamente tela após se pressionar o display.

Insira o **Light Time** (Tempo de Iluminação) em minutos. O tempo de iluminação é o período de tempo sem interação até que o brilho da tela do transmissor tela seja reduzido ou desligado.

h **Nota:** No caso de um aviso ou alarme não reconhecido, <sup>o</sup> brilho da tela do transmissor não será reduzido ou desligado mesmo se o tempo de iluminação tiver sido decorrido

O parâmetro **Max** permite configurar a iluminação de fundo durante a operação. Com o parâmetro **Dim**, a iluminação de fundo da tela do transmissor durante o estado reduzido pode ser ajustado. Pressione os botões + ou – na linha correspondente para ajustar os parâmetros.

#### <span id="page-89-0"></span>7.10 Entradas digitais

CAMINHO: *A* \ CONFIG \ Digital Inputs

Consulte a seguinte explicação para obter mais detalhes sobre as diferentes configurações das "Digital Inputs"(Entradas digitais).

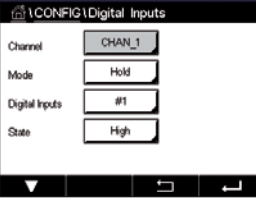

 Pressione o campo de entrada na linha de configuração do **Mode** (Modo) e selecione o impacto de um sinal de entrada digital ativo. Escolha 'HOLD' para levar o canal atribuído ao estado HOLD.

Pressione o botão relacionado para a atribuição das **Digital Inputs** (Entradas digitais) (1 para DI1, 2 para DI2 etc.) e selecione o sinal de entrada Digital, o qual tem que estar ligado ao canal.

Uma configuração adicional pode ser feita, se o sinal de entrada digital for selecionado.

Pressione o campo de entrada na linha para a configuração do **State** (Estado) e selecione se a entrada digital está ativa em nível alto ou baixo da tensão do sinal de entrada.

#### <span id="page-90-0"></span>7.11 Sistema

CAMINHO: *<br />
<sup>A</sup>N CONFIG \ System* 

Consulte a seguinte explicação para obter mais detalhes sobre as diferentes configurações do "System"(Sistema).

Selecione o **Language** (Idioma) desejado. Os seguintes idiomas estão disponíveis: Inglês, francês, alemão, italiano, espanhol, português, russo, chinês, coreano ou japonês.

Inserir **Date&Time** (Data&Hora).

A alteração do automática do horário de verão para o normal e vice-versa libera os usuários de terem que corrigir o horário duas vezes ao ano.

A mudança de horário normal para o horário de verão é feita automaticamente usando-se o relógio de 12 meses integrado ao transmissor. A data para a mudança de horário pode ser definida com o parâmetro **Summer** (Verão).

Desde que seja um domingo, a mudança de horário ocorreria no dia em que se iguala ao valor, caso contrário, no domingo seguinte. A mudança de horário normal para horário de verão ocorre às 02:00 h.

A mudança de horário de verão para normal é feita automaticamente usando-se o relógio de 12 meses integrado ao transmissor. A data para a mudança de horário pode ser definida através do parâmetro **Winter** (Inverno).

Desde que seja um domingo, a mudança de horário ocorreria no dia em que se iguala ao valor, caso contrário, no domingo seguinte. A mudança de horário normal para de horário de verão ocorre às 03:00 h.

O número de horas com a qual o relógio será deslocado de horário normal para horário de verão e de horário de verão para horário normal inverno pode ser escolhido. Pressione a botão relacionados para a configuração da **Shift Hour** (Mudança de Horário).

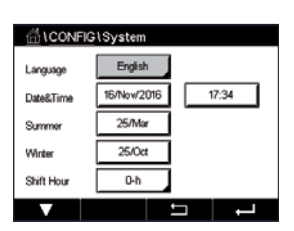

#### 7.12 Controle PID

 $CAMINHO: \mathbb{A} \setminus CONFIG \setminus PID$  Controller

O controle do PID é uma ação de controle proporcional, integral e derivativa que pode permitir a regulagem sem dificuldades de um processo. Antes de configurar o transmissor, as características de processo a seguir devem ser identificadas.

Identifique a **control direction** (direção de controle) do processo

- **Conductivity** (Condutividade)**:**
	- Diluição atuação direta onde aumentar a medição produz aumento de saída de controle, como controlar a alimentação de água de diluição de baixa condutividade para enxaguar tanques, torres de resfriamento ou caldeiras
	- Concentração atuação inversa onde aumentar a medição produz diminuição da saída de controle, como controlar a alimentação química para alcançar uma concentração desejada.
- **Dissolved Oxygen** (Oxigênio dissolvido)**:**
	- A desaeração atuação direta onde a maior concentração de oxigênio dissolvido produz uma maior saída de controle como o controle da alimentação de um agente redutor para remover oxigênio de alimentação da água da caldeira
	- Aeração a atuação inversa onde aumentar a concentração de Oxigênio Dissolvido produz menor saída de controle, como controlar a velocidade de um soprador aerador para manter uma concentração desejada de Oxigênio Dissolvido na fermentação ou no tratamento de efluentes.
- **pH/ORP:** 
	- Somente alimentação ácida atuação direta onde o aumento do pH produz maior saída de controle, também para alimentação do reagente redutor do ORP
	- Somente alimentação básica atuação inversa onde o aumento do pH produz menor saída de controle, também para alimentação do reagente oxidante do ORP
	- Alimentação ácida e básica atuação direta e inversa

Identificar o control output type (tipo de saída de controle) com base no dispositivo de controle a ser usado:

- Frequência de pulsos usado com bomba de medição da entrada de pulsos
- Comprimento do pulso usado com válvula solenoide
- Analógico usado com dispositivo de entrada de corrente como unidade de acionamento elétrico, bomba de medição de entrada analógica ou conversor de corrente para pneumático (I/P) para válvula de controle pneumático

As definições de controle padrão fornecem controle linear, que é apropriado para condutividade, oxigênio dissolvido. Portanto, ao configurar o PID para esses parâmetros (ou simples controle do pH) ignore as definições da zona neutra e pontos de canto na seção Ajustando o parâmetro na seção a seguir. As definições de controle não linear são usadas para situações de controle de pH/ORP mais difíceis.

Se desejado, identifique a não linearidade do processo de pH/ORP. Controle melhorado pode ser obtido se a não linearidade estiver acomodada com uma não linearidade oposta no controlador. Uma curva de titulação (gráfico de pH ou ORP vs. volume de reagente) feita em uma amostra de processo fornece as melhores informações. Geralmente há sensibilidade ou ganho de processo muito alto perto do ponto de definição e ganho menor mais longe do ponto de definição. Para contrabalançar isso, o instrumento permite controle não linear ajustável com definições de uma zona neutra em torno do ponto de definição, pontos de canto mais distanciados e limites proporcionais nas extremidades de controle como mostrado na figura a seguir.

Determine as definições apropriadas para cada um desses parâmetros de controle com base na forma da curva de titulação do processo de pH.

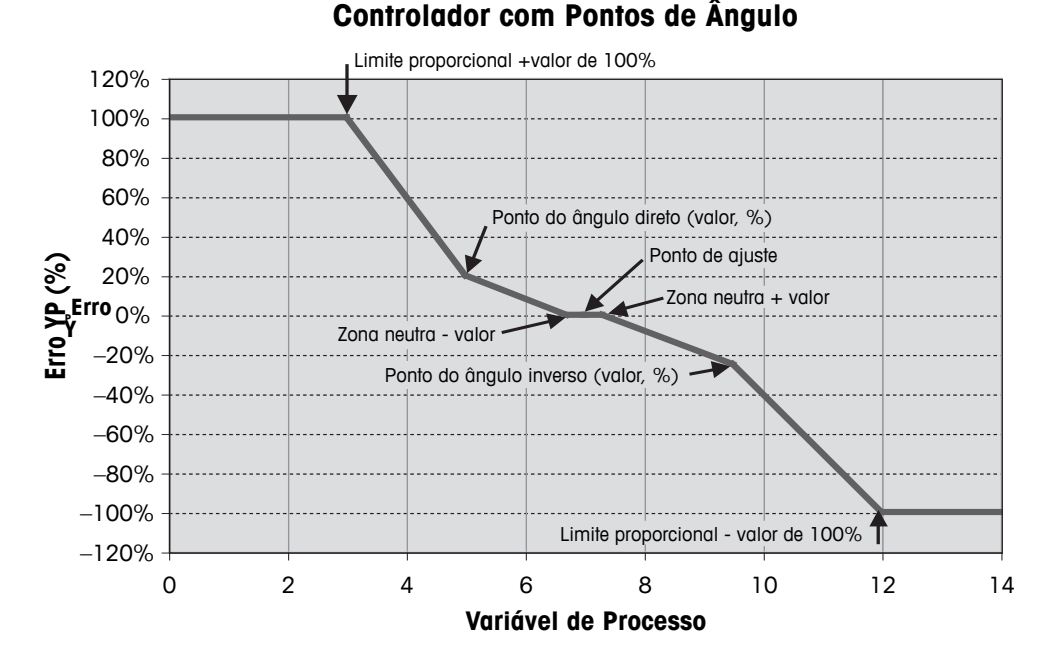

Consulte a seguinte explicação para obter mais detalhes sobre as diferentes configurações para o controlador PID.

O M400 fornece a um controlador PID.

Pressione o botão relatcionado para a atribuição do canal (**Chan**). Selecione o canal, o qual tem de ser ligado ao controlador PID. Para desativar o controlador PID, pressione "None" (Nenhum).

Pressione o botão para a atribuição de parâmetro de medição – com base no canal selecionado – o qual tem de ser ligado ao controlador PID. Escolha o parâmetro de medição, pressionando o campo desejado. Mx no display indica a medição atribuída ao controlador PID.(veja o capítulo 7.1.1 ["Ajuste](#page-68-0) de canal").

O M400 oferece a exibição de saída de controle (%PID) do controlador PID na tela de início e na tela de menu. Pressione a botão relacionados para **Display For** e selecione a linha, o controle de saída deve ser exibido pressionando-se o campo correspondente.

h **Nota:** <sup>A</sup> saída de controle do controlador PID será exibida em vez da medição, que foi definida para ser exibida na linha correspondente (consulte o capítulo 7.1.1 "Ajuste de canal" na [página](#page-68-0) [69\)](#page-68-0).

Selecione com o parâmetro **PID HOLD** o estado da saída de controle do controlador PID se o transmissor M400 estiver em "HOLD Mode"(modo HOLD). Desligado significa que a saída de controle será 0%PID se o transmissor estiver em "HOLD Mode"(modo HOLD). Se último valor for selecionado, o valor de controle do sinal de saída antes o transmissor entrar em "HOLD Mode"(modo HOLD) será usado.

O parâmetro **PID A/M** permite a seleção da operação automática ou manual pelo controlador PID. Se auto for selecionado, o transmissor calcula o sinal de saída com base na valor medido e nas configurações dos parâmetros do controlador PID. No caso de operação manual, o transmissor mostra na tela do Menu, na linha onde o sinal de saída é exibido, dois botões de seta adicionais. Pressione os botões de setas para aumentar ou diminuir o sinal de saída do PID.

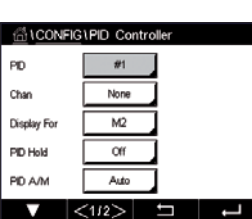

**AS TOONE** Relay PI PD M

None

 $\mathbf{1}$  $1.00$ 

0.000

 $\sim$ 

.<br>Práce

None

0.000

ъL

h **Nota:** Se "Manual" for selecionado, os valores para as constantes de tempo, ganho, pontos de canto, limites proporcionais, ponto de definição e zona neutra não tem qualquer influência sobre o sinal de saída.

Definições adicionais podem ser feitas navegando-se para a próxima página do menu.

O **PID Mode** (Modo PID) atribui um relé ou uma saída analógica para ação de controle do PID. Com base na dispositivo de controle sendo usado, selecione uma das três opções "Relay PL" (Relé PL),"Relay PF"(Relé PF) e "Aout", pressionando o campo correspondente

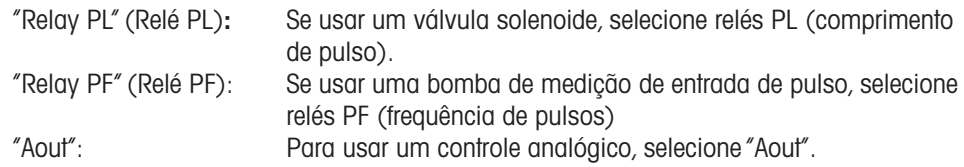

Ligue o sinal de saída **Out1,2** do controlador PID à saída desejada do transmissor. Pressione o botão relacionados para Out 1 e Out 2 e selecione o número correspondente para a saída, pressionando o campo correspondente. 1 significa relé 1 ou "Aout" 1, 2 significa relé 2 ou Aout 2 etc.

h **Nota:** Tome cuidado se relés tipo reed estiverem ligados <sup>à</sup> função de controle. Os relés tipo reeds podem ser usado para dispositivos de controle de frequência de pulsos aplicações de serviço de luz. A corrente é limitada a 0.5 amps e a 10 watts (consulte também o capítulo 14.2 ["Especifi](#page-123-0)cações [elétricas"](#page-123-0) na página 124). Não conecte a esses relés dispositivos de maior corrente.

Se o modo de PID for definido para o "Relay PL"(Relé PL), o comprimento de pulso para o sinal de saída do transmissor pode ser ajustado. Pressione o botão para **Pulse Length** (Comprimento de pulso) e o M400 exibe um teclado para modificar o valor. Insira o novo valor na unidade segundos de acordo com a tabela abaixo e pressione  $\leftarrow$ .

h **Nota:** Um comprimento do pulso mais longo reduzirá <sup>o</sup> desgaste na válvula solenoide. A % de tempo "ativo" no ciclo é proporcional à saída de controle.

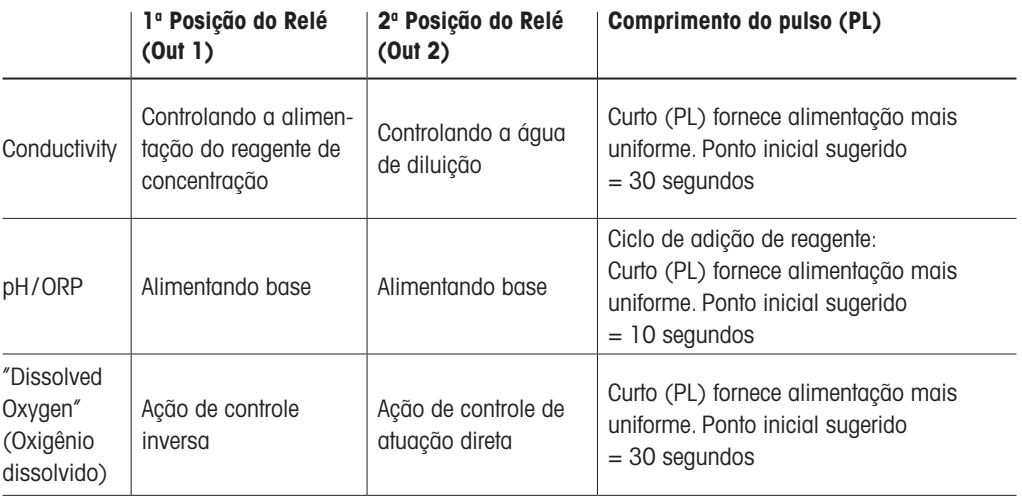

Se o modo de PID for definida para o "Relay PF"(Relé PF), a frequência de pulsos para o sinal de saída do transmissor pode ser ajustada. Pressione o botão para **Pulse Freq** (frequência de pulsos) e insira o novo valor na unidade pulso / minuto de acordo com a tabela abaixo.

h **Nota:** Defina <sup>a</sup> frequência de pulsos para <sup>a</sup> frequência máxima permitida para <sup>a</sup> bomba específica que estiver sendo usada, normalmente 60 a 100 pulsos /minuto. A ação de controle produzirá essa frequência na saída de 100%.

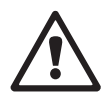

a **Cuidado:** Definir uma frequência de pulsos muito alta pode causar superaquecimento da bomba.

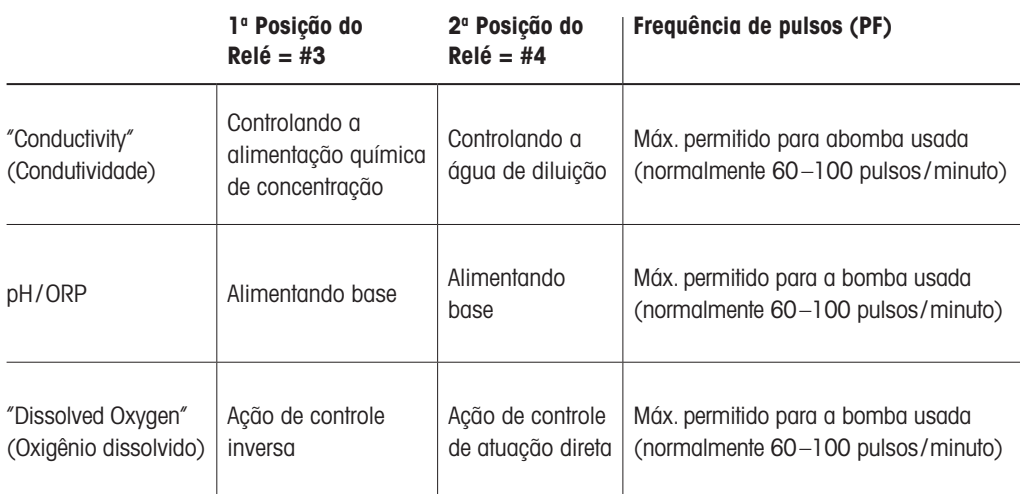

Se o modo de PID for definido para **Aout**, o tipo do sinal de saída analógica do transmissor pode ser selecionado. Pressione o botão correspondente e escolha entre 4 a 20 mA e 0 a 20 mA para o sinal de saída, pressionando o campo desejado.

Para a atribuição do sinal de saída analógica, considere a tabela a seguir.

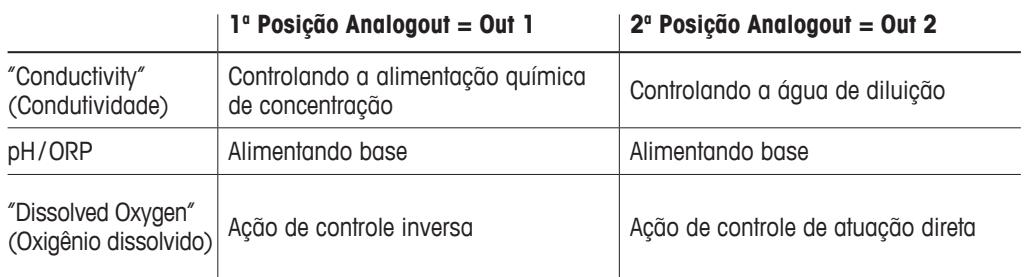

Pressione o campo de entrada para o parâmetro **Gain** (Ganho) para inserir o ganho do controlador PID como valor sem unidade. O ganho representa o valor máximo do sinal de saída do controlador PID em porcentagem (valor 1 corresponde a 100%).

Pressione a campo de entrada correspondente no linha de **min** para ajustar a integral de parâmetro ou redefinir tempo **Tr** (botão esquerdo) e/ou taxa de tempo derivado **Td** (botão direito).

h **Nota:** Ganho, integral <sup>e</sup> tempo derivado são geralmente ajustados mais tarde através de tentativa erro na resposta do processo. É recomendado começar com o valor Td = 0.

Outras configurações podem ser feitas navegando-se para a próxima página do menu.

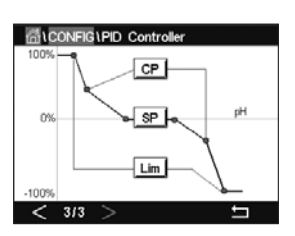

 O display mostra a curva do controlador PID com botões de entrada para os pontos dos cantos, ponto de definição limite proporcional para 100%.

Pressione o botão **CP** para acessar o menu e ajustar os pontos dos cantos.

A página 1 mostra as configurações inferiores dos limites de canto. Pressione o botão correspondente para modificar o valor do parâmetro do processo e o sinal de saída relacionado em %.

Acesse a página 2 e as configurações superiores do limite de canto são exibidas. Pressione o botão correspondente para modificar o valor do parâmetro do processo e o sinal de saída relacionado em %.

Pressione o botão **SP** para entrar no menu para ajustar o ponto de ajuste e a zona morta.

Pressione o botão **Lim** para acessar o menu e ajustar o limite proporcional superior e o limite proporcional inferior, o intervalo no qual é necessária ação de controle.

#### 7.13 Serviço

CAMINHO: **俗 \ CONFIG \ Service** 

Este menu é uma ferramenta valiosa para a resolução de problemas e fornece funcionalidade de diagnóstico para os seguintes itens: Calibrar teclado, definir saídas analógicas, ler saídas analógicas, ler entradas analógicas, definir relés, ler relés, ler"Digital Inputs"(Entradas digitais), "Memory"(memória) e "Display".

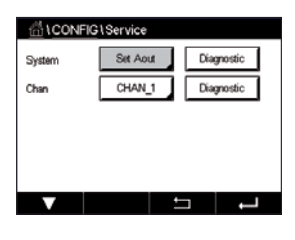

 Selecione através do parâmetro **System** (Sistema) o item desejado para o diagnóstico, pressionando o campo desejado.

Selecione através de **Chan** o canal para as informações de diagnóstico do sensor. Este menu é exibido apenas se um sensor estiver conectado.

O funcionalidade de diagnóstico fornecida pode agora ser acessadona pressionando-se o botão **Diagnostic** (Diagnóstico).

#### 7.13.1 Definir saídas analógicas

O menu capacita o usuário a definir todas as saídas analógicas para qualquer valor de mA dentro da faixa 0–22 mA. Use os botões + e – para ajustar a saída mA do sinal. O transmissor ajustará os sinais de saída de acordo com a medição e a configuração dos sinais de saídas analógicas.

#### 7.13.2 Ler saídas analógicas

Esse menu mostra o valor de mA das saídas analógicas.

#### 7.13.3 Ajuste dos relés

O menu de "Diagnostic"(Diagnóstico) permite ao usuário abrir ou fechar cada relé manualmente. Se sair do menu, o transmissor comutará o relé de acordo com a configuração.

#### 7.13.4 Ler o relé

O menu mostra o estado de cada relé. "On"(Ligado) indica que o relé está fechado,"Off" (Desligado) indica que o relé está aberto.

#### 7.13.5 Ler entradas digitais

O menu mostra o estado dos sinais de entrada digitais.

#### 7.13.6 Memória

Se a "Memory"(memória) for selecionada, o transmissor executará um teste de memória de todos as placas e sensores ISM conectados do transmissor.

#### 7.13.7 Display

O transmissor mostra o display a cada 5 segundos vermelho, verde, azul, cinza e cinza escuro e retorna depois para o menu "Service"(Serviço). Se dentro dos 5 segundos para cada cor a tela for pressionada, o transmissor irá para a próxima etapa.

#### 7.13.8 Calibrar TouchPad

Durante as 4 etapas de calibração, pressione sempre o centro do círculo mostrado nos 4 cantos do display. O transmissor mostrará o resultado da calibração.

#### 7.13.9 Diagnóstico do canal

Se ocorreu um erro com o sensor, as mensagens correspondentes são exibidas.

#### 7.14 Gerenciamento de usuário

CAMINHO: **4 \ CONFIG \ User Management** 

Esse menu permite a configuração de diferentes senhas de usuário e de administrador, além deconfigurar uma lista de menus permitidos para os diferentes usuários. O administrador tem direitos de acessar todos os menus. Todas as senhas padrão dos novos transmissores são "00000000".

 Pressione o campo de entrada na linha de **Protection** (Proteção) e selecione o tipo desejado de proteção. As seguintes opções estão disponíveis:

Off (Desligado): Sem proteção

Active (Ativo): Ativação da tela do Menu (consulte o capítulo 3.3 ["Display"](#page-19-0)) tem de ser confirmada

Password (Senha): A ativação do tela do Menu só é possível com uma senha

Pressionando o botão correspondente para **Option** (Opção) para selecionar o perfil de administrador (Admin) ou um dos usuários.

h **Nota:** O administrador sempre tem o direito de acessar todos os menus. Os direitos de acesso podem ser definidos para diferentes usuários.

Pressione o botão de entrada para **UserID** para inserir o nome para o usuário ou administrador. O nome para o usuário ou administrador será exibido se a proteção via senha for selecionada para ativação da tela do menu.

Para alterar a senha do usuário ou administrador selecionado, pressione o campo de entrada para **Password** (Senha). Insira a senha antiga no campo Old PW, a nova no campo New PW e confirme no campo confirm PW. A senha padrão é "00000000" para o administrador e todos os usuários.

Se o perfil de um usuário foi selecionado, um campo adicional de entrada para definir os direitos de acesso será exibido.

Para atribuir direitos de acesso, o botão correspondente ao menu deve ser pressionado. No caso de um atribuição de direitos de acesso,  $\Box$  é exibido no botão relacionado.

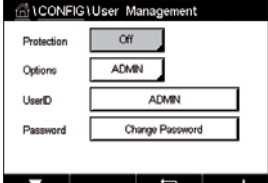

#### 7.15 Reiniciar

CAMINHO: 俗 \ CONFIG \ Reset

Dependendo da versão e configuração do transmissor, diferentes opções para uma reconfiguração estão disponíveis.

Consulte a seguinte explicação para obter mais detalhes sobre as diferentes opções de redefinição de dados e/ou configurações.

#### 7.15.1 Redefinir sistema

Esta opção do menu permite reconfigurar o M400 transmissor para as configurações padrão de fábrica (pontos de ajuste desligados, saídas analógicas desligadas, senhas, etc.). Além disso, os fatores de calibração para entradas e saídas analógicas, medidor etc. podem ser definidos para os últimos valores de fábrica.

Pressione o campo de entrada para **Options** (Opções) e selecione "System"(Sistema).

Pressione o campo de entrada para **Items** (botão Configurar) e selecione as diferentes peças da configuração que serão redefinidas.

Se um item ter sido selecionado, o menu "Action"(Ação) é exibido. Pressione o botão "Reset" (Redefinir).

#### 7.15.2 Redefina a calibração do sensor para sensores UniCond 2-e

Para sensores UniCond 2-e, a SensorCal (calibração do sensor) e a ElecCal (calibração da eletrônica do sensor) podem ser restauradas para as configurações de fábrica.

Pressione o campo de entrada para **Options** (Opções) e selecione o canal ao qual o sensor UniCond 2-e está conectado.

Pressione o campo de entrada para **Item** (botão Configurar). Selecione SensorCal para Fábrica  $e$ /ou ElecCal para Fábrica marcando a caixa adiacente. Pressione  $\leftarrow$  insira para aceitar o valor.

Se um item tiver sido selecionado, o menu "Action"(Ação) é exibido. Pressione o botão "Reset" (Redefinir).

O M400 fará aparecer o diálogo de confirmação. Selecione "Yes"(Sim) e a reconfiguração será executada. Pressione "No"(Não) para voltar ao menu "Reset"(Redefinir) sem realizar a redefinição.

#### 7.16 Saída USB

 $CAMINHO: \overset{\wedge A}{\wedge} \setminus CONFIG \setminus USB$ 

Esse menu permite a saída dos valores de medição através de uma impressora ou saída de valores de medição para registro de dados através de comunicação USB.

Selecione o modo de saída, "Off" (Desligado) ou impressora ou registro de dados.

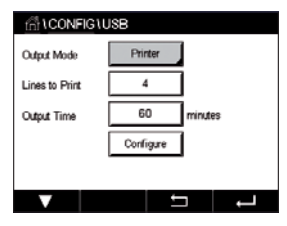

## 7.16.1 Configuração de saída da impressora

A opção do menu da impressora permite configurar a saída M400 USB para enviar dados a uma impressora compatível. A saída da impressora pode ser configurada para imprimir até 4 medições de configurações em linhas separadas, para cada entrada do sensor disponível, incluindo canais de entrada pulsados. Em cada ciclo de impressão, a saída incluirá uma linha de cabeçalho com dados e horário baseados na relógio interno M400 e uma linha para cada medição de configuração incluindo canal, descrição da medição, valor de medição e unidade de medida.

A saída aparecerá da seguinte forma:

- 11/May/2012 15:36
- Ch Label Measurement
- 1 CHAN\_1 4.01 pH<br>2 CHAN 1 25 centic
- CHAN 1 25 centigrade
- 3 CHAN\_1 200 DLI

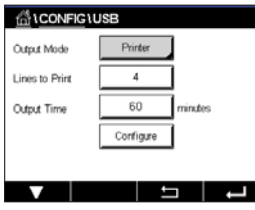

 Para configurar a saída da impressora, selecione a opção impressora para modo de saída (Printer for Output Mode). Configure as seguintes opções:

Lines to Print (Linhas para imprimir) irá configurar o número de medições que será impresso em cada ciclo de impressão. Insira o número total de medições a ser configurado para a saída. As linhas para imprimir podem ser definidas de 1 a 4.

 $\overline{\phantom{a}}$ **CHAN** CHAN  $\overline{\mathsf{W}}$ CHAN :  $\overline{u}$ 

Output Time (Horário de saída) define o tempo em minutos entre cada ciclo de impressão. O horário definidas saída pode ser definido de 1 a 1000 minutos.

 Assim que o horário de saída e as linhas de pressão forem estabelecidas, pressione o botão Configurar para formatar a saída da impressora. O número à esquerda da janela mostra a ordem na qual as linhas aparecerão na saída da impressora. Na primeira lista suspensa, selecione o canal ao qual o sensor desejado está conectado. Esta lista suspensa irá listar as etiquetas associadas com cada canal, como configurado na "Channel Setup"(Ajuste de Canal). Usando a segunda lista suspensa, selecione a unidade associada à medição a ser exibida.

#### 7.16.2 Log de dados de USB

Essa opção de registro de dados permite configurar a saída USB do M400 para enviar dados a um pen-drive USB compatível. O registro de dados pode ser configurado para imprimir até 4 medições de configurações em linhas separadas, para cada entrada do sensor disponível, incluindo canais de entrada pulsados. Em cada ciclo de registro, a saída incluirá uma linha de cabeçalho com dados e horário baseados na relógio interno e uma linha para cada medição de configuração incluindo canal, descrição da medição, valor de medição e unidade de medida.

#### A saída aparecerá da seguinte forma:

11/May/2012 15:36

Ch Label Measurement

- 1 CHAN\_1 4.01 pH
- 2 CHAN 1 25 °C
- 3 CHAN\_1 200 DLI
- **ALCONFIGUUSE** Data Log Output Mode Measures to Send **Culcul Time** Configure sure the USB drive is  $\overline{\phantom{a}}$

 Para configurar o registro de dados, selecione a opção registro de dados para modo de saída "Data log for Output Mode". Configure as seguintes opções:

Measures to Send (Medidas para Enviar) irá configurar o número de medições que será enviado para cada ciclo de impressão.

Insira o número total de medições a ser configurado para a saída. As linhas para imprimir podem ser definidas de 1 a 4.

Output Time (Horário de saída) define o tempo em minutos entre cada ciclo de impressão. O horário definidas saída pode ser definido de 1 a 1000 minutos.

Assim que o horário de saída e as linhas de impressão forem estabelecidas, pressione o botão Configurar para formatar o registro de dados. O número à esquerda da janela mostra a ordem na qual as linhas aparecerão na saída da impressora. Na primeira lista suspensa, selecione o canal ao qual o sensor desejado está conectado. Esta lista suspensa irá listar as etiquetas associadas com cada canal, como configurado na "Channel Setup"(Ajuste de Canal). Usando a segunda lista suspensa, selecione a unidade associada à medição a ser exibida.

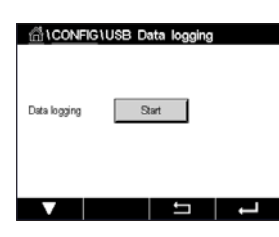

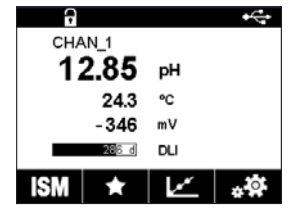

Comece ou pare o registro de dados com o PATH: *<a>* \ CONFIG \ USB data logging após o registro de dados ser configurado. Ou, você pode configurar uma tecla personalizada para iniciar ou interromper o registro de dados.(veja o Capítulo 9 "Tecla [personalizada"](#page-110-0) na página 111). A configuração padrão do registro de dados USB é "Stop"(Parar).

**C<sub>C</sub>** Observação: Certifique-se que o pen drive USB está conectado antes de iniciar o registro de dados. Um símbolo USB será exibido na parte superior da tela do menu quando um pen drive USB estiver conectado. Os formatos do sistema de arquivo compatíveis com USB são o FAT e o FAT32.

**CObservação:** Um símbolo "Rec" irá piscar enquanto o registro de dados a um pen drive USB estiver no topo da tela de menu.

## 7.17 Configuração via USB

CAMINHO: **4 \ CONFIG** \ Configuration via USB

**CALCONFICTO** Options Save to USB Load from LISD **THE REAL** 

 Esse menu permite a configuração do transmissor atual para ser salvo em um pen drive USB como um arquivo ou carregar a configuração de um pen drive USB.

**Observação:** Os formatos do sistema de arquivo compatíveis com USB são o FAT e o FAT32.

A nomeação do arquivo de configuração deve ser MT\_CFG\_x. Enquanto x é de 1 a 8. Não renomeie os arquivos de configuração salvos. O arquivo de configuração salvo pela ferramenta de configuração do transmissor (TCT) pode ser usado para carregar a configuração ao transmissor.

Nota: O arquivo de configuração não pode ser usado para a série de transmissores M400 em diferentes séries de transmissor. por ex., M300 ou M800.

# 7.18 Transferência de Arquivo TDL (apenas M400 Tipo 3)

CAMINHO: **d** \ CONFIG \ TDL File Transfer

O M400 fornece a capacidade de obter arquivos de diagnóstico TDL de um sensor TDL e baixálos para um pen drive USB.

**h Nota:** Esse recurso é utilizável apenas para sensores TDL com firmware 7.x e superior. Entre em contato com o Serviço da METTLER TOLEDO para obter informações sobre o novo firmware do sensor TDL.

> Se não houver sensor TDL conectado ao transmissor ou se sua versão de firmware for inferior a 7.x, o transmissor mostra a mensagem "No sensor connected"(Nenhum sensor conectado).

Os seguintes menus podem ser selecionados:

File List (Lista de Arquivos): Pressione File List para mostrar os arquivos de diagnóstico disponíveis no sensor TDL. A lista mostra os quatro arquivos de diagnóstico mais recentes (se disponíveis). Selecione um arquivo de diagnóstico TDL para download.

Nota: Os arquivos são ordenados por ID, de 0001 a 9999. O FILE0002 é mais recente que o FILE0001. Quando o ID do arquivo atingir 9999, ele irá retornar de 9999 para 0001. Nesse caso, o FILE0001 será mais recente que o FILE9999.

Faca o download: Pressione Download para enviar o arquivo de diagnóstico TDL selecionado do sensor TDL para o pen drive USB. Se não houver arquivos de diagnóstico TDL, esse botão não fica visível. Consulte o capítulo "7.18.1 Baixar um Arquivo de [Diagnóstico](#page-102-0) TDL" na página 103.

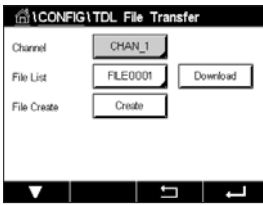

Create (Criar): Pressione Create para gerar um novo arquivo de diagnóstico TDL no sensor TDL. Quando o arquivo for criado com sucesso, a File List será atualizada e exibirá o nome do novo arquivo na lista de opções. Consulte o capítulo "7.18.2 Criar um Arquivo de [Diagnóstico](#page-103-0) em um Sensor TDL" na [página](#page-103-0) 104.

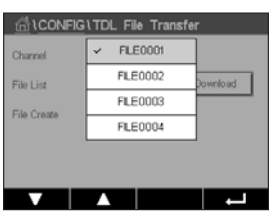

### <span id="page-102-0"></span>7.18.1 Baixar um Arquivo de Diagnóstico TDL

Verifique se há um pen drive USB conectado ao transmissor.

Pressione **Download** para baixar o arquivo de diagnóstico TDL selecionado do sensor TDL para o pen drive.

A tela exibirá "Please wait…"(Aguarde…). O transmissor verifica se o arquivo selecionado já existe no pen drive.

 Se o arquivo ainda não existir, a tela exibirá o nome, a data de criação e o tamanho do arquivo.

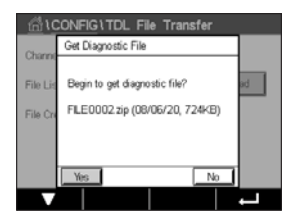

Pressione Yes (Sim) para iniciar o procedimento de download. Pressione No (Não ) para retornar ao menu.

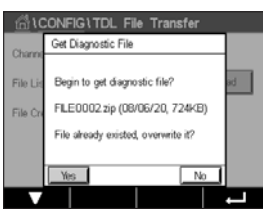

ONFIG\TDL File Tra Get Diagnostic File  $H$ Total progress: FILEDDD2.zin  $73.45%$ 

Pressione Yes para substituir o arquivo existente no pen drive e iniciar o procedimento de download.

 Após pressionar Yes, o procedimento de download é iniciado.

Pressione **No** para cancelar esse download e retornar ao menu.

e o tamanho do arquivo, e fornecerá duas opções.

Uma barra de progresso mostra o percentual do download. O processo de download leva aproximadamente de 16 a 20 minutos. Pressione Cancel para cancelar o procedimento de download e retornar ao menu.

 Se o arquivo selecionado já existir no pen drive, a tela mostrará o nome, a data de criação

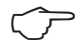

h Nota: <sup>O</sup> transmissor fica no status hold (manter) durante <sup>o</sup> procedimento, com um "H" piscando no canto superior direito da tela pop-up.

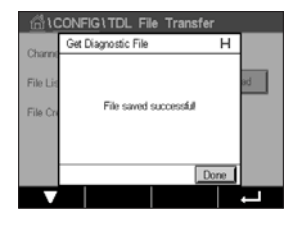

 Quando o arquivo de diagnóstico estiver 100% baixado para o pen drive, será exibida uma mensagem de confirmação.

O novo arquivo ficará salvo na pasta raiz do pen drive.

Pressione **Done** (Concluído) para retornar ao menu.

#### <span id="page-103-0"></span>7.18.2 Criar um Arquivo de Diagnóstico em um Sensor TDL

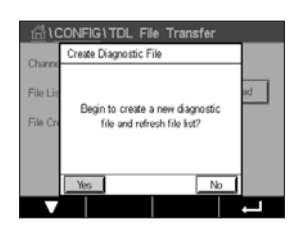

Pressione **Create** para gerar um novo arquivo de diagnóstico em um sensor TDL.

Pressione Yes para iniciar o procedimento de criação. Pressione No para cancelar o procedimento de criação e retornar ao menu.

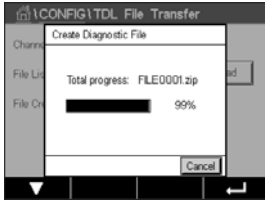

 Após pressionar Yes, o procedimento de criação é iniciado.

O nome do novo arquivo de diagnóstico é mostrado. O nome do arquivo é gerado automaticamente no sensor TDL com o formato "FILEXXXX"."XXXX" representa o ID do arquivo, que aumenta em 1 após cada criação, em loop de 0001 a 9999.

Uma barra de progresso mostra o percentual de criação.

Pressione Cancel para cancelar o procedimento de criação. É exibida a mensagem "Create diagnostic file failed!" (Falha ao criar arquivo de diagnóstico). Pressione **Exit** (Sair) para retornar ao menu.

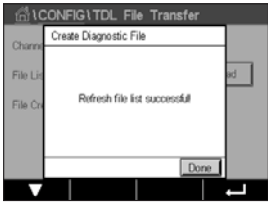

h Nota: Se o procedimento de criação exceder 2 minutos, o transmissor cancelará o procedimento automaticamente e mostrará a mensagem "Create diagnostic file failed!". Isso pode acontecer, por exemplo, se o TDL for desligado e ligado durante a criação do arquivo de diagnóstico. Pressione **Exit** para retornar ao menu. Certifique-se de que o sensor TDL seja devidamente reconhecido pelo transmissor e tente novamente.

Quando a criação do arquivo for concluída com sucesso, o transmissor atualizará a File List.

Pressione **Done** para retornar ao menu.

#### 8 ISM

Para estrutura do menu consulte o capítulo 3.9 "Medição de [tendência](#page-21-0) de gráfico".

CAMINHO: *A* \ ISM

#### 8.1 iMonitor

CAMINHO: 俗 \ ISM \ iMonitor

Do iMonitor dá uma visão geral do estado atual de todo o ciclo em uma rápida visualização.

 O iMonitor do primeiro canal é exibido na tela. Para navegar pelos iMonitor dos diferentes canais, pressione > na parte inferior do display.

Os valores de DLI, TTM e ACT, bem como de TTCal em combinação com os sensores UniCond 2-e são exibido como gráficos de barras. Se os valores caírem abaixo de 20% do valor inicial, o gráfico de barras muda a cor de verde para amarelo. Se os valores caírem abaixo de 10%, a cor muda para amarelo.

Para sensores Cond 4-e, os dias em operação do sensor são exibidos.

Além disso, SIP-, CIP-, AutoClave SAN-cycles-, bem como os valores de Rg e Rref podem ser exibidos e atribuídos a um botão colorido se os valores forem fornecidos pelo sensor.

A cor para os botão relacionados de SIP-, CIP-, Autoclave-e SAN-cycles será alterada de verde para amarelo se menores que 20% da quantidade máxima definida para o restante do ciclo e vermelho se menos de 10% restarem. Para configuração da quantidade máxima, consulte o capítulo 7.5 "ISM setup [\(sensores](#page-82-0) ISM apenas)" na página 83.

Os botões para Rg e Rref mudam para amarelo se as condições das mensagens de aviso forem atendidas e para vermelho se as condições de uma mensagem de alarme forem atendidas. Os botões permanecem cinza se o alarme ISM correspondente não for configurado (consulte o capítulo 7.7 "ISM/ alarme [sensor"](#page-88-0) na página 89).

Dependendo do parâmetro medido (sensor conectado), os seguintes dados estão disponíveis no menu iMonitor:

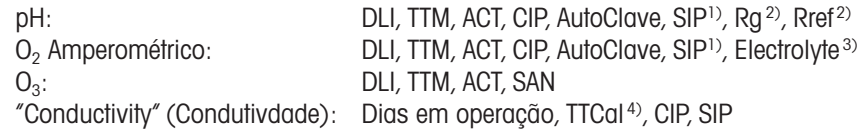

1) Se AutoClave não tiver sido ativado (consulte o capítulo 7.7 ["ISM/alarme](#page-88-0) sensor" na página 89)

2) Se o alarme para Rg e/ou Rref tiver sido ativado (consulte o capítulo 7.7 ["ISM/alarme](#page-88-0) sensor" na página 89)

3) Se o alarme para erro de nível de eletrólito tiver sido ativado (consulte o capítulo 7.7 "ISM/ alarme [sensor"](#page-88-0) na [página](#page-88-0) 89)

4) Se o sensor UniCond 2-e estiver conectado

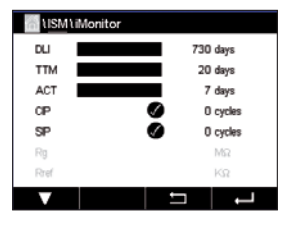

#### 8.2 Mensagens

#### CAMINHO: **俗** \ ISM \ Messages

As mensagens para alertas e alarmes ocorridos são listados neste menu. Até 100 entradas serão listadas.

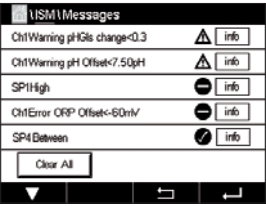

 São listadas 5 mensagens por página. Se mais então 5 mensagens estiverem disponíveis, páginas adicionais podem ser acessadad.

Alarmes ou alertas não reconhecidos serão listados no início. Então, os alarmes ou alertas reconhecidos mas ainda existentes são listados. No final da lista, os alertas e alarmes já resolvidos são descritos. Entre esses grupos, as mensagens são listados cronologicamente.

O estado do alerta ou alarme é indicado através do seguintes sinais:

| <b>Símbolo</b> | <b>Descrição</b>                         | <b>Significado</b>                    |
|----------------|------------------------------------------|---------------------------------------|
|                | O símbolo de alarme está<br>piscando     | O alarme existe e não foi reconhecido |
|                | O símbolo do alarme não está<br>piscando | O alarme existe e foi reconhecido     |
| $\Delta$       | Símbolo de alerta piscando               | O alerta existe e não foi reconhecido |
|                | Símbolo de alerta não está<br>piscando   | O alerta existe e foi reconhecido     |
|                | Símbolo de OK não está<br>piscando       | O alerta ou alarme foi resolvido      |

Um alerta ou alarme não reconhecido será reconhecido pressionando-se o botão **Info** na linha correspondente.

Para cada mensagem a correspondente, o botão **Info** pode ser pressionado. Informações sobre a mensagem, data e hora em que o aleta ou alarme ocorreu e o status do alarme ou mensagem são exibidos.

Se o alerta ou alarme já foi resolvido, a janela de arrasto da mensagem mostra um botão adicional para remover a mensagem, ou seja, para exclui-la da lista de mensagens.

#### 8.3 Diagnósticos ISM

CAMINHO:  $\hat{\mathbb{G}} \setminus \mathsf{ISM} \setminus \mathsf{ISM}$  Diagnostics

O M400 transmissor fornece para todos os sensores ISM um menu de "Diagnostic"(Diagnóstico). Acessar o menu Canal e selecione o canal pressionando o campo de entrada relacionado.

Dependendo do canal selecionado e do sensor atribuído, diferentes menus de "Diagnostic" (Diagnóstico) são exibidos. Consulte a seguintes explicação para obter mais detalhes sobre os diferentes menus de "Diagnostic"(Diagnóstico).

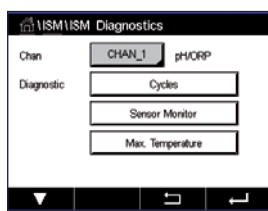

## 8.3.1 pH/ORP, oxygen,  $O_3$ , sensores Cond 4-e e TDL

Se um sensor de pH/ORP, oxigênio,  $O_3$  ou Cond 4-e for conectado, os menus de "Diagnostic" (Diagnóstico) de ciclos, monitor do sensor e temperatura máx. estão disponíveis.

Pressione o botão **Cycle** (Ciclo) e as informações para os ciclos de CIP, SIP e de Autoclave do sensor conectado serão exibidos. As informações exibidas mostram a quantidade de ciclos aos quais o sensor foi exposto e a limitação máx para os ciclo correspondentes, conforme definido no menu "ISM Setup"(configuração do ISM) (consulte o capítulo 7.5 "ISM [setup](#page-82-0) [\(sensores](#page-82-0) ISM apenas)" na página 83).

h **Nota:** Para os Cond 4-e, que são não autoclaváveis, <sup>o</sup> menu "AutoClave Cycles"(Ciclos de AutoClave) não é exibido.

**Nota:** Para sensores de O<sub>3</sub>, os Ciclos SAN são exibidos.

**Observação:** Para TDL, o ciclos não são exibidos.

Pressione o botão **Sensor Monitor** (Monitor do Sensor) e as informações de DLI, TTM e ACT do sensor conectado são exibidas. Os valores de DLI, TTM e ACT são exibidos como gráfico de barras. Se os valores caírem abaixo de 20% do valor inicial, o gráfico de barras muda a cor de verde para amarelo. Se os valores caírem abaixo de 10%, a cor muda para amarelo.

**h Nota:** Para sensores Cond 4-e, as horas operacionais são exibidas.

Pressione o botão **Max. Temperature** (Temperatura Máx) e as informações sobre temperatura máxima, que o sensor conectado já tiver visto, juntamente com um registro de data e hora desse máximo são exibidas. Esse valor é armazenado no sensor e não pode ser alterado. Durante o processo de autoclave, a temperatura máxima não é registrada.

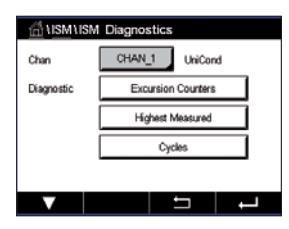

# 8.3.2 Sensores UniCond 2-e e UniCond 4-e

 Para sensores UniCond 2-e e UniCond 4-e, os seguintes itens de "Diagnostic"(Diagnóstico) podem ser visualizados: Contadores de excursão incluindo alta temp e alta condutividade, a mais alta medida incluindo a mais alta temperatura e a mais alta condutividade, ciclos, incluindo ciclos CIP e ciclos SIP.

#### 8.4 Dados de Calibração

CAMINHO: *A* \ ISM \ Calibration Data

O M400 transmissor fornece um histórico de calibração para todos os sensores ISM. Dependendo do sensor atribuído, diferentes dados estão disponíveis para o histórico de calibração.

Consulte a seguintes explicação para obter mais detalhes sobre os diferentes dados disponíveis para o histórico de calibração.

### 8.4.1 Dados de calibração para todos os sensores ISM, excluindo UniCond 2-e e UniCond 4-e

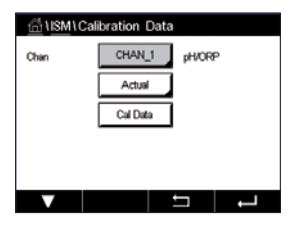

 Se um sensor ISM – excluindo UniCond 2-e e UniCond 2-e – for conectado entre o conjunto de dados de calibração de

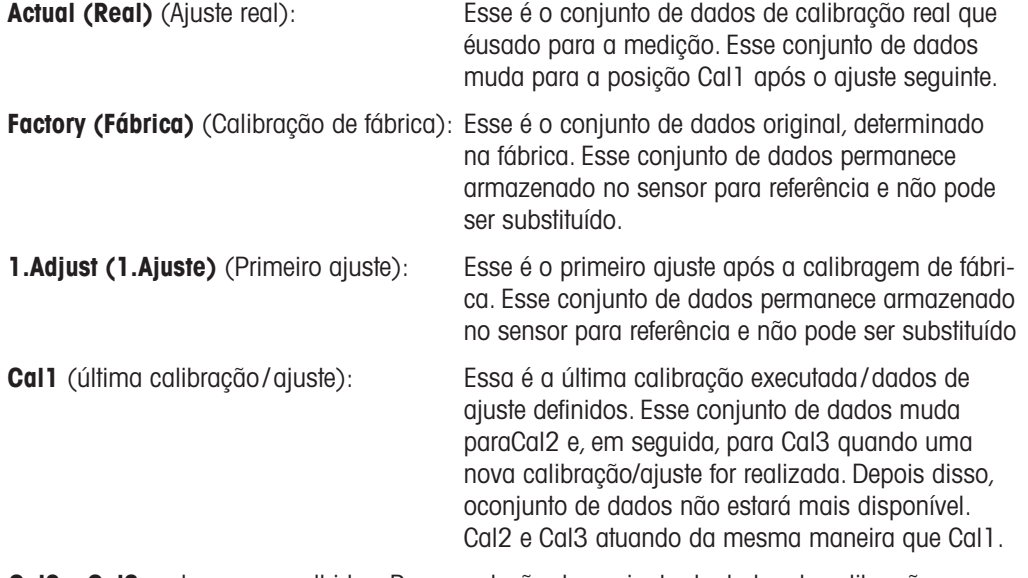

**Cal2** e **Cal3** podem ser escolhidos. Para a seleção do conjunto de dados de calibração, pressione o campo correspondente.

**Nota:** O sensor de oxigênio amperométrico da THORNTON e o sensor O<sub>3</sub> não fornecem o conjunto de dados Cal1, Cal2, Cal3 e 1.Adjust.

Pressione o botão **Cal Data** (Dados CAL) e os dados de calibração correspondentes são exibidos. Além disso, a data e hora de calibração e o ID de usuário são listados.

h **Nota:** Esta função requer <sup>a</sup> configuração correta de data <sup>e</sup> hora durante tarefas de calibração e / ou ajuste (consulte o capítulo 7.11 ["Sistema"](#page-90-0) na página 91).
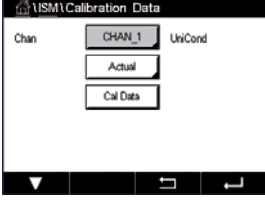

## 8.4.2 Dados de calibração para sensores UniCond 2-e e UniCond 4-e

 Para sensores UniCond 2-e e UniCond 4-e os três conjuntos de dados de calibração seguintes podem ser selecionados:

Real (Calibração real): Esse é o conjunto de dados de calibração real que é usado para a medição.

Fábrica (Calibração de fábrica): Esse é o conjunto de dados original, determinado na fábrica. Esse conjunto de dados permanece armazenado no sensor para referência e não pode ser substituído.

Cal1 (última calibração/ajuste): Essa é a última calibração executada /dados de ajuste definidos.

Pressione o botão "Cal Data"(Dados CAL) e conjunto de dados de calibração correspondente é exibido.

Se o conjunto dados da calibração real for selecionado, na página 1, a data e hora da calibração, o ID de usuário, as constantes de condutividade de calibração e os valores de referência de condutividade para a calibração são exibidos. Na página 2, os valores de condutividade conforme encontrados e o desvio da referência são exibidos. Nas páginas 3 e 4, as mesmas informações de temperatura são exibidas. Na página 5, os ciclos de calibração ciclos aplicados ao sensor e a próxima data de calibração para condutividade (C) e temperatura (T) são exibidos.

Se o conjunto de dados da calibração de fábrica for selecionado, na página 1, a data e hora da calibração, as constantes de calibração de condutividade e os valores de referência de condutividade usados para calibrar são exibidos. Na página 2, os mesmos valores para atemperatura são mostrados.

Pressione  $\leftarrow$  para sair do menu "Cal Data" (Dados CAL).

h **Nota:** Esta função requer <sup>a</sup> configuração correta de data <sup>e</sup> hora durante tarefas de calibração e / ou ajuste (consulte o capítulo 7.11 ["Sistema"](#page-90-0) na página 91).

#### 8.5 Informações sensor

CAMINHO: **俗 \ ISM \ Sensor Info** 

O modelo, versão de hardware e software, última data de calibração, assim como o número de série e de produto dos sensores ISM que estiverem conectados ao M400 transmissor podem ser exibidos na tela.

Insira as "Sensor Info"(Informações Sensor).

 Os dados do canal, ao qual um sensor está conectado, são exibidos na tela.

Os dados Modelo, Cal Date (data da última ajuste), S/N (número de série), P/N (número do produto), SW Ver (versão de software) e HW Ver (versão hardware) do sensor selecionado são exibidos.

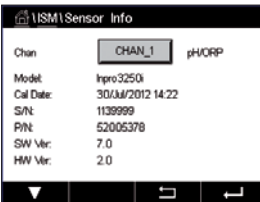

h **Nota:** Se um sensor UniCond 2-e estiver conectado, os seguintes dados também são exibido, Temp Sens.(sensor de temperatura) Electrode (material do eletrodo), Body/Ins Mat:(material do corpo e/ou do isolador), Inner:(material do interior do eletrodo), Outer (material do exterior do eletrodo) Fitting:(material de montagem), Class VI (FDA material Classe VI).

Para sair do menu de "Sensor Info" (Informações Sensor), pressione  $\leftarrow$ . Para retornar à tela do Menu, pressione  $\mathbb{A}$ .

### 8.6 Versão de HW/SW

CAMINHO: *A* \ ISM \ HW/SW Version

A versão de hardware e de software, bem como o número do produto e o número de série do próprio M400 transmissor ou das diferentes placas placas que estiverem conectadas podem ser exibidos na tela.

**GIRMIHW I SW Vere** Transmitter Mann  $SM$ 000000000 **P/N** 30374113 SW Ve 0119 **HW** Ve F

 Os dados do transmissor são exibidos na tela. Pressione o campo de entrada na linha de M400. Para selecionar os dados do placa desejada ou do próprio transmissor, pressione o campo correspondente.

Os dados S/N (número de série), P/N (número do produto), SW Ver (versão de software) e HW Ver (versão hardware) da placa ou transmissor placa são exibidos.

## 9 Tecla personalizada

CAMINHO: 6 \ CONFIG \ Custom Key Setup

 $\Delta$  $FAV$ Lock Screen Trans

Esse menu permite a configuração de um menu personalizado para o segundo botão esquerdo na tela do menu como um atalho. A tecla personalizada é uma opção conveniente para operação por teclas de função, especialmente quando a tela de toque não for usada.

Opções: O favorito "FAV" é a opção padrão. Consulte o capítulo "Set [Favorite"](#page-110-0) (Ajustar Favorito) para a configuração de favoritos.

- "Lock screen"(Tela de bloqueio) pode ser selecionado para bloquear a tela
- "Trend" (Tendência) pode ser selecionado a exibição de tendência de gráfico
- "Messages" (Mensagens) pode ser selecionado para o atalho para acessar o menu de mensagens.
- "PID" pode ser selecionado para o ajuste manual de PID
- "Data log"(Registro de dados) pode ser selecionado para iniciar ou parar o registro de dados via USB.

Após a configuração, a tecla personalizada selecionada tecla personalizada será exibida no segundo botão esquerdo no tela do menu.

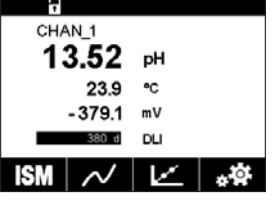

h **Observação:** <sup>A</sup> opção "Data log"(Registro de dados) será exibida somente se "USB data logging"(Log de dados de USB) estiver selecionado. A opção "PID" será exibida somente se o controlador PID manual estiver configurado.

## <span id="page-110-0"></span>9.1 Ajustar favorito

CAMINHO: 俗 \ FAVORITE \ Set Favorite

O M400 transmissor permite a configuração de até 4 favoritos para garantir um rápido acesso a funções frequentemente usadas.

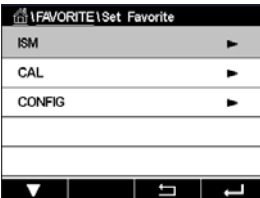

 Os menus principais são exibidos. Escolha o menu que contém a função e que deve ser definido como um favoritos, por. ex ISM, pressionando o seta correspondente  $\blacktriangleright$  na mesma linha.

Escolha a função que deve ser definida como favorito, ativando a opção. Uma função, que é definida como favorita, exibe o ícone  $\bigstar$ 

**Nota:** Desative a opção pressionando o ícone novamente. O ícone favorito ★ não é mais exibido.

Acessar o menu "Set Favorite"(Ajustar favorito). Os favoritos definidos são listados nesta página. Pressione a seta correspondente  $\triangleright$  para a função na mesma linha.

R

## 10 Manutenção

## 10.1 Limpeza do painel frontal

Limpe as superfícies com um pano macio e úmido e seque cuidadosamente as superfícies com um pano seco.

# 11 Histórico de software

### 11.1 M400 tipo 1

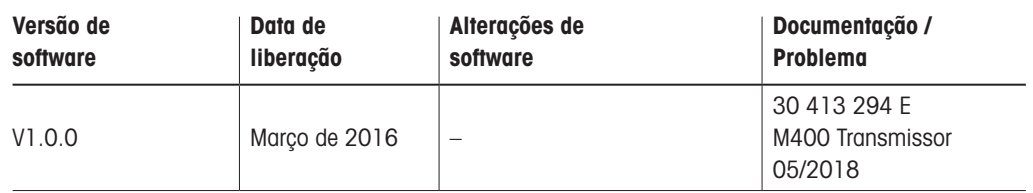

### 11.2 M400 tipo 2

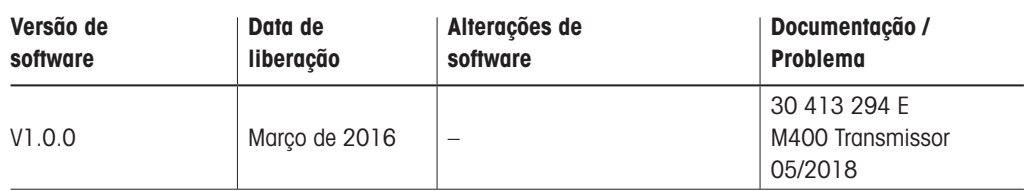

## 11.3 M400 tipo 3

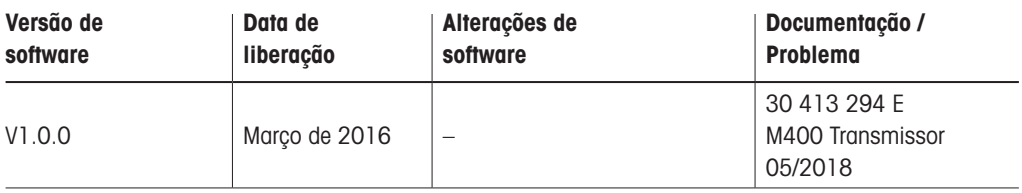

### 11.4 M400 FF de 4 fios

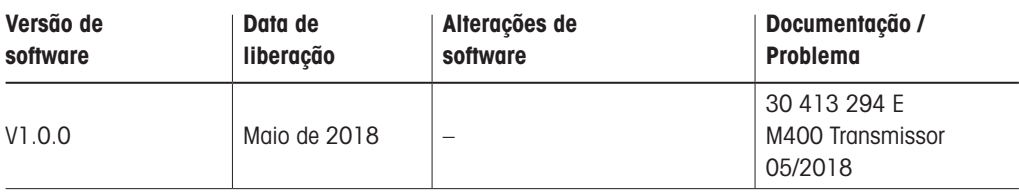

## 12 Resolução de problemas

Se o equipamento for usado de maneira não especificada pela METTLER TOLEDO, a proteção fornecida pelo equipamento poderá ser anulada.

Revise a tabela a seguir para saber as causas possíveis de problemas comuns:

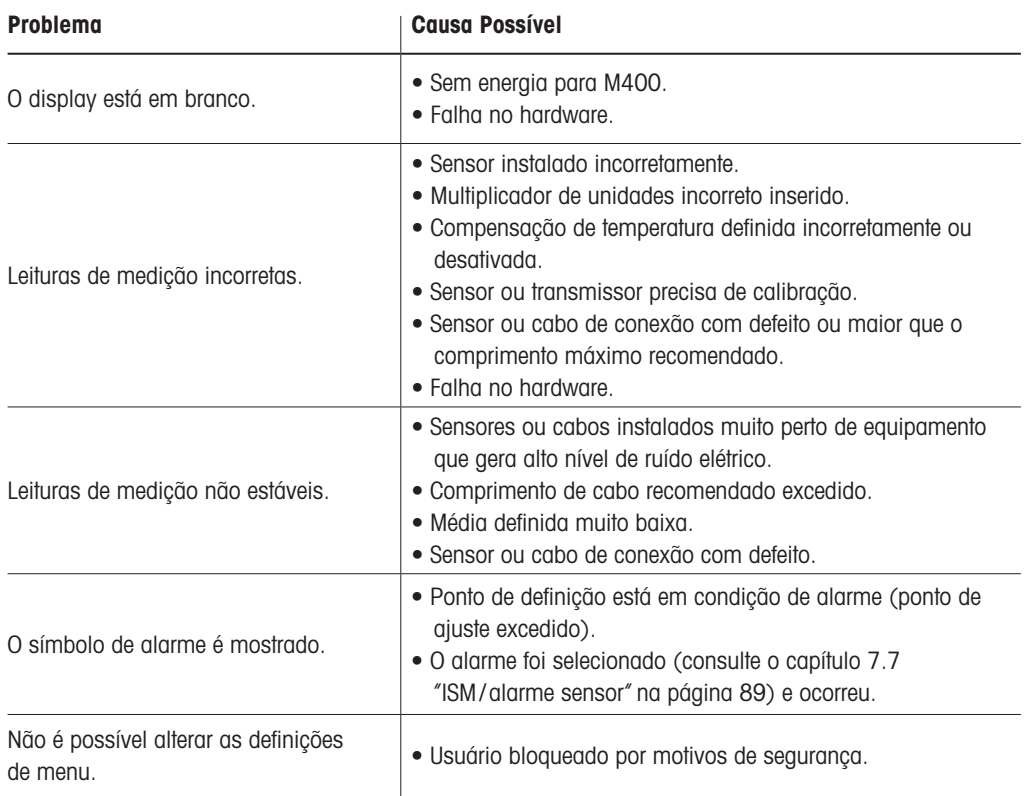

## 12.1 Condutividade (resistivo) mensagens de erro / lista de alertas e alarmes para sensores analógicos

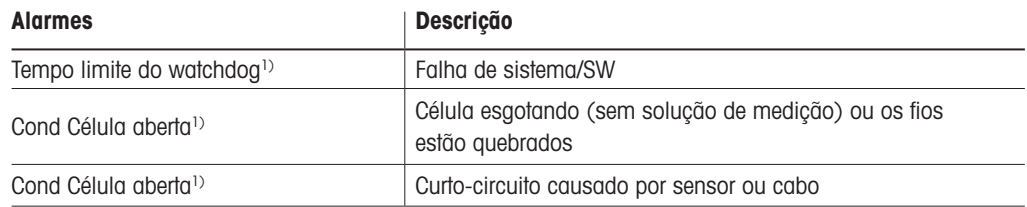

1) Ative essa função nas configurações do transmissor (consulte o capítulo 7.6 ["Alarmes](#page-87-0) Gerais" PATH: Menu / General Alarm).

### 12.2 Mensagens de erro de condutividade (resistiva)/ lista de alertas e alarmes para sensores ISM

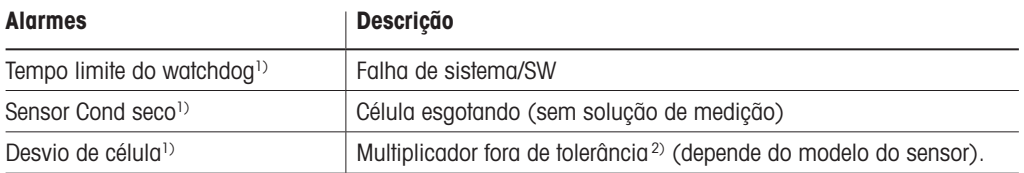

1) Ative essa função no transmissor configurações (consulte o capítulo 7.7 ["ISM/alarme](#page-88-0) sensor" na página 89 PATH: Menu/ISM/Sensor Alarm).

2) Para informações adicionais consulte a documentação do sensor

## 12.3 Mensagens /advertência de erro de pH – e lista de alarmes

### 12.3.1 pH, pH/pNa e sensores de gás carbônico dissolvido

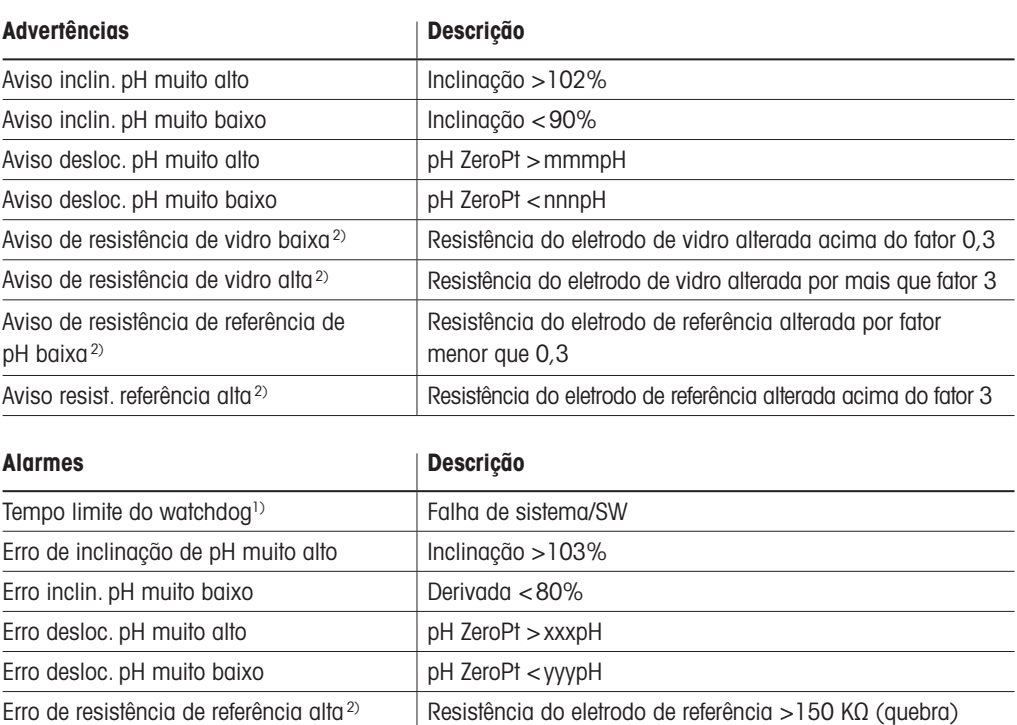

1) Sensores ISM apenas

2) Ative essa função nas configurações do transmissor (consulte o capítulo 7.7 ["ISM/alarme](#page-88-0) sensor" na página 89 PATH: Menu/ISM/Alarm do sensor).

Erro de pH resistência de referência baixa<sup>2)</sup> Resistência do eletrodo de referência <1000 Ω (curta) Erro de pH de resistência de vidro alta<sup>2)</sup> Resistência do eletrodo de vidro >2000 MΩ (quebra) Erro de pH de resistência de vidro baixo<sup>2)</sup> Resistência do eletrodo de vidro <5 MΩ (curta)

## 12.3.2 Mensagens de ORP

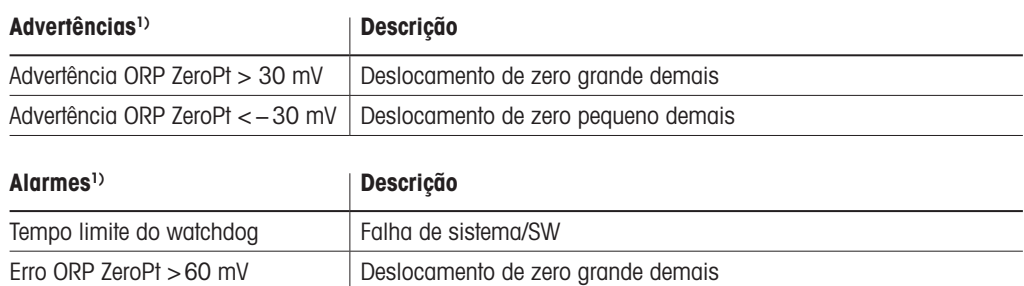

Erro ORP ZeroPt <−60 mV Deslocamento de zero pequeno demais

1) Sensores ISM apenas

## 12.4 Mensagens de erro O<sub>2</sub> amperométrico/ lista de alertas e alarmes

## 12.4.1 Sensores de oxigênio de alto nível

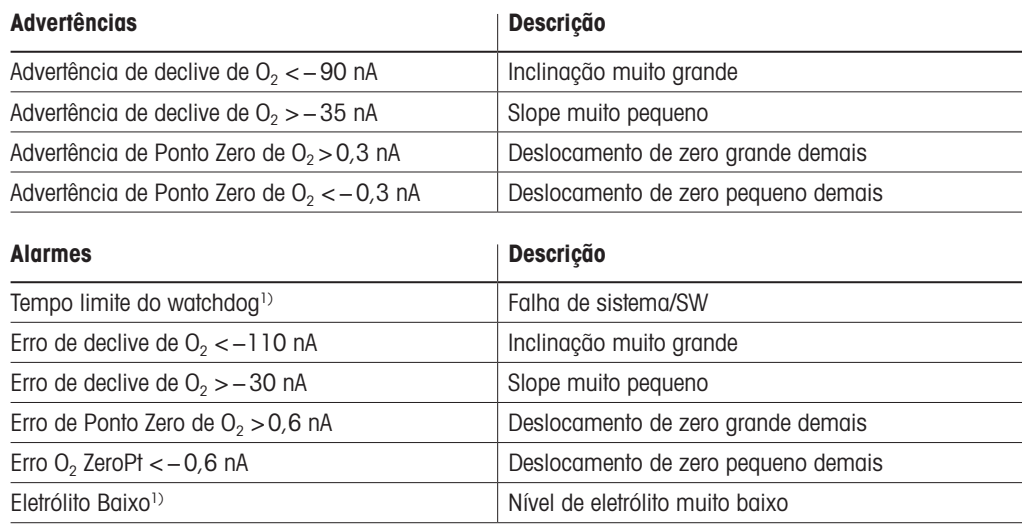

1) Sensores ISM apenas

### 12.4.2 Sensores de baixo nível de oxigênio

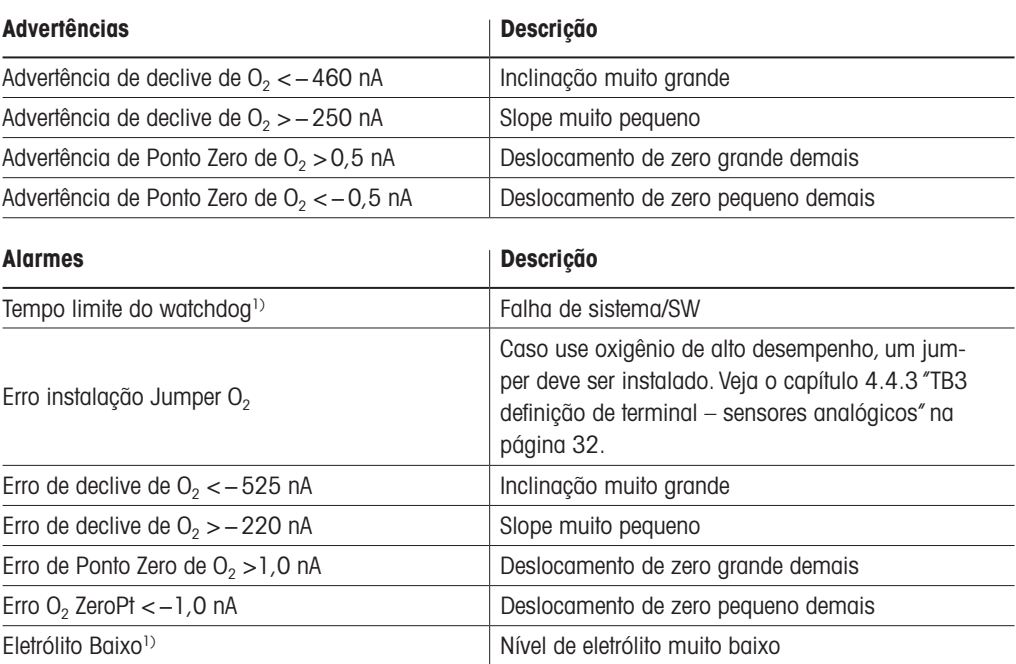

1) Sensores ISM apenas

## 12.4.3 Sensor de traços de oxigênio

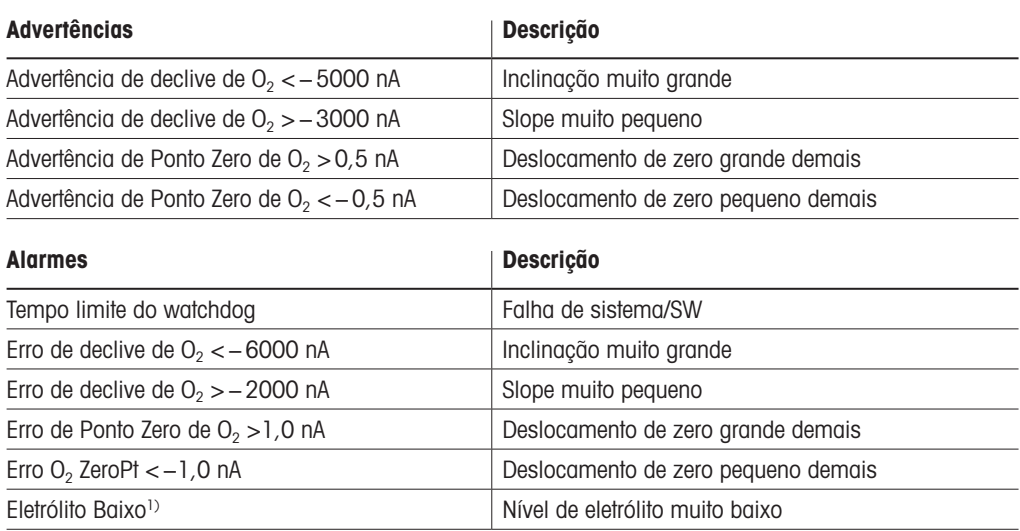

1) Sensores ISM apenas

### <span id="page-117-0"></span>12.5 Indicação de alertas e alarmes

### 12.5.1 Indicação de advertência

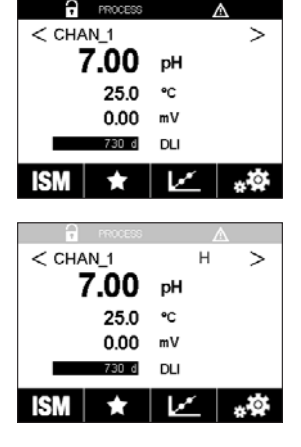

 Os avisos são indicadas por um símbolo de aviso na primeira linha do display. Uma mensagem de aviso será gravada e poderá ser selecionada através do menu "Messages" (Mensagens) (PATH:  $\hat{\mathbb{A}} \setminus \mathsf{ISM} \setminus \mathsf{Messages}$ ; consulte também o capítulo 8.2 ["Mensagens"](#page-105-0)).

h **Nota:** Se <sup>o</sup> aviso não for confirmado, <sup>a</sup> primeira linha do display ficará piscando. Se <sup>o</sup> aviso já foi confirmado, a primeira linha é exibida continuamente. Consulte também o capítulo 8.2 ["Mensagens".](#page-105-0) No caso de um aviso ou alerta não reconhecido, o brilho da tela do transmissor não será reduzido ou desligado, mesmo se o tempo de iluminação tiver decorrido (consulte o capítulo 7.9 ["Configuração](#page-89-0) do display").

**h Nota:** Se ao mesmo vez que um canal dispara um alarme e um aviso indicado, a indicação do alarme terá maior prioridade. O alarme será indicado (consulte o capítulo 12.5 ["Indicação](#page-117-0) de alertas e [alarmes"](#page-117-0)) na tela de menu ou de início, enquanto o aviso não for exibido.

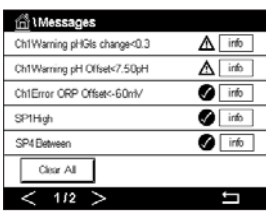

 Pressionando a primeira linha da tela de menu levará às "Messages"(Mensagens). Consulte o capítulo 8.2 ["Mensagens"](#page-105-0) para a descrição da funcionalidade desse menu.

h **Nota:** <sup>A</sup> detecção de alguns alertas pode ser ativada/desativada através da (des)ativação do alarme correspondente. Consulte o capítulo 7.7 "ISM/ alarme [sensor"](#page-88-0).

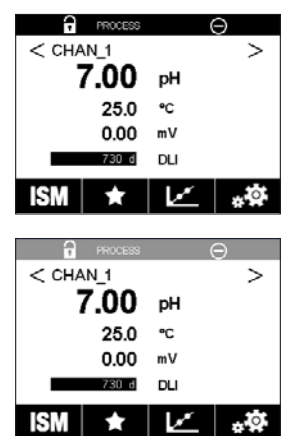

 $\star$ 

## 12.5.2 Indicação de alarme

 Os alarmes são indicados por um símbolo de alarme na primeira linha do display. Uma mensagem de alarme será gravada e poderá ser selecionada através do menu "Messages" (Mensagens) (PATH: *<a>* \ ISM \ Messages; consulte também o capítulo 8.2 ["Mensagens"\)](#page-105-0).

h **Nota:** Se <sup>o</sup> alarme não for confirmado, <sup>a</sup> primeira linha do display ficará piscando. Se o alarme já tiver sido confirmado, a primeira linha será exibida continuamente. Consulte também o capítulo 8.2 ["Mensagens"](#page-105-0). No caso de um aviso ou alerta não reconhecido, o brilho da tela do transmissor não será reduzido ou desligado, mesmo se o tempo de iluminação tiver decorrido (consulte o capítulo 7.9 ["Configuração](#page-89-0) do display").

fill Messages Pressionando a primeira linha da tela de menu levará às "Messages"(Mensagens). Consulte Ch1Warning pHGIs change<0.3  $\Delta$  info Ch1Warning pH Offset<7.50pH  $\Delta$  info SPIHigh  $\bullet$  info  $\blacksquare$ Ch1Error CRP Offsets-BOrds  $\overline{\bullet}$  into SP4 Betwee Clear All

⊟

**h Nota:** Se ao mesmo vez que um canal dispara um alarme e um aviso indicado, a indicação do alarme terá maior prioridade. O alarme será indicado (consulte o capítulo 12.5 ["Indicação](#page-117-0) de alertas e [alarmes"](#page-117-0)) na tela de menu ou de início, enquanto o aviso não for exibido.

o capítulo 8.2 ["Mensagens"](#page-105-0) para a descrição da funcionalidade desse menu.

 $112$ 

h **Nota:** <sup>A</sup> detecção de alguns alarmes pode ser ativada/desativada. Consulte, portanto, <sup>o</sup> capítulo 7.7 ["ISM/alarme](#page-88-0) sensor".

h **Nota:** Alarmes causadas por uma violação da limitação de um ponto de definição ou de intervalo (PATH:  $\mathbb{A} \setminus \text{CONFIG} \setminus \text{Set Points}$ ; consulte também o capítulo 7.4 ["Pontos](#page-81-0) de ajuste") também serão indicado no display e registrados pelo menu "Messages"(Mensagens) (PATH:  $\mathbb{A}$  \ ISM \ Messages; consulte também o capítulo 8.2 ["Mensagens"\)](#page-105-0).

## 13 Obtendo informações, acessórios e peças sobressalentes

Entre em contato com o escritório ou representante METTLER TOLEDO local para obter detalhes sobre acessórios adicionais e peças de sobressalentes.

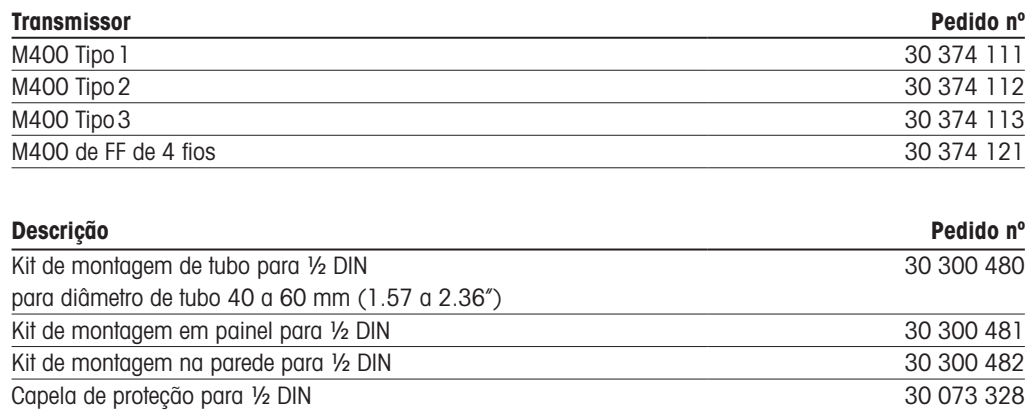

## 14 Especificações

## 14.1 Especificações gerais

#### pH/ORP (incl. pH/ pNa)

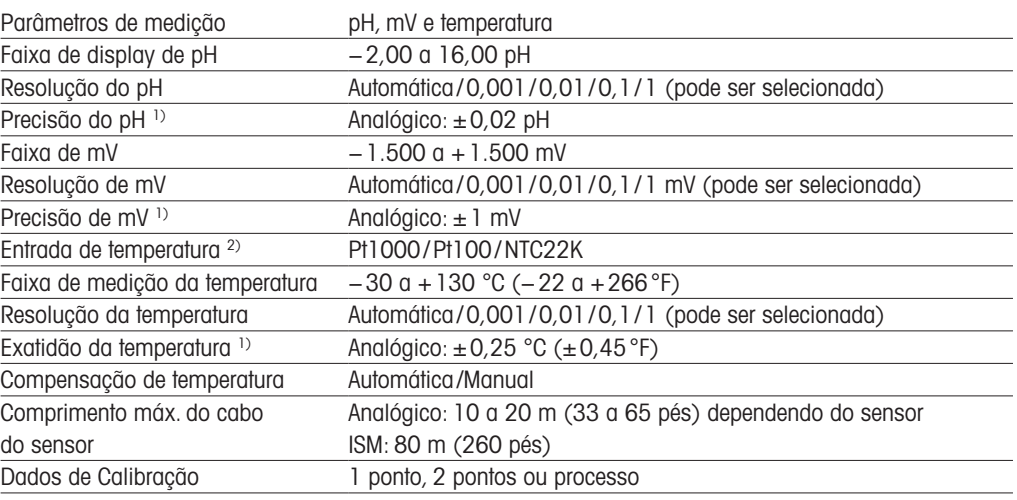

1) O sinal de entrada ISM não causa erro adicional.

2) Não exigido nos sensores ISM

#### Oxigênio amperométrico

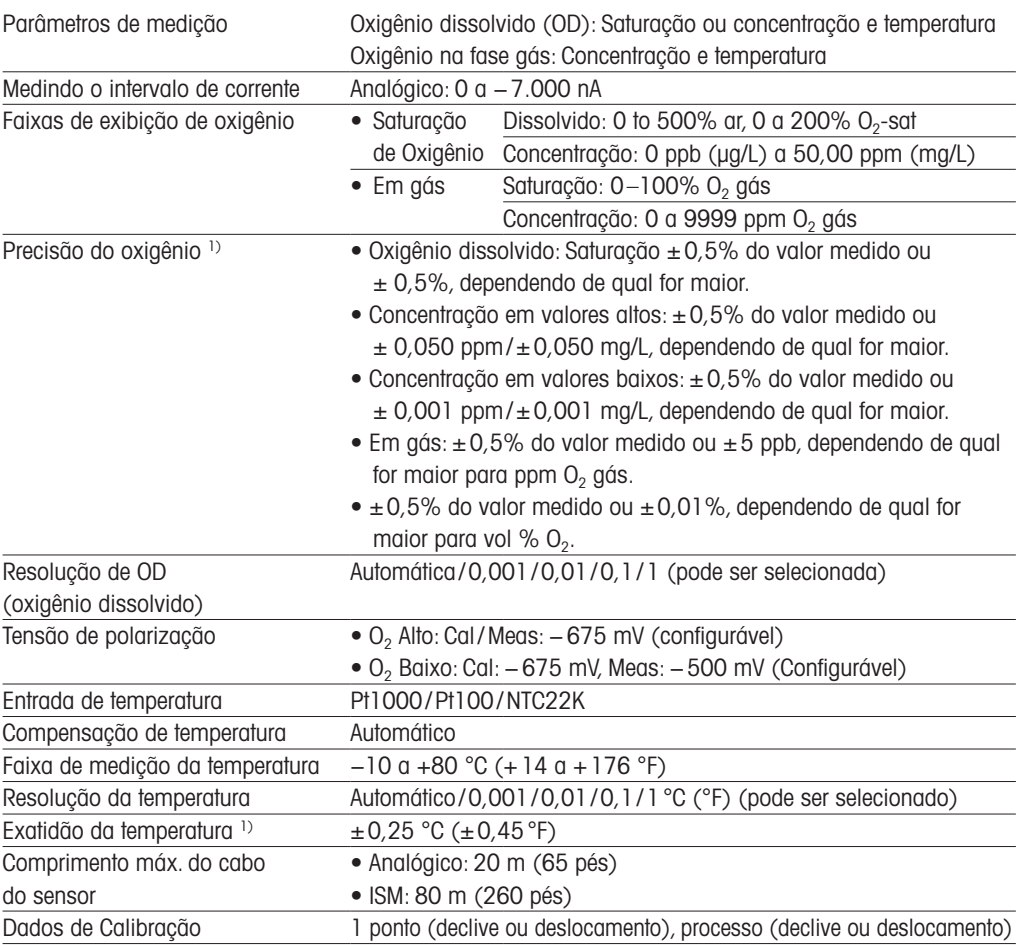

1) O sinal de entrada ISM não causa erro adicional.

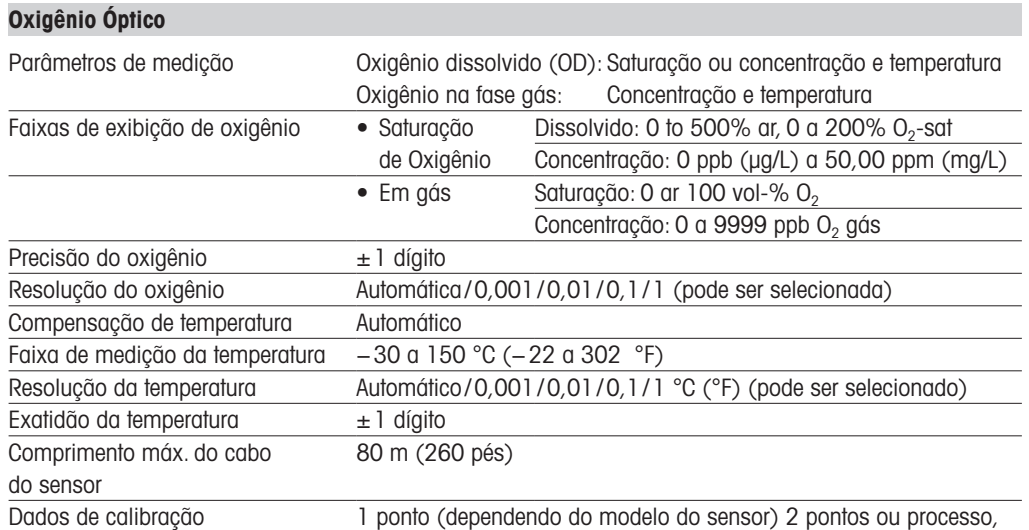

escalonamento de processo

#### Dióxido de carbono dissolvido

L,

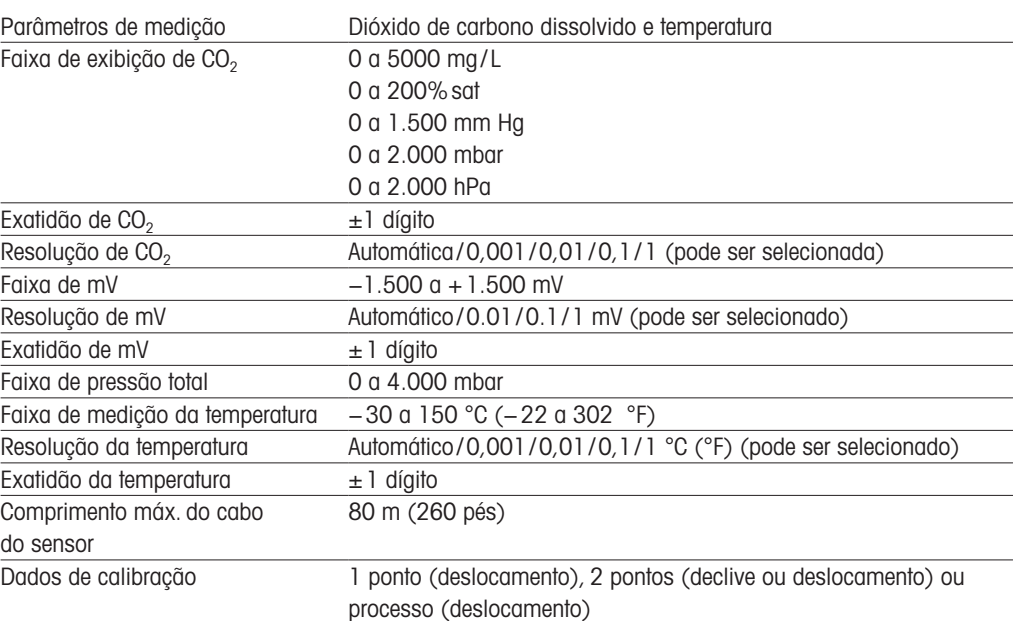

#### CO<sub>2</sub> alto (Condutividade Térmica)

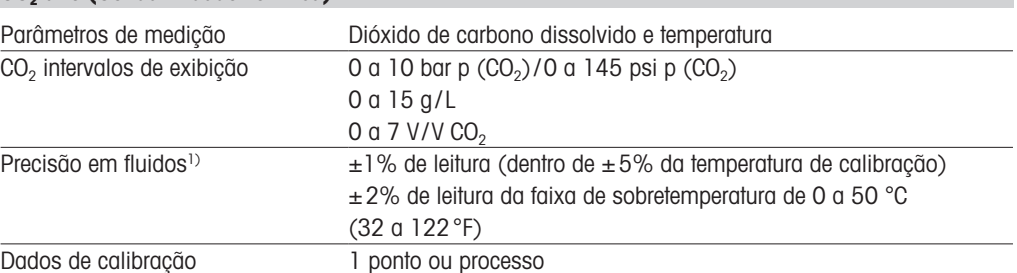

1) Ciclo completo de sensor e transmissor

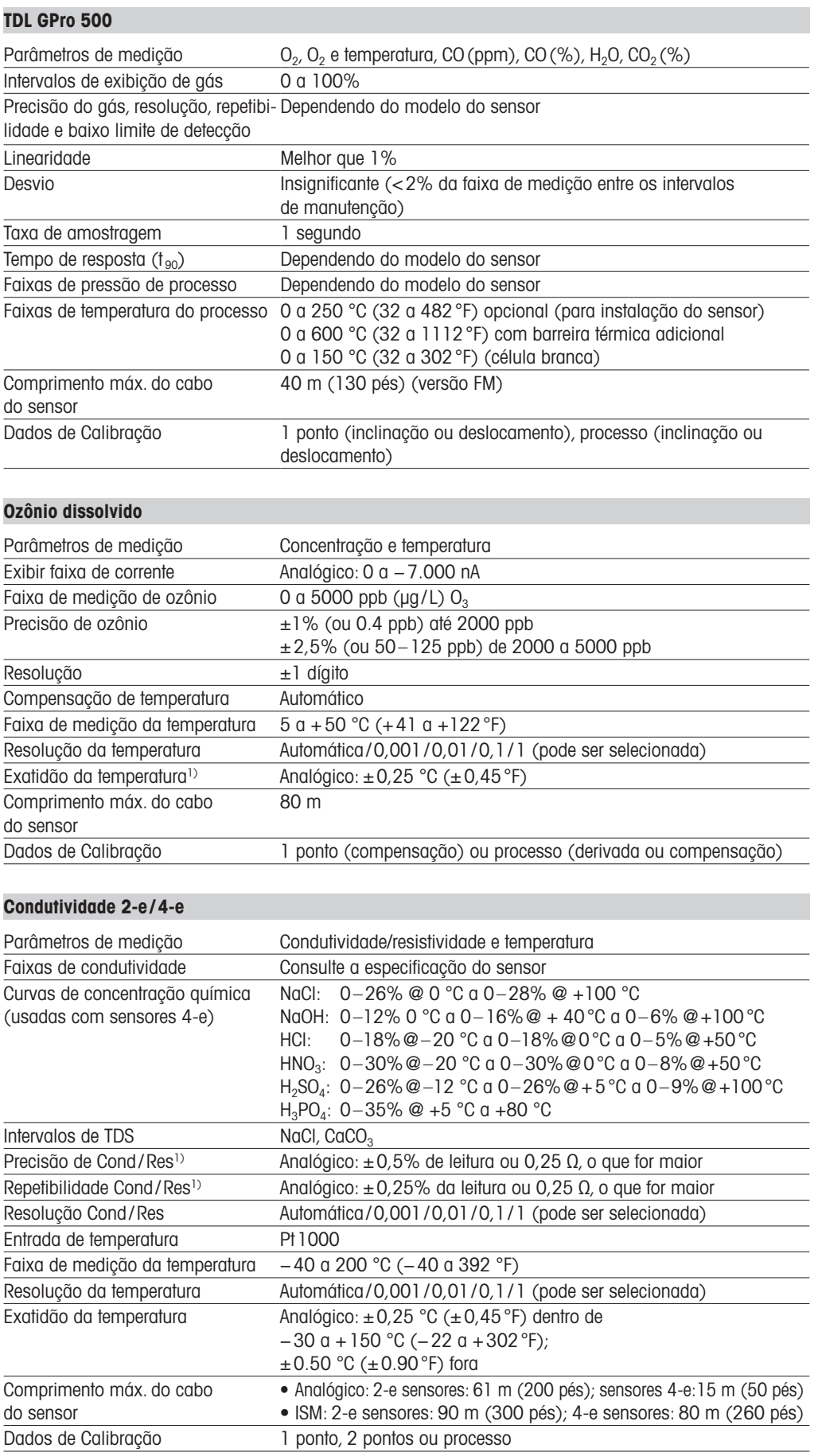

1) O sinal de entrada ISM não causa erro adicional.

## 14.2 Especificações elétricas

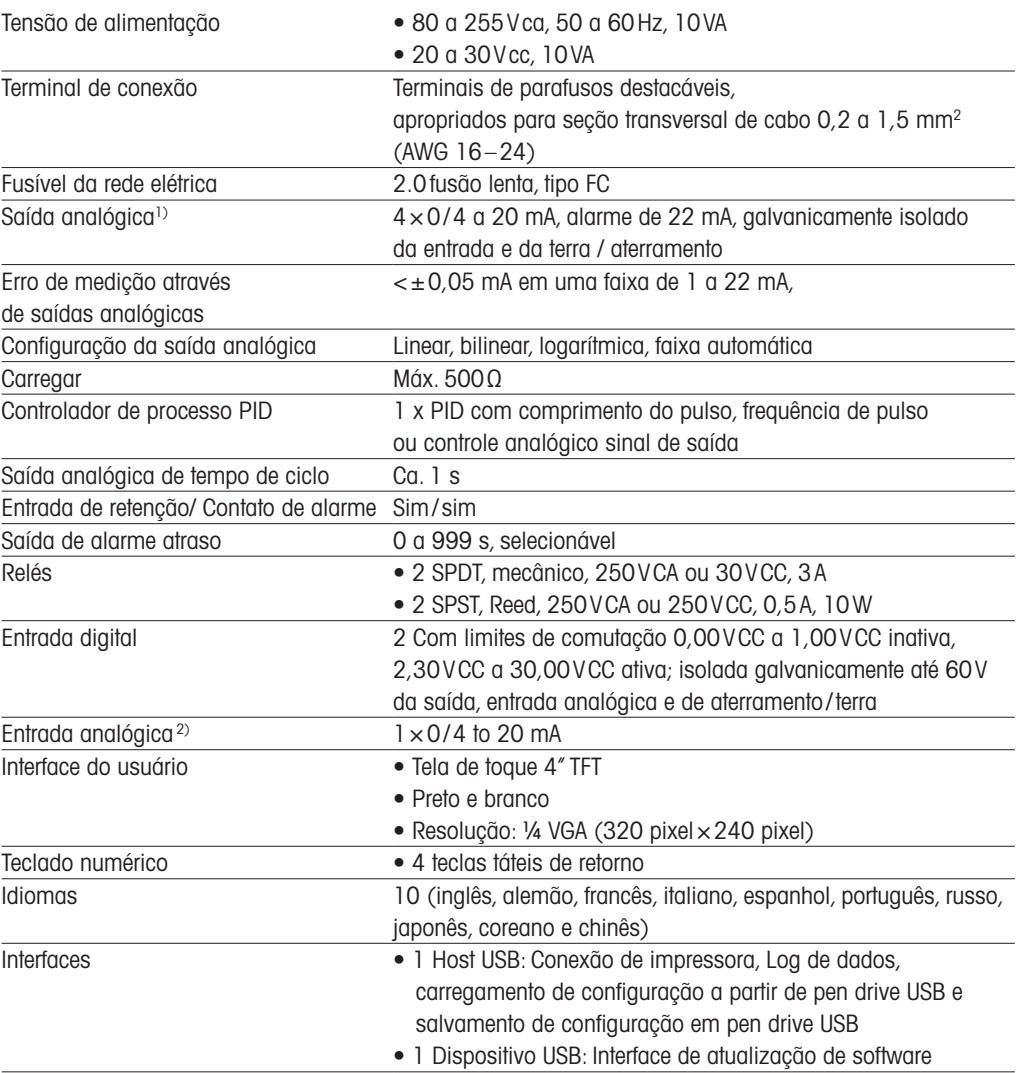

1) Para M400 Tipo 1,Tipo 2 e Tipo 3 somente.

2) Para M400 Tipo 2, Tipo 3 e M400 de FF de 4 fios somente.

## 14.3 Especificações de FOUNDATION Fieldbus

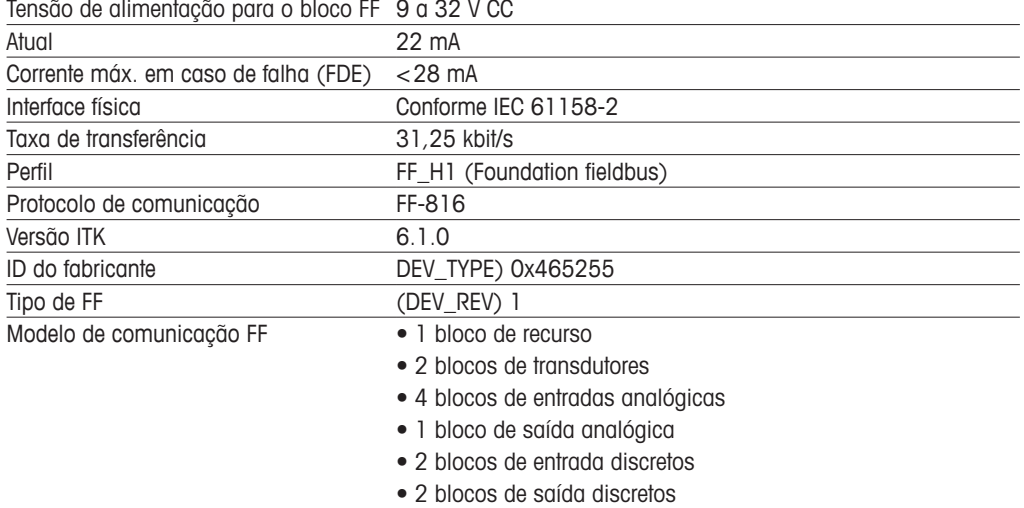

Tensão de alimentação para o bloco FF 9 a 32 V CC

## 14.4 Especificações ambientais

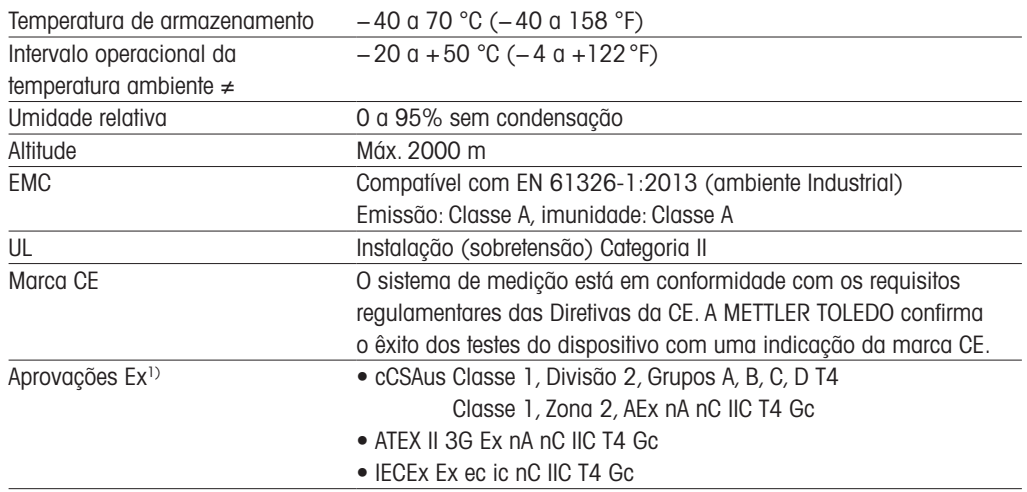

1) Para M400 Tipo 1,Tipo 2 e Tipo 3 somente.

## 14.5 Especificações mecânicas

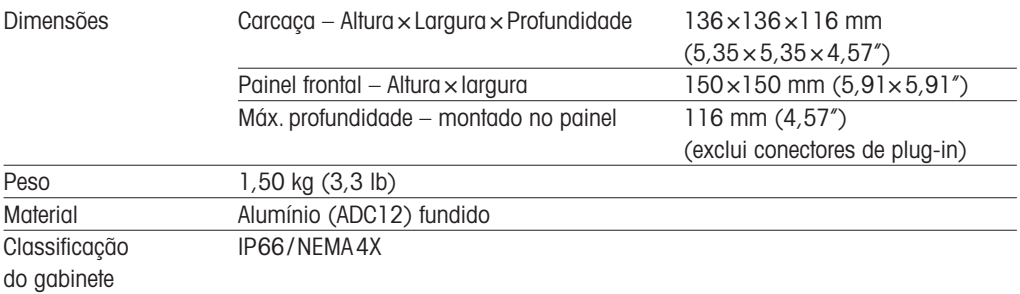

# 15 Warranty

A METTLER TOLEDO garante que este produto não tem desvios significativos de material e mãode-obra durante o período de um ano a partir da data de compra. Se for necessário algum reparo que não seja resultado de abuso ou uso incorreto e dentro do período de garantia, devolva com frete pré-pago e as correções serão feitas sem qualquer custo. O Departamento de Atendimento ao Cliente da METTLER TOLEDO determinará se o problema com o produto é devido a desvios ou abuso do cliente. Os produtos fora da garantia serão reparados na base de troca com custo.

A garantia acima é a única garantia feita pela METTLER TOLEDO e substitui todas as outras garantias, expressas ou implícitas, incluindo, sem limitação, garantias implícitas de comercialização e adequação a uma finalidade específica. A METTLER TOLEDO não será responsável por qualquer prejuízo, reclamação, despesas ou danos causados, com a contribuição ou resultantes dos atos ou omissões do Comprador ou Terceiros, seja por negligência ou outra causa. Em nenhuma situação a responsabilidade da METTLER TOLEDO por qualquer causa de ação será superior ao custo do item que der motivo à reclamação, seja baseado em contrato, garantia, indenização ou ato ilícito (incluindo negligência).

## Tabelas de buffer

M400 Transmissores têm a capacidade de efetuar reconhecimento de buffer de pH. As tabelas a seguir mostram diferentes buffers que são reconhecidos automaticamente.

## 16.1 Buffers de pH padrão

## 16.1.1 Mettler-9

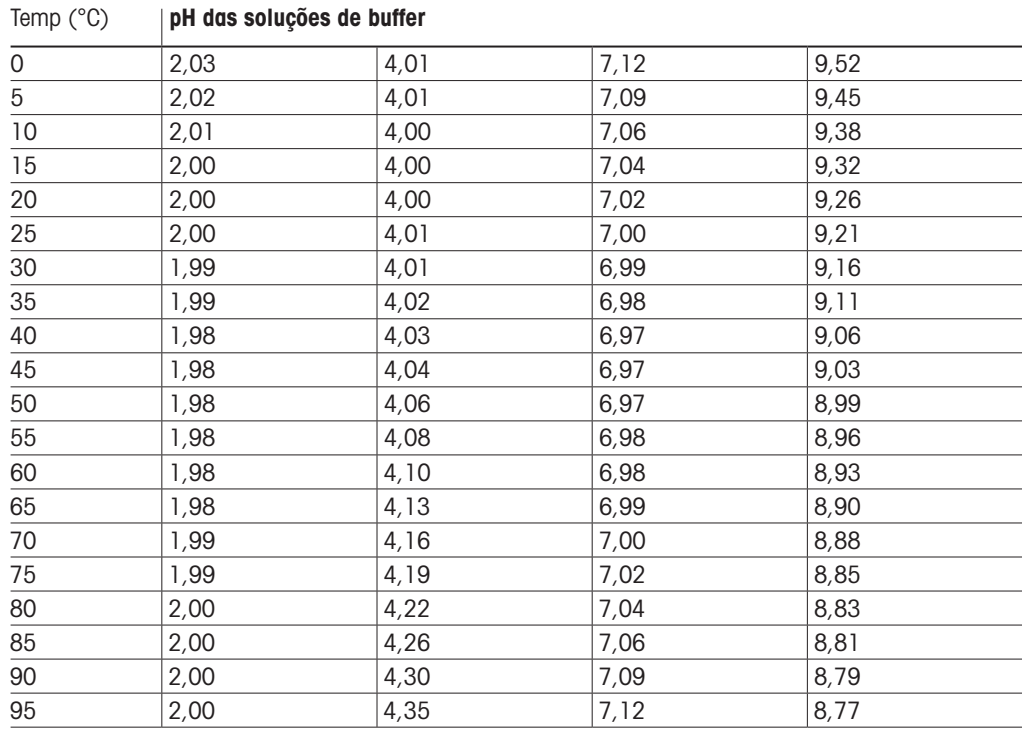

### 16.1.2 Mettler-10

 2,03 4,01 7,12 10,65 2,02 4,01 7,09 10,52 2,01 4,00 7,06 10,39 2,00 4,00 7,04 10,26 2,00 4,00 7,02 10,13 2,00 4,01 7,00 10,00 30 | 1,99 | 4,01 | 6,99 | 9,87 1,99 4,02 6,98 9,74 1,98 4,03 6,97 9,61 1,98 4,04 6,97 9,48 1,98 4,06 6,97 9,35 1,98 4,08 6,98 1,98 4,10 6,98 1,99 4,13 6,99 1,98 4,16 7,00 1,99 4,19 7,02 2,00 4,22 7,04 2,00 4,26 7,06 2,00 4,30 7,09 2,00 4,35 7,12

#### Temp (°C) | pH das soluções de buffer

### 16.1.3 Buffers técnicos NIST

Temp (°C) pH das soluções de buffer

| 1,67  | 4,00  | 7,115 | 10,32  | 13,42 |
|-------|-------|-------|--------|-------|
| 1,67  | 4,00  | 7,085 | 10,25  | 13,21 |
| 1,67  | 4,00  | 7,06  | 10,18  | 13,01 |
| 1,67  | 4,00  | 7,04  | 10, 12 | 12,80 |
| 1,675 | 4,00  | 7,015 | 10,07  | 12,64 |
| 1,68  | 4,005 | 7,00  | 10,01  | 12,46 |
| 1,68  | 4,015 | 6,985 | 9,97   | 12,30 |
| 1,69  | 4,025 | 6,98  | 9,93   | 12,13 |
| 1,69  | 4,03  | 6,975 | 9,89   | 11,99 |
| 1,70  | 4,045 | 6,975 | 9,86   | 11,84 |
| 1,705 | 4,06  | 6,97  | 9,83   | 11,71 |
| 1,715 | 4,075 | 6,97  |        | 11,57 |
| 1,72  | 4,085 | 6,97  |        | 11,45 |
| 1,73  | 4,10  | 6,98  |        |       |
| 1,74  | 4,13  | 6,99  |        |       |
| 1,75  | 4,14  | 7,01  |        |       |
| 1,765 | 4,16  | 7,03  |        |       |
| 1,78  | 4,18  | 7,05  |        |       |
| 1,79  | 4,21  | 7,08  |        |       |
| 1,805 | 4,23  | 7,11  |        |       |
|       |       |       |        |       |

### 16.1.4 Buffers padrão NIST (DIN e JIS 19266: 2000–01)

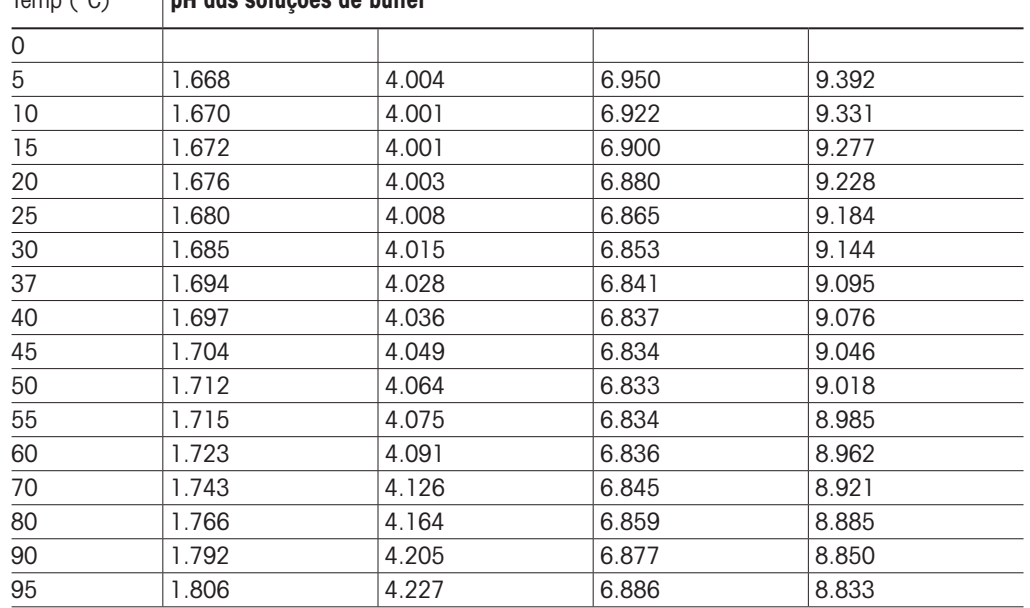

**h Nota:** Os valores de pH(S) das cargas individuais dos materiais de referência secundária são documentados em um certificado de um laboratório credenciado. Este certificado é fornecido com os materiais respectivos do tampão. Somente esses valores de pH(S) serão usados como padrão para materiais de tampão de referência secundária.n De forma correspondente, esse padrão não inclui uma tabela com valores de pH padrão para uso prático. A tabela acima fornece exemplos de valores de pH(PS) somente para orientação.

## 16.1.5 Buffers Hach

Valores de tampão até 60 °C como especificado pela Bergmann & Beving Process AB.

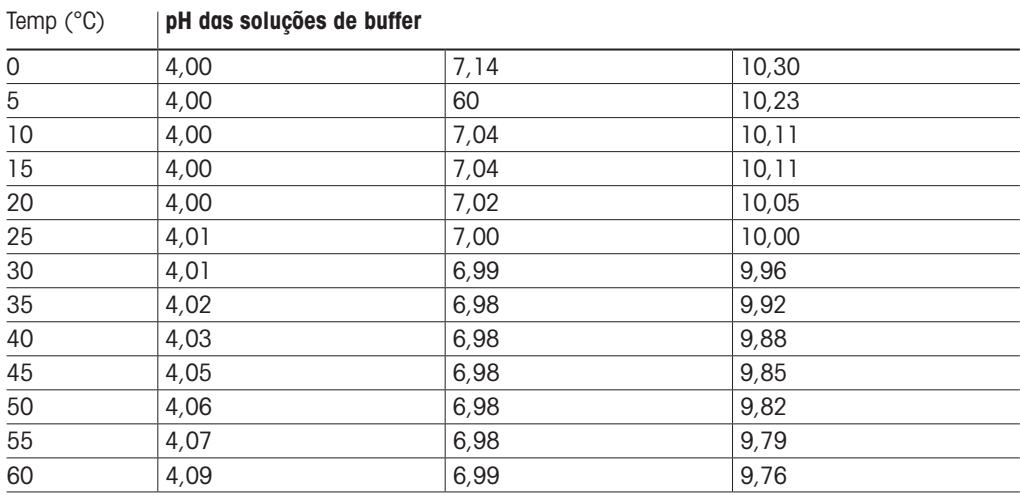

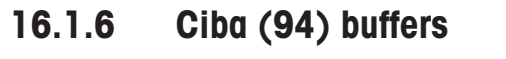

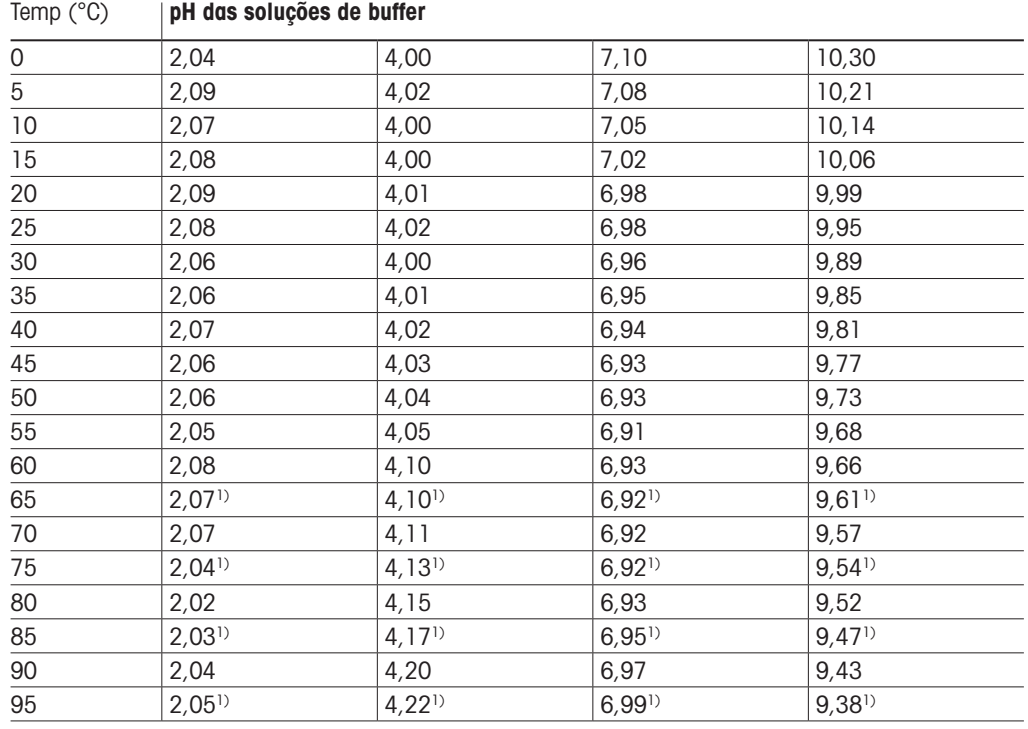

1) Extrapolado

## 16.1.7 Merck Titrisole, Riedel-de-Haën Fixanale

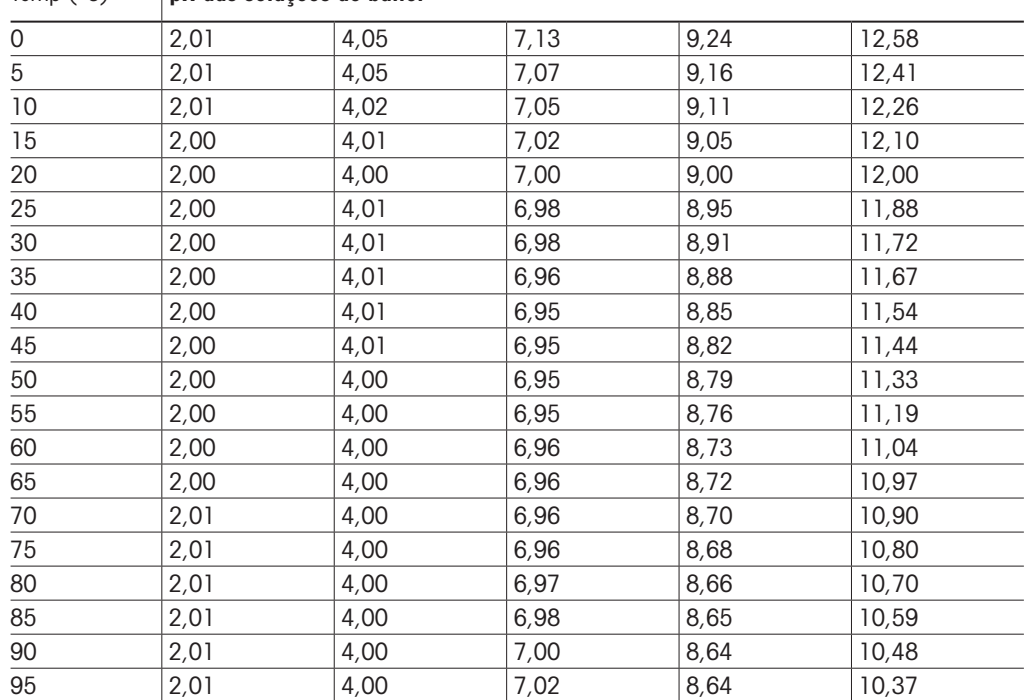

Temp (°C) | pH das soluções de buffer

## 16.1.8 WTW buffers

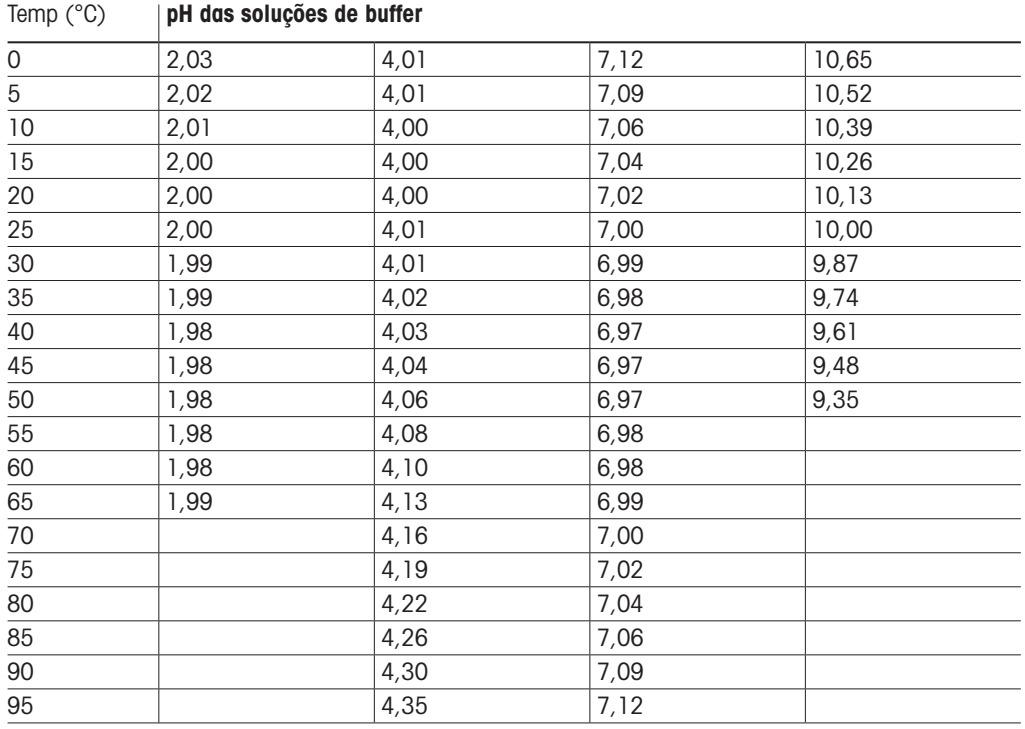

## 16.1.9 JIS Z 8802 buffers

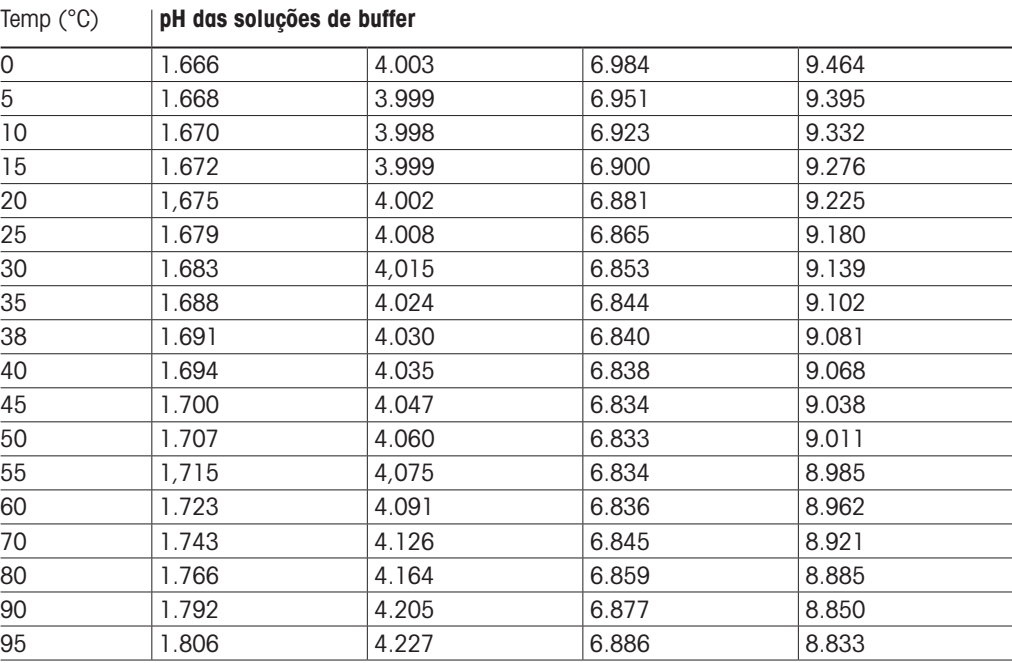

## 16.2 Dual membrane pH electrode buffers

### 16.2.1 Tampões de pH/pNa da Mettler (Na+ 3,9M)

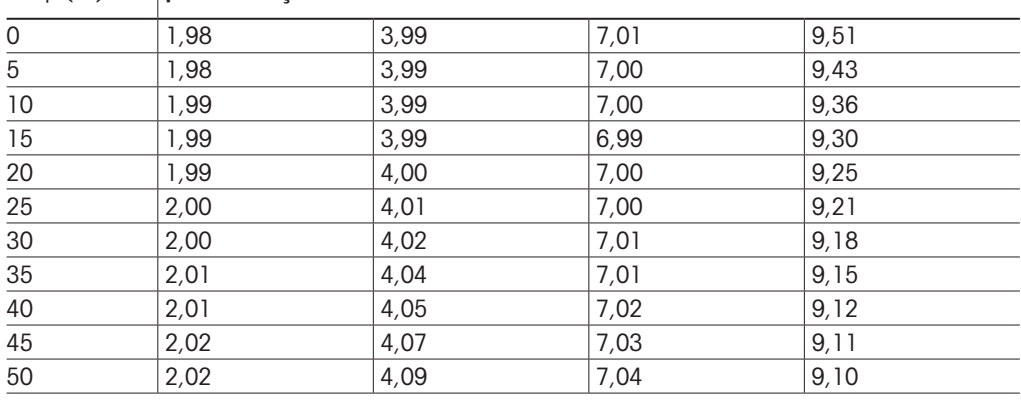

### Temp (°C) | pH das soluções de buffer

# Para endereços das Organizações de Mercado da METTLER TOLEDO, acesse: [www.mt.com/pro-MOs](http://www.mt.com/pro-MOs)

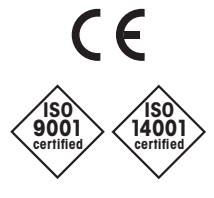

Diseñado, producido y controlado según  $150$  9001/ISO 14001

Grupo METTLER TOLEDO Analítica de Processo Contato local: www.mt.com/pro-Mos

Sujeito a alterações técnicas © 02/2021 METTLER TOLEDO Todos os direitos reservados. 30 413 294pt F MarCom Urdorf, CH

**[www.mt.com/pro](http://www.mt.com/pro)**

Acesse para obter mais informações